# **МИС «Физикат»**

# МЕДИЦИНСКАЯ ИНФОРМАЦИОННАЯ СИСТЕМА

**Руководство эксперта**

На 56 листах

Санкт – Петербург 2019

# **Аннотация**

<span id="page-1-0"></span>Настоящий документ является руководством Эксперта по эксплуатации медицинской информационной системы – МИС «Физикат» (далее – Система) для поддержки рабочих процессов, выполняемых танатологическими отделениями, входящими в состав БСМЭ.

Настоящий документ разработан в соответствии с РД 50-34.698-90 «Автоматизированные системы. Требования к содержанию документов».

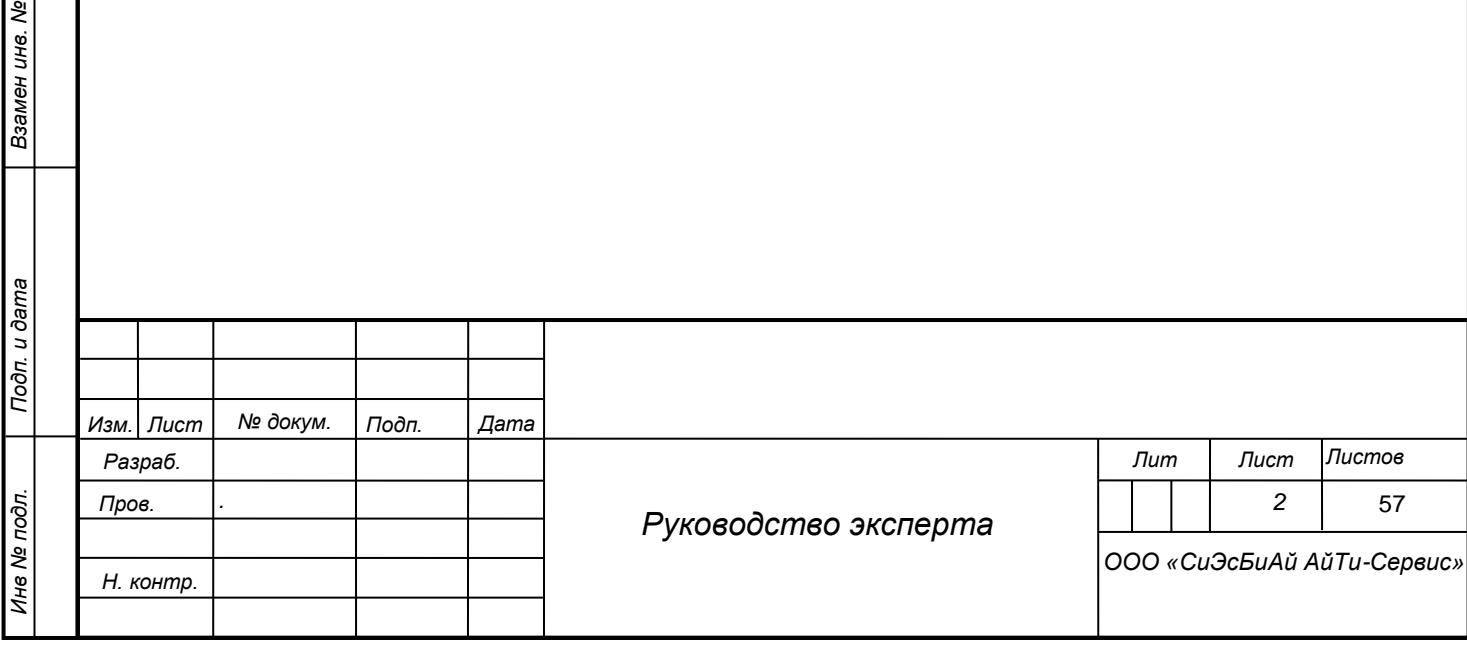

*Подп. и дата*

*Инв № дубл.*

Ина № дубл.

# **Содержание**

<span id="page-2-0"></span>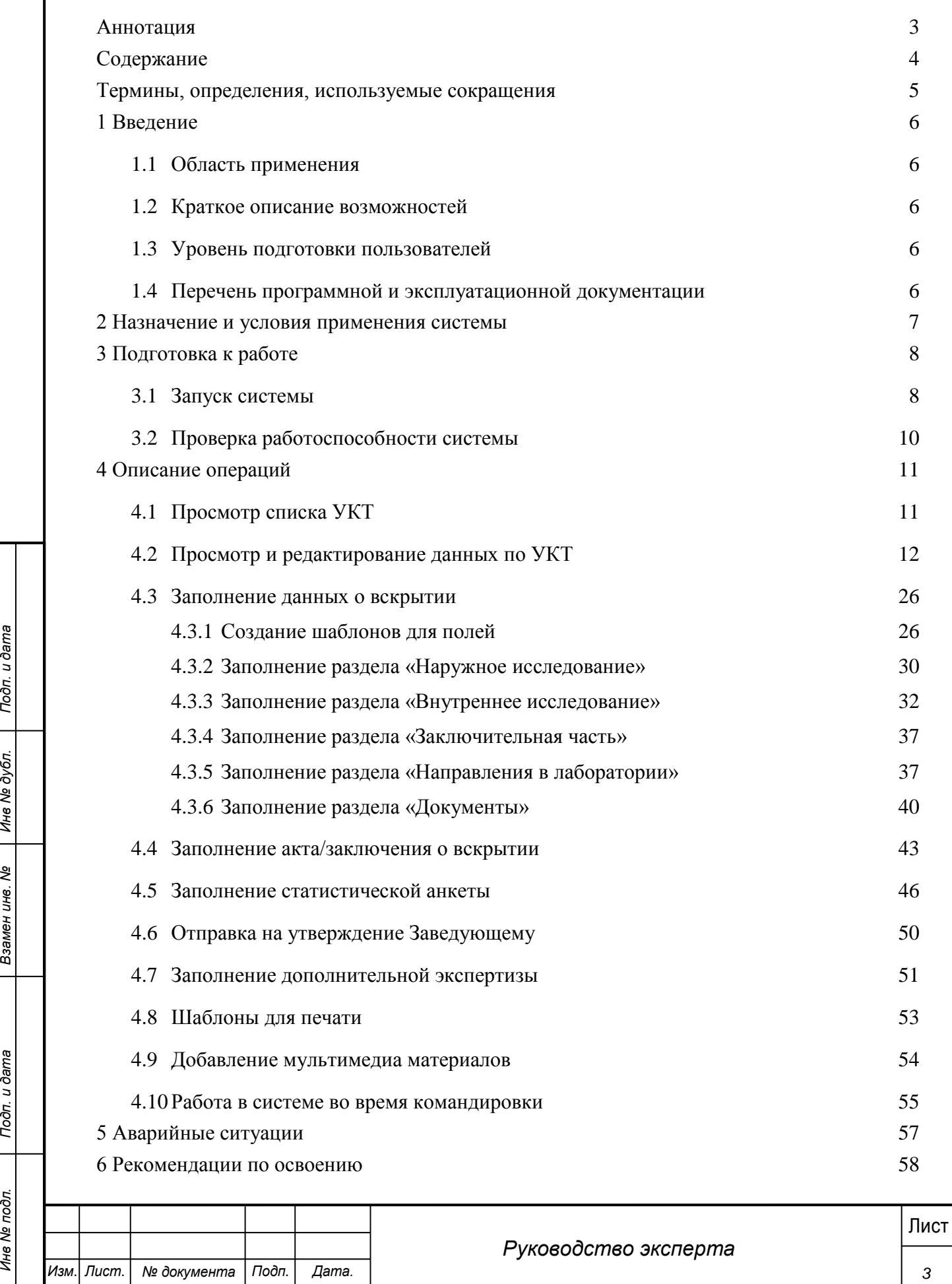

# **Термины, определения, используемые сокращения**

<span id="page-3-0"></span>Используемые в настоящем документе термины и основные понятия области автоматизированных систем определены в ГОСТ 34.003-90.

В текст введены следующие специальные сокращения на русском и английском языках:

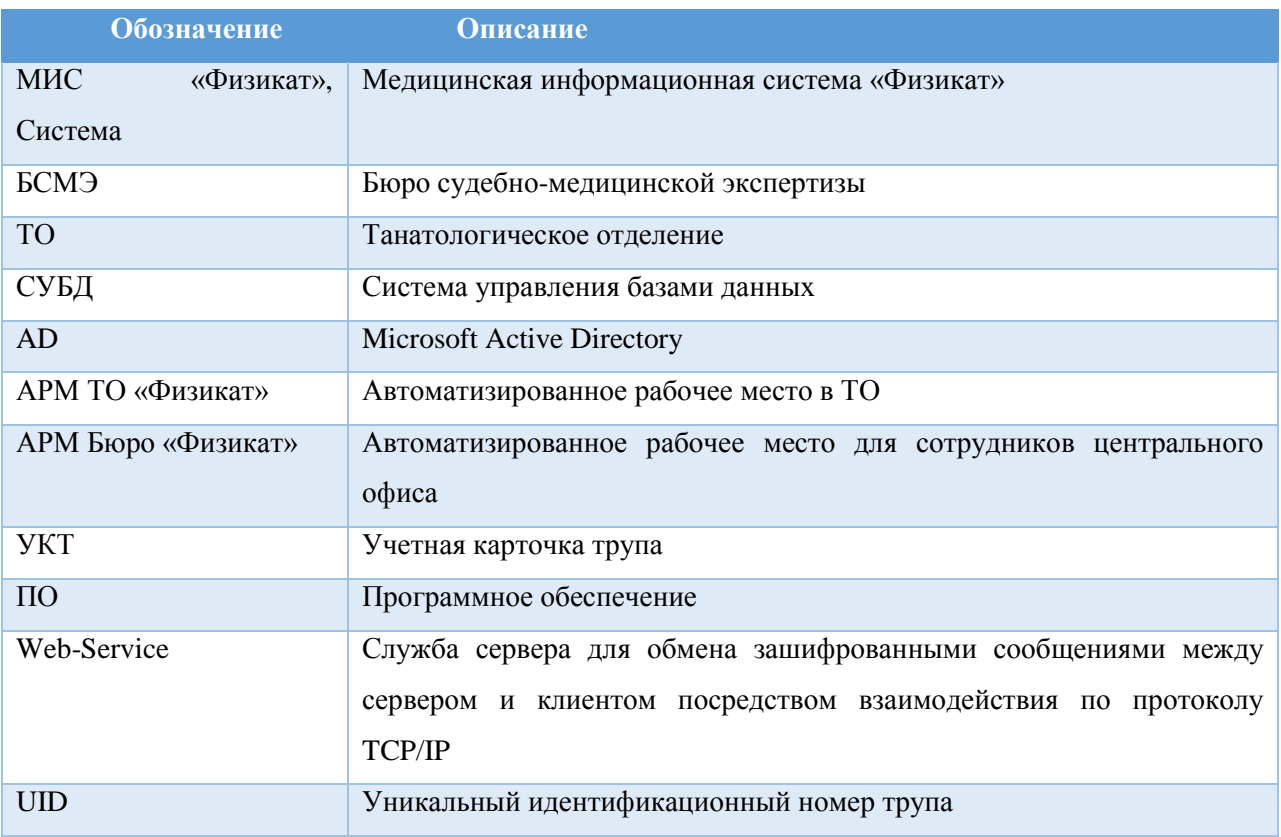

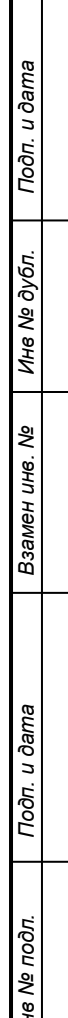

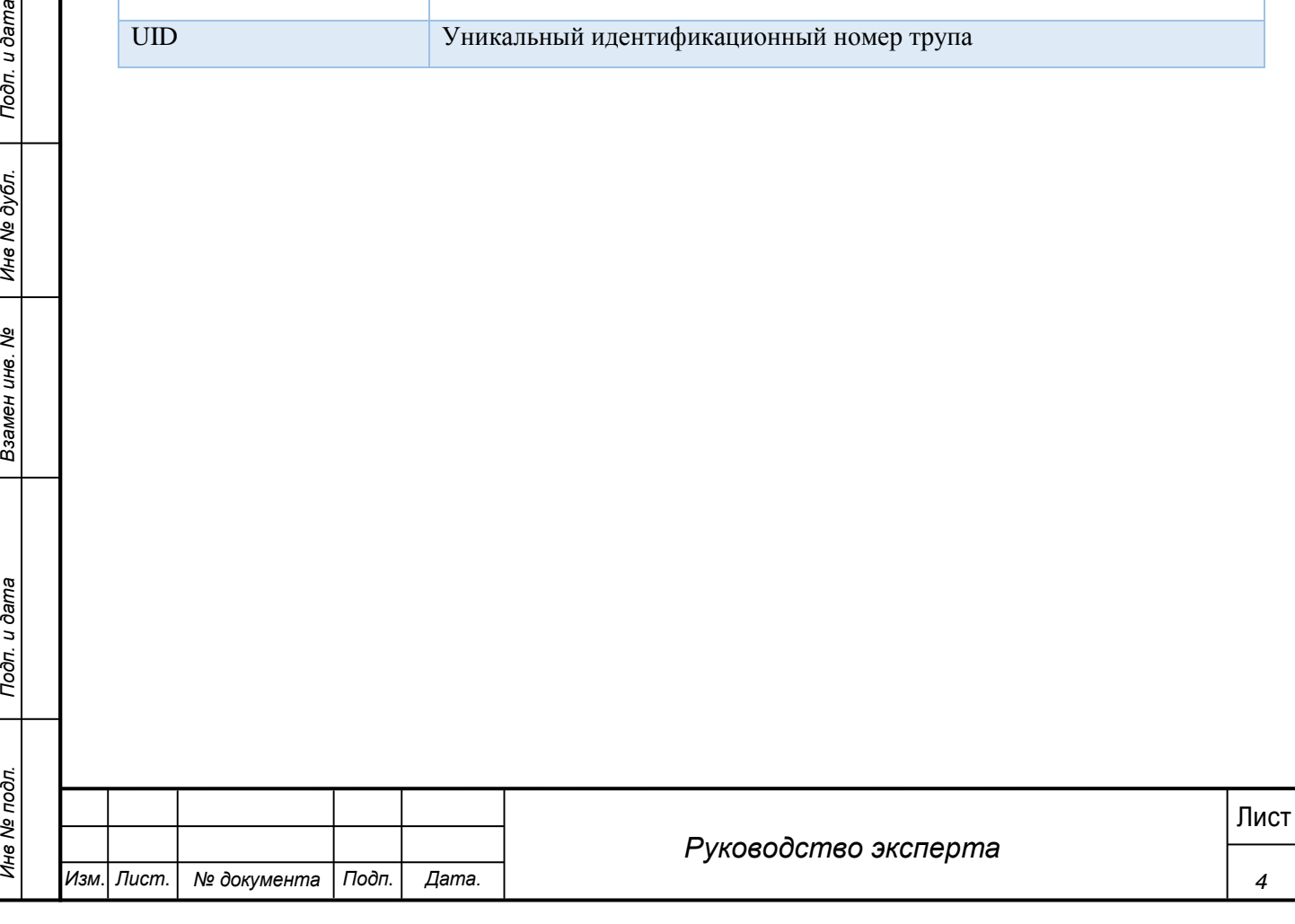

# **1 Введение**

<span id="page-4-0"></span>Настоящий документ является руководством Эксперта по эксплуатации медицинской информационной системы МИС «Физикат».

# **1.1 Область применения**

<span id="page-4-1"></span>МИС «Физикат» является технологической информационно-справочной системой и предназначена для комплексной автоматизации деятельности танатологических отделений БСМЭ.

# <span id="page-4-2"></span>**1.2 Краткое описание возможностей**

Основными возможностями являются:

1. Обеспечение автоматизации функций, выполняемых танатологическими отделениями, входящими в состав БСМЭ;

2. Обеспечение сквозного учета объектов экспертизы (исследований), а также контроль процесса исследования на всех этапах;

3. Обеспечение сотрудников регистратуры, экспертов и лаборантов танатологических отделений электронными средствами ведения информации;

4. Создание системы автоматизированной статистической отчетности;

# **1.3 Уровень подготовки пользователей**

<span id="page-4-3"></span>Все пользователи Системы должны иметь навыки работы с операционными системами семейства Microsoft Windows.

# <span id="page-4-4"></span>**1.4 Перечень программной и эксплуатационной документации**

Эксплуатационная документация имеет следующий состав:

Техническое задание на создание Системы;

Руководство пользователя;

Руководство администратора.

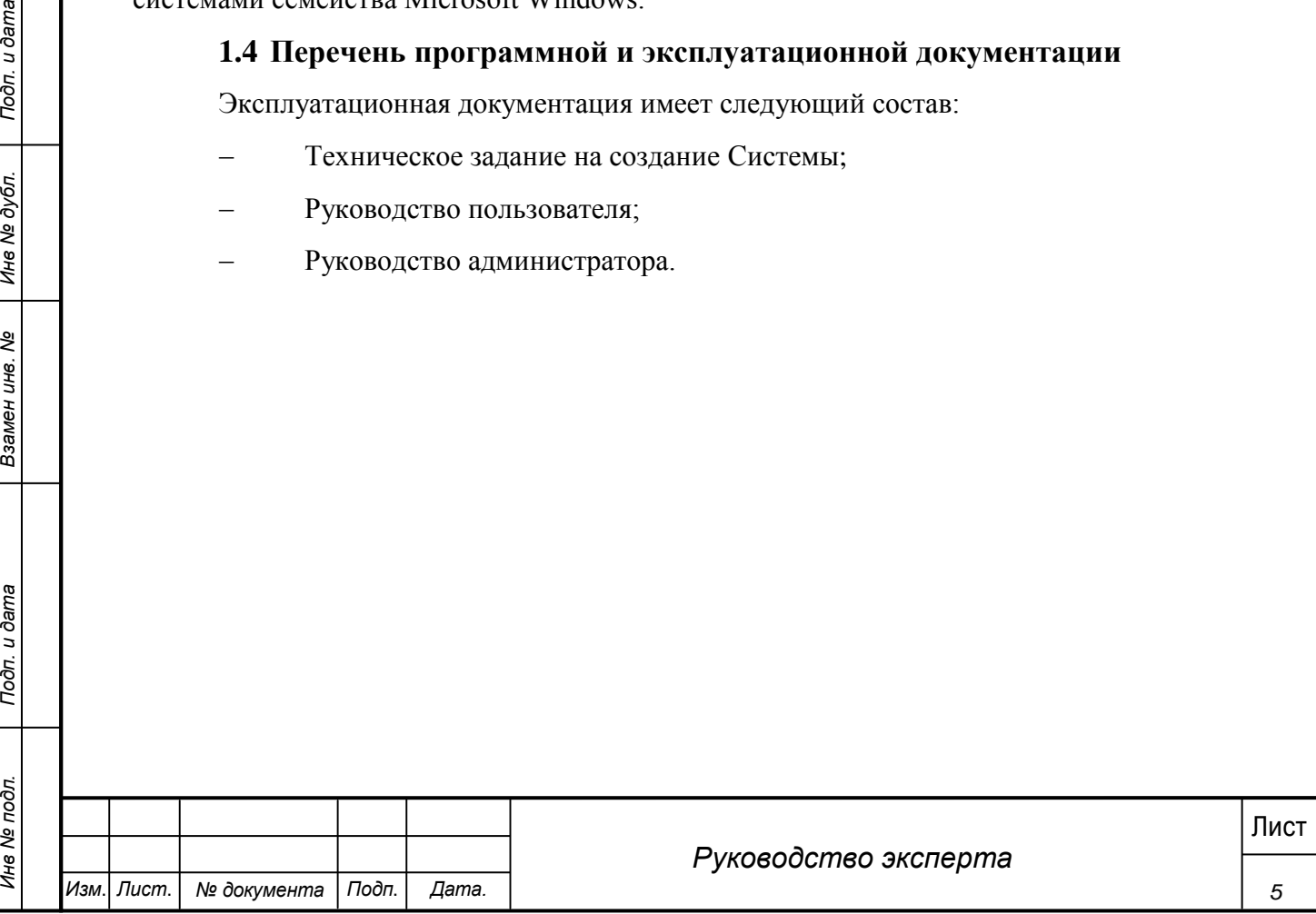

# **2 Назначение и условия применения системы**

<span id="page-5-0"></span>Основным предметом автоматизации являются функции Государственного бюджетного учреждения здравоохранения Бюро судебно-медицинской экспертизы

Объектом автоматизации являются следующие подразделения:

Танатологические отделения

Работа пользователей в Системе возможна при выполнении следующих требований к рабочему месту:

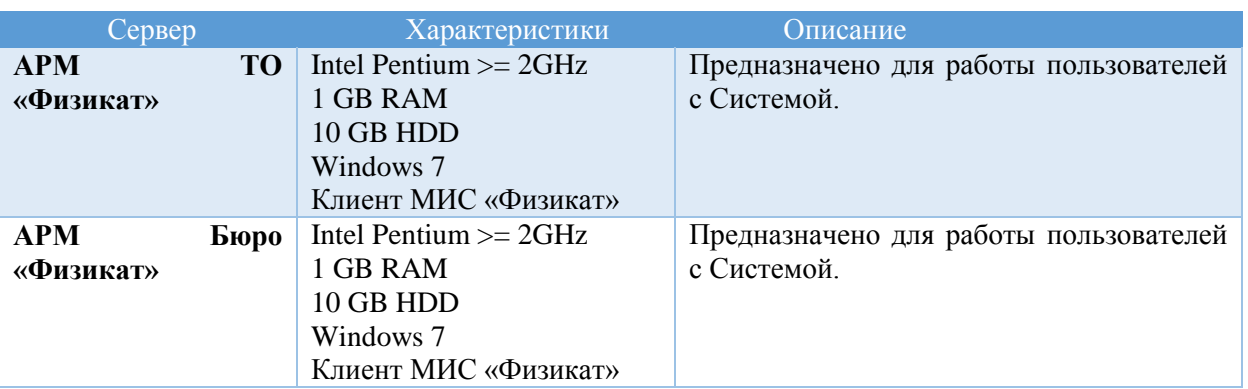

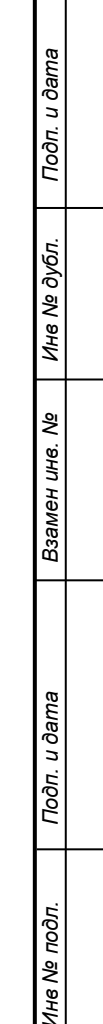

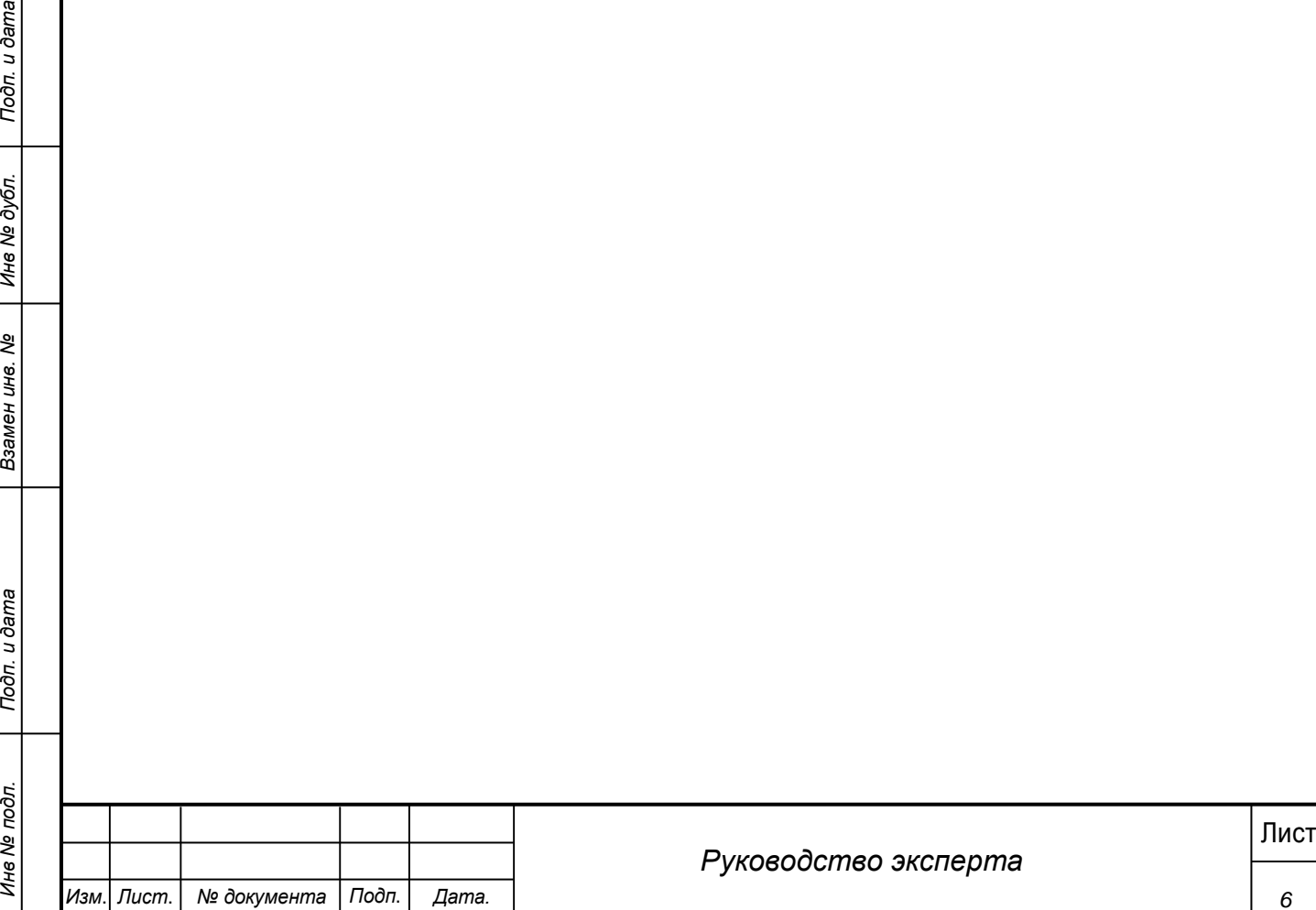

#### **Таблица 1. Требования к АРМ Системы**

# **3 Подготовка к работе**

# <span id="page-6-0"></span>**3.1 Запуск системы**

<span id="page-6-1"></span>Перед началом работы с Системой необходимо чтобы программа была установлена Администратором.

Для входа в Систему выполните следующие действия:

1) Запустите программу, используя ярлык Системы, расположенный на рабочем столе пользователя.

# 2) При этом откроется окно для прохождения авторизации пользователя:

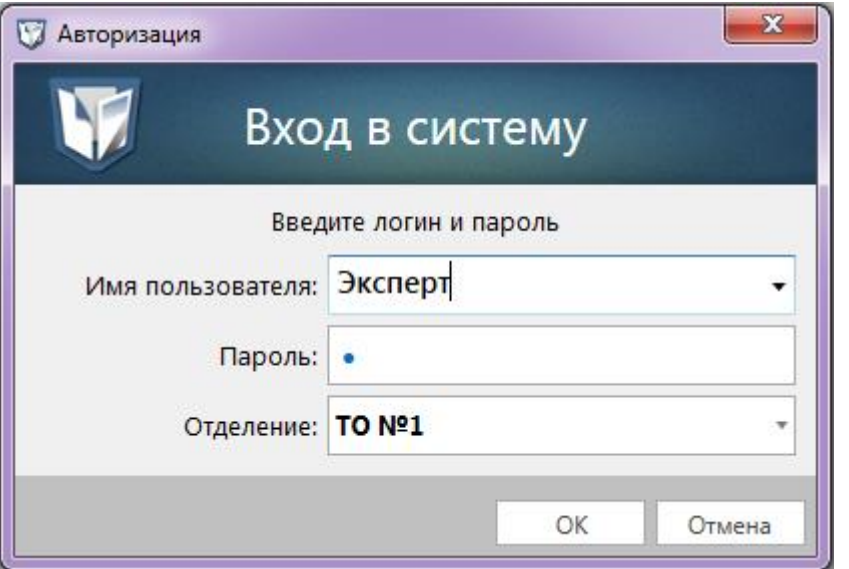

#### **Рис. 1 - Окно входу Систему**

3) В поле «Имя пользователя» введите имя пользователя Системы (пользователь предварительно должен быть заведен Администратором).

- 4) В поле «Пароль» введите пароль пользователя Системы.
- 5) В поле «Отделение» выберите ТО работы.

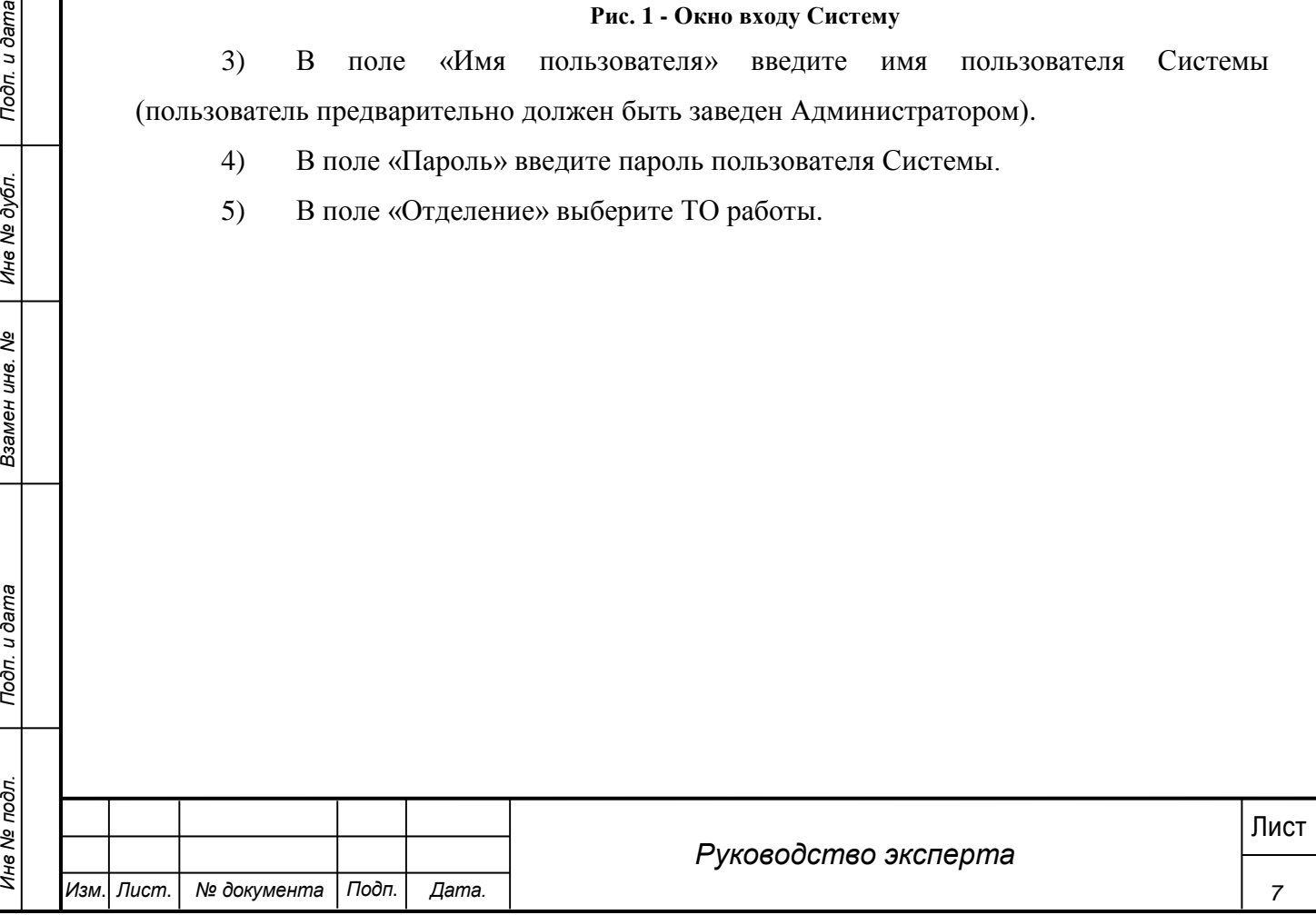

6) Нажмите кнопку «ОК».

7) При первом входе в систему появляется форма смены пароля (смена пароля обязательна если она была задана Администратором).

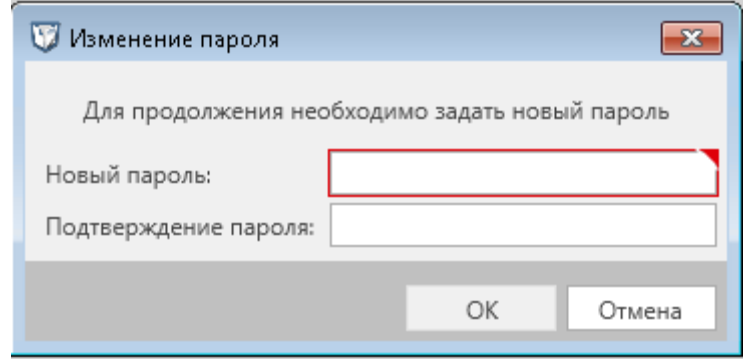

**Рис. 2 - Форма изменения пароля**

8) Ввести новый пароль дважды и нажать «ОК» (пароль также можно изменить в навигационном меню системы выбрав «Сервис» - «Изменить пароль»).

9) Пароль изменен, произведен вход в систему.

*Примечание***.**

Для отмены входа в Систему можно воспользоваться кнопкой Отменить.

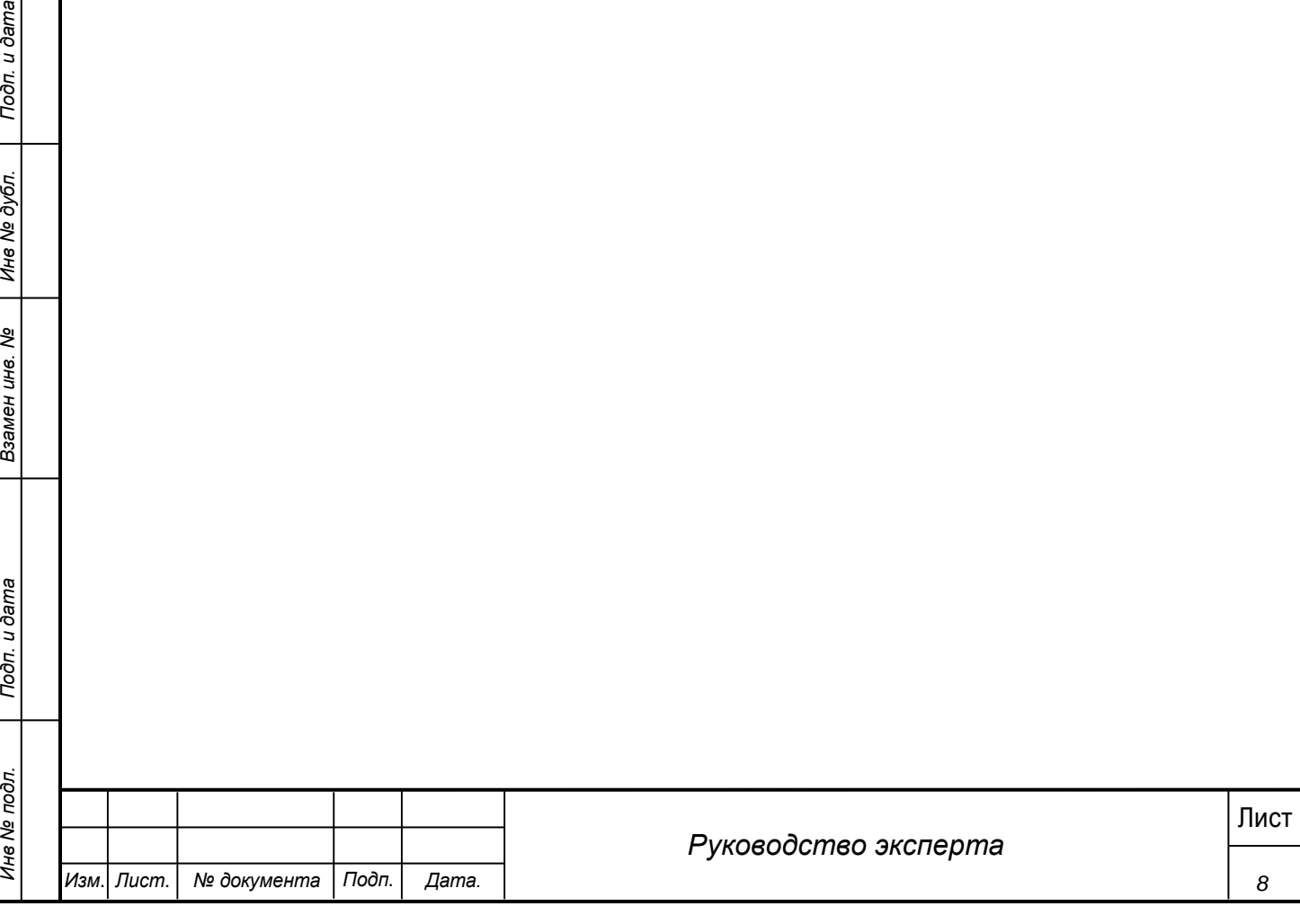

В результате выполнения указанных действий произойдет авторизация пользователя и вход в Систему. Внешний вид главного окна Системы зависит от роли авторизовавшегося пользователя, для экспертов он имеет вид, представленный на рисунке 3.

| Рег. номер | Номер<br>трупа | ФИО                           | Дата доставки<br>曲<br>01.01.2017<br>Oт<br>丽<br>03.11.2017<br>До | Статус экспертизы     | Статус                    | Дней до конца<br>экспертизы | Контроль |
|------------|----------------|-------------------------------|-----------------------------------------------------------------|-----------------------|---------------------------|-----------------------------|----------|
|            |                |                               |                                                                 |                       |                           |                             |          |
| 091095     | 616056         | Мазуров Влад                  | 27.07.2017 11:32:18                                             | Вскрытие не проведено | Первичная экспертиза      | $\mathbf{0}$                | K.       |
| 356155     | 356155         | Тигиев                        | 24.07.2017 13:59:33                                             | Выдан акт             | Первичная экспертиза      | 30                          |          |
| 11         | 612467         | Дриусси                       | 24.07.2017 11:25:57                                             | Выдан акт             | Первичная экспертиза      | 30                          |          |
| 4545       | 526982         | таптпр                        | 21.07.2017 14:54:08                                             | Вскрытие не проведено | Первичная экспертиза      | $\overline{0}$              |          |
| 007        | 78274          | Баллотели                     | 20.07.2017 17:10:00                                             | Выдан акт             | Первичная экспертиза      | 30                          |          |
| 666        | 417037         | Наинголлан                    | 20.07.2017 15:43:28                                             | Выдан акт             | Первичная экспертиза      | 30                          |          |
| 998877     | 178165         | тест тест тест                | 14.07.2017 13:04:41                                             | Вскрытие не проведено | Первичная экспертиза      | $\overline{0}$              |          |
| 122536     | 122536         |                               | 11.07.2017 15:15:18                                             | Вскрытие не проведено | Первичная экспертиза      | $\overline{0}$              |          |
| 161109     | 161109         | Неизв                         | 29.06.2017 15:57:49                                             | Вскрытие не проведено | Первичная экспертиза      | $\overline{0}$              |          |
| 194747     | 194747         |                               | 29.06.2017 14:29:13                                             | Вскрытие не проведено | Первичная экспертиза      | $\mathbf{0}$                |          |
| 697712     | 697712         | Зайцев                        | 22.06.2017 14:25:56                                             | Утвержено заведующим  | Первичная экспертиза      | 6                           |          |
| 222163     | 222163         | Синичкина                     | 22.06.2017 14:25:37                                             | Выдан акт             | Первичная экспертиза      | 23                          | к        |
| 588793     | 588793         | Неизв                         | 05.06.2017 14:44:13                                             | Отклонено заведующим  | Первичная экспертиза      | $\Omega$                    | к        |
| true       | 47840          | Разумеев Разум Разумович      | 05.06.2017 0:30:52                                              | Выдан акт             | Первичная экспертиза      | 6                           |          |
| 871368     | 871368         | P                             | 30.05.2017 1:36:50                                              | Выдан акт             | Первичная экспертиза      | $\Omega$                    |          |
| 479533     | 479533         | Шостакович                    | 18.05.2017 16:01:44                                             | Выдан акт             | Первичная экспертиза      | 11                          |          |
| 30932      | 30932          | Рахманинов                    | 18.05.2017 11:31:50                                             | Проверено экспертом   | Первичная экспертиза      | $\mathbf 0$                 |          |
| 245658     | 245658         | Лесков                        | 16.05.2017 14:30:28                                             | Выдан акт             | Первичная экспертиза      | 9                           |          |
| 921317     | 921317         | Ростов                        | 28.04.2017 14:17:45                                             | Выдан акт             | Дополнительная экспертиза | 30                          |          |
| 518625     | 518625         | Неизв                         | 28.04.2017 13:51:38                                             | Вскрытие проведено    | Дополнительная экспертиза | 30                          |          |
| 998901     | 998901         |                               | 28.04.2017 13:32:32                                             | Выдан акт             | Дополнительная экспертиза | 30                          |          |
| 876606     | 876606         | Неизвестный                   | 26.04.2017 14:56:03                                             | Проверено экспертом   | Первичная экспертиза      | $\mathbf 0$                 |          |
| 627519     | 627519         | Морковкин Владимир Николаевич | 22.04.2017 2:59:07                                              | Проверено экспертом   | Трупохранилище            | n                           |          |
| 76704      | 76704          | Капусткин                     | 18.04.2017 11:59:22                                             | Утвержено заведующим  | Первичная экспертиза      | $\mathbf 0$                 |          |
| 399808     | 399808         | Помидоркин                    | 18.04.2017 11:58:42                                             | Выдан акт             | Дополнительная экспертиза | 30                          |          |
| 932027     | 932027         | Печенькин                     | 18.04.2017 11:51:39                                             | Отклонено заведующим  | Первичная экспертиза      | $\mathbf 0$                 |          |

**Рис. 3 -Главное окно Системы**

# <span id="page-8-0"></span>**3.2 Проверка работоспособности системы**

*З Листерка работоспособности системы*<br>
И Программное обеспечение работоспособно, если в результате действий<br>
инистиского приложения 6сз выдачи пользователю сообщений о сбос в работе.<br>
В заказание сообщений о сбос в рабо Программное обеспечение работоспособно, если в результате действий пользователя, изложенных в п.п.3.1, на экране монитора отобразилось главное окно клиентского приложения без выдачи пользователю сообщений о сбое в работе.

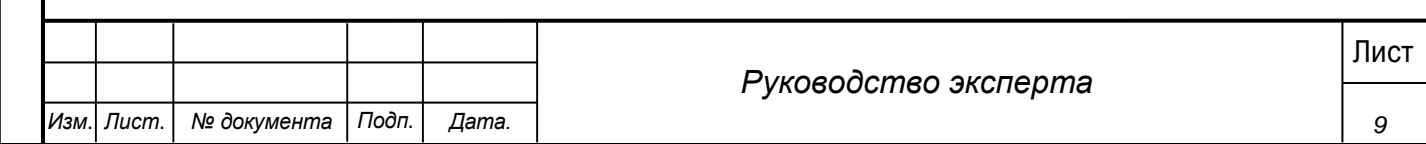

# **4 Описание операций**

<span id="page-9-0"></span>Настоящий раздел содержит описание интерфейсов и функциональных возможностей, которые используются при работе Эксперта в МИС «Физикат». Описание приведено в контексте указанных бизнес-ролей и сценариев взаимодействия пользователей с системой.

Система обеспечивает разграничение доступа по ролям в контексте их полномочий. Эксперт – пользователь, имеющий доступ к АРМ ТО «Физикат», функционал которого ограничен предоставленной в Системе ролью. Доступна информация только в пределах рабочего ТО и ТО командирования.

## <span id="page-9-1"></span>**4.1 Просмотр списка УКТ**

## **Шаги сценария:**

1. Войти в Систему под пользователем с ролью «Эксперт».

2. Система открыта, в нижнем левом углу указаны данные авторизовавшегося пользователя: ФИО, роль - «Эксперт», название ТО – «ТО №1», количество зарегистрированных УКТ. Отображается список «УКТ в работе», приведенный на рисунке 4.

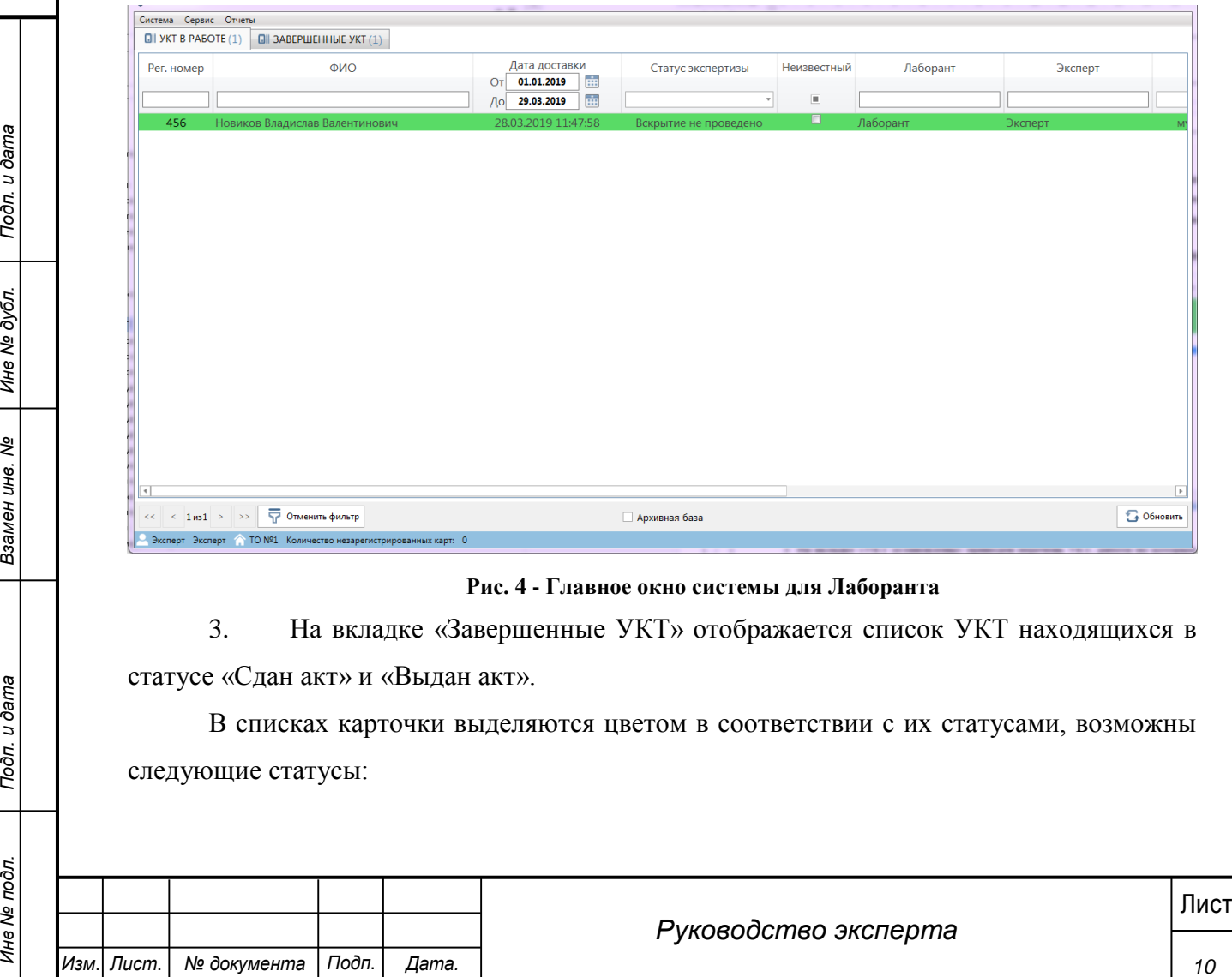

#### **Рис. 4 - Главное окно системы для Лаборанта**

3. На вкладке «Завершенные УКТ» отображается список УКТ находящихся в статусе «Сдан акт» и «Выдан акт».

В списках карточки выделяются цветом в соответствии с их статусами, возможны следующие статусы:

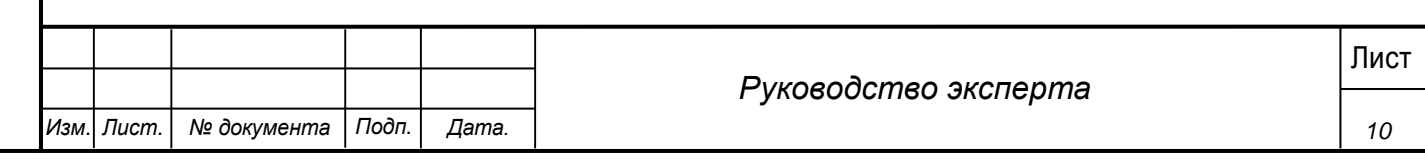

o На распределении – карточка создана, но на нее не назначен ответственный Эксперт.

 $\circ$  Вскрытие не проведено – на исследование<sup>1</sup> назначен ответственный эксперт, но в Системе еще не проставлена отметка о завершении вскрытия. УКТ в данном статусе выделяются в общем списке зеленым цветом. Как только вскрытие будет проведено выделение снимается.

o Вскрытие проведено - УКТ по которым проведено вскрытие.

o Проверено экспертом - УКТ после отправки на утверждение заведующему.

o Утверждено заведующим - УКТ, утвержденные заведующим.

o Отклонено заведующим - УКТ, отклоненные заведующим.

o Экспертиза остановлена - в случае остановки отсчета срока экспертизы.

0 Сдан акт<sup>2</sup> - УКТ, по которым был зарегистрирована дата сдачи акта в системе.

o Выдан акт – карточки, в которых зарегистрирована дата выдачи акта правоохранительным органам.

Карточки, по которым были получены результаты лабораторных исследований выделяются оранжевым цветом до момента просмотра карточки.

# <span id="page-10-0"></span>**4.2 Просмотр и редактирование данных по УКТ**

# **Шаги сценария:**

1. Для просмотра информации по УКТ необходимо:

1.1. Выделить запись в списке УКТ двойным щелчком.

1.2. Вызвать правой кнопкой мыши контекстное меню и выбрать пункт «Открыть УКТ».

2. Должна открыться форма УКТ, приведенная на рисунке

11. Для просмотра информации по УКТ необходимо:<br>
1.1. Выделить закись в списке УКТ двойным шепчком.<br>
1.2. Выдаять правой кнопкой мыши контекстное меню и выбрать пункт<br>
«Огкрыть УКТ».<br>
2. Должна открыться форма УКТ, приве 1 <sup>1</sup> В Системе может осуществляться описание судебно-медицинского исследования или экспертизы трупа, или оба эти исследования. В текущем руководстве будет использоваться общий термин исследование. <sup>2</sup> По результатам исследования или заключения оформляется акт или заключение соответственно. В данном тексте будет использоваться общий термин акт.

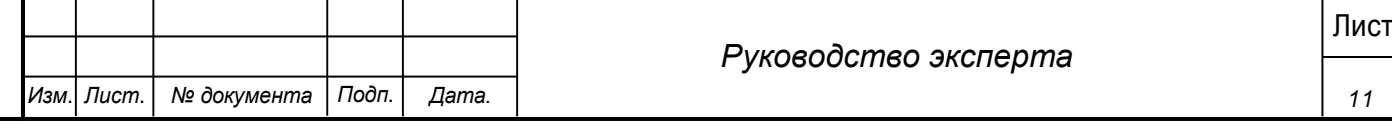

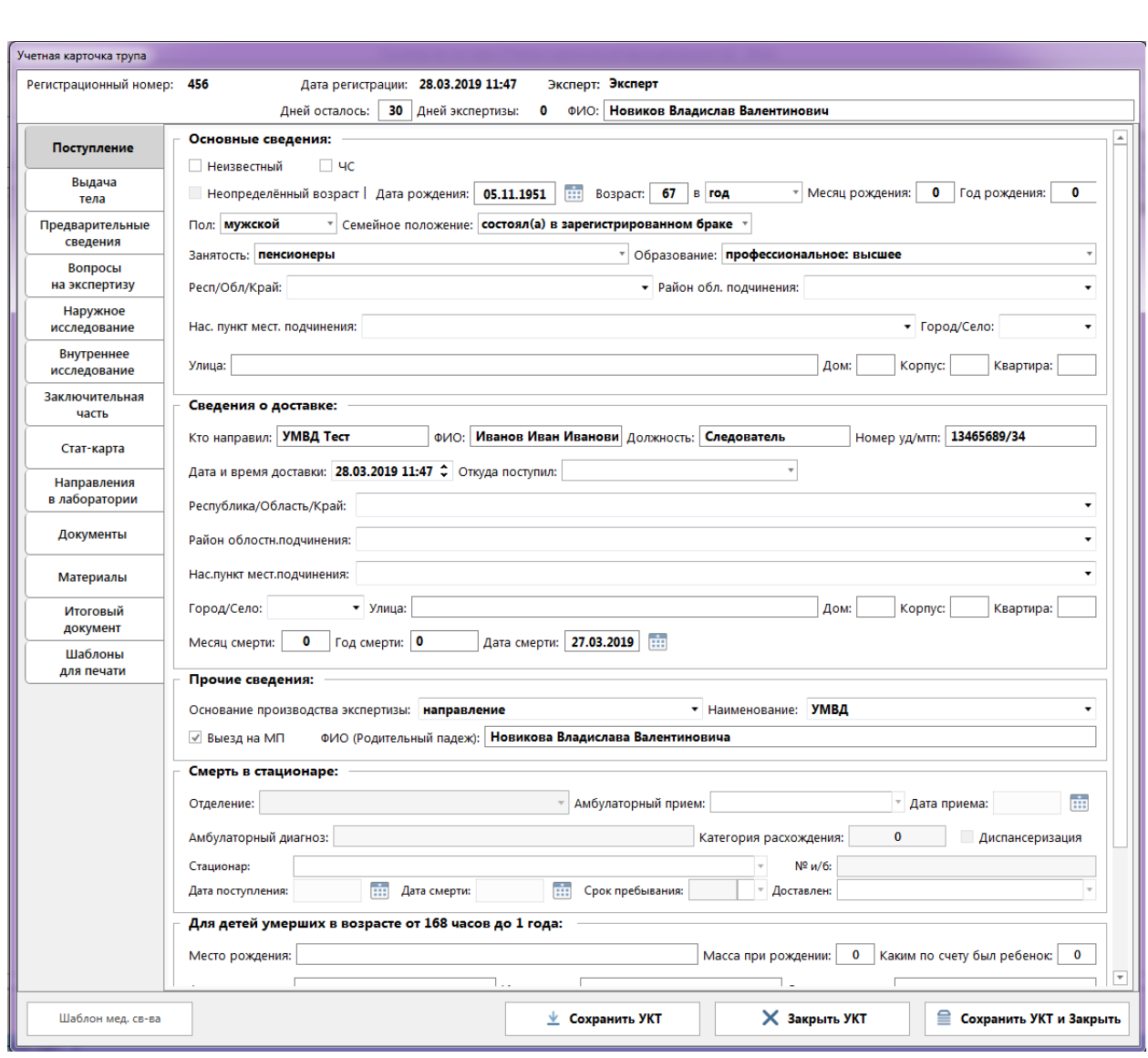

#### **Рис. 5- Форма УКТ**

Учетная карточка трупа содержит следующие вкладки:

1. Поступление – данная вкладка содержит информацию, переданную из Транспортировки и доступна для редактирования. Пример формы на рисунке 5.

2. Выдача тела – данная вкладка содержит информацию, о медицинских свидетельствах смерти и выдачи тела. Пример формы на рисунке 6.

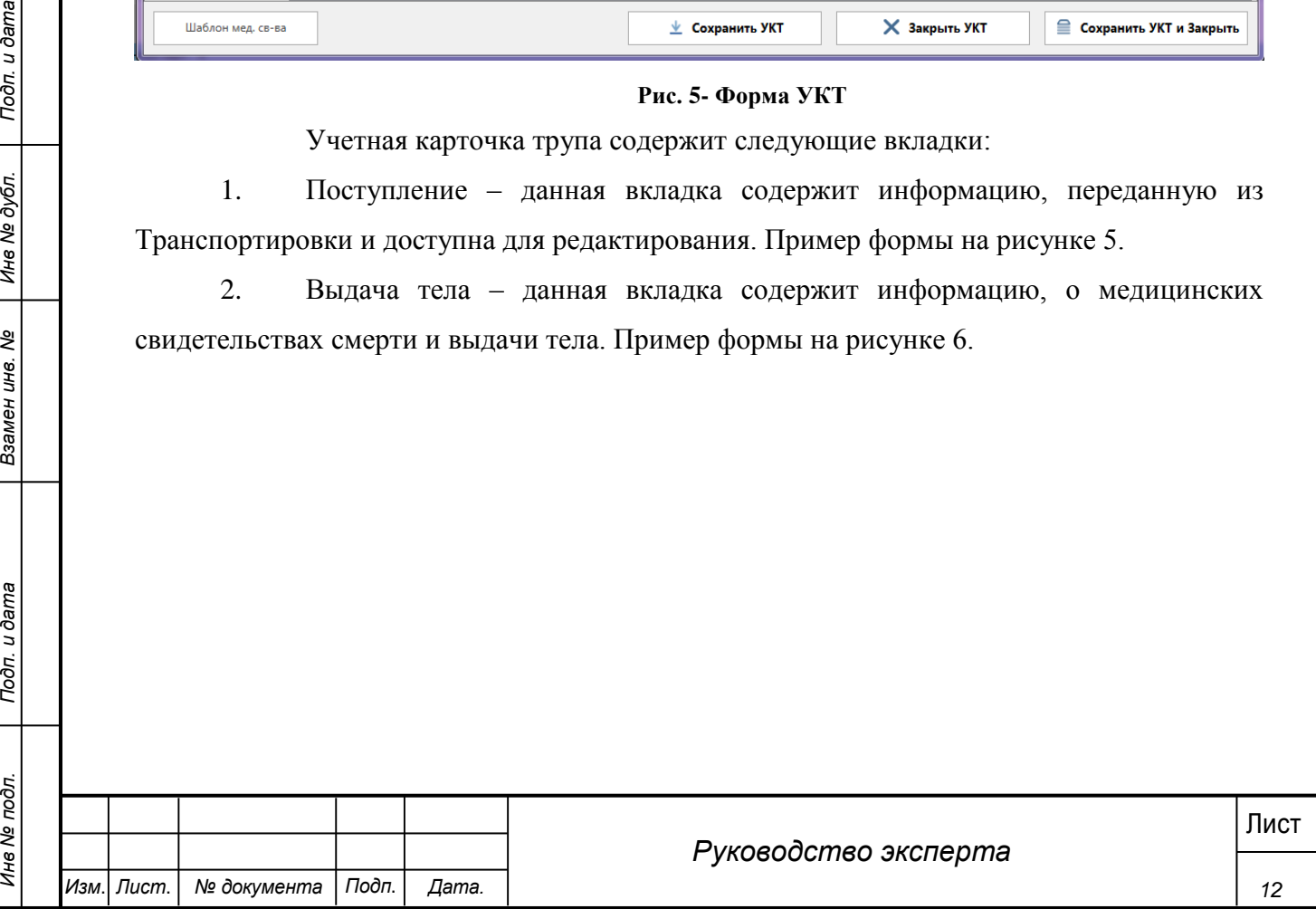

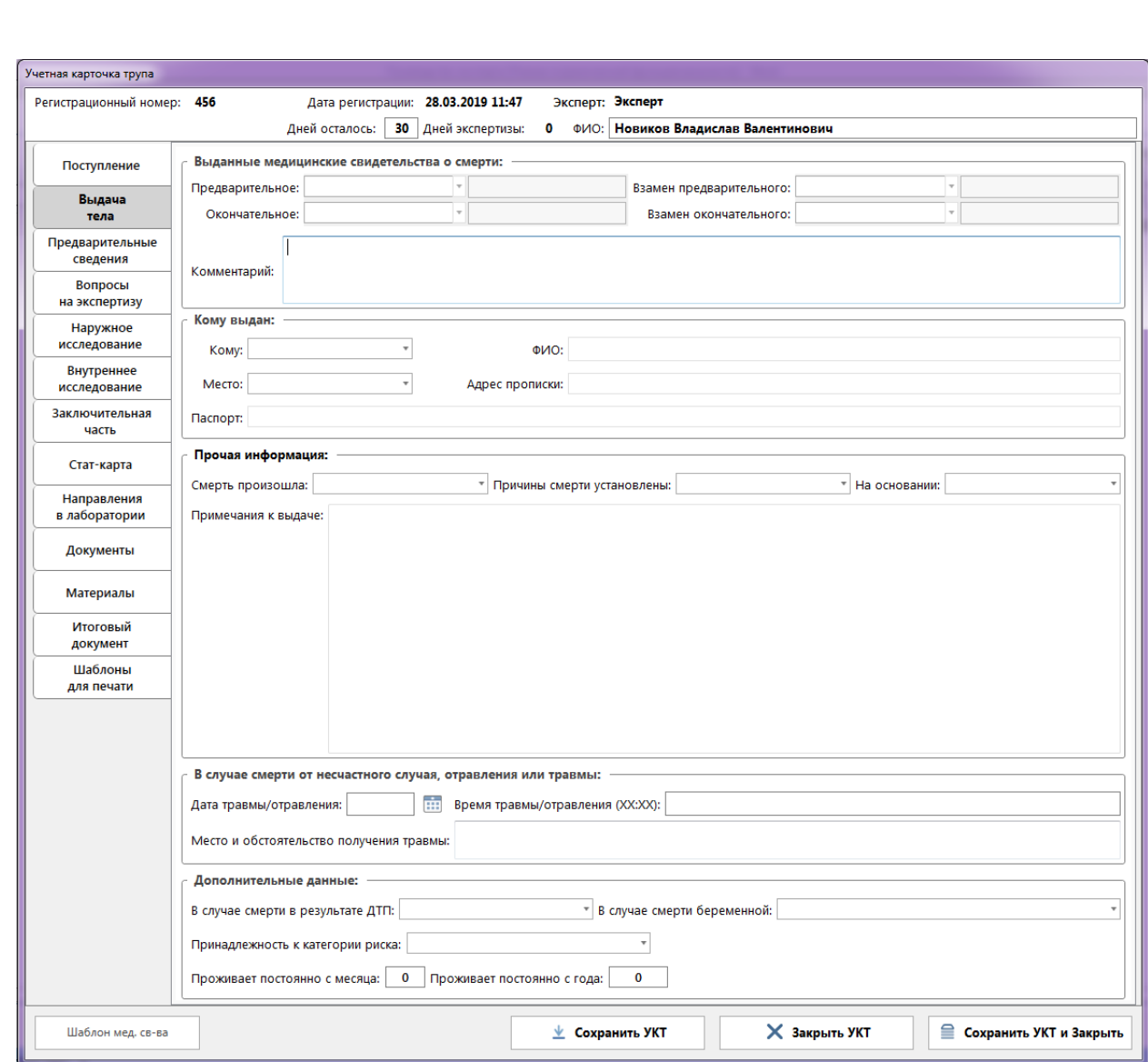

### **Рис. 6 - Вкладка «Выдача тела»**

3. Предварительные сведения – вкладка содержит текстовое поле для заполнения информации по обстоятельствам дела. Заполняется Экспертом или Лаборантом.

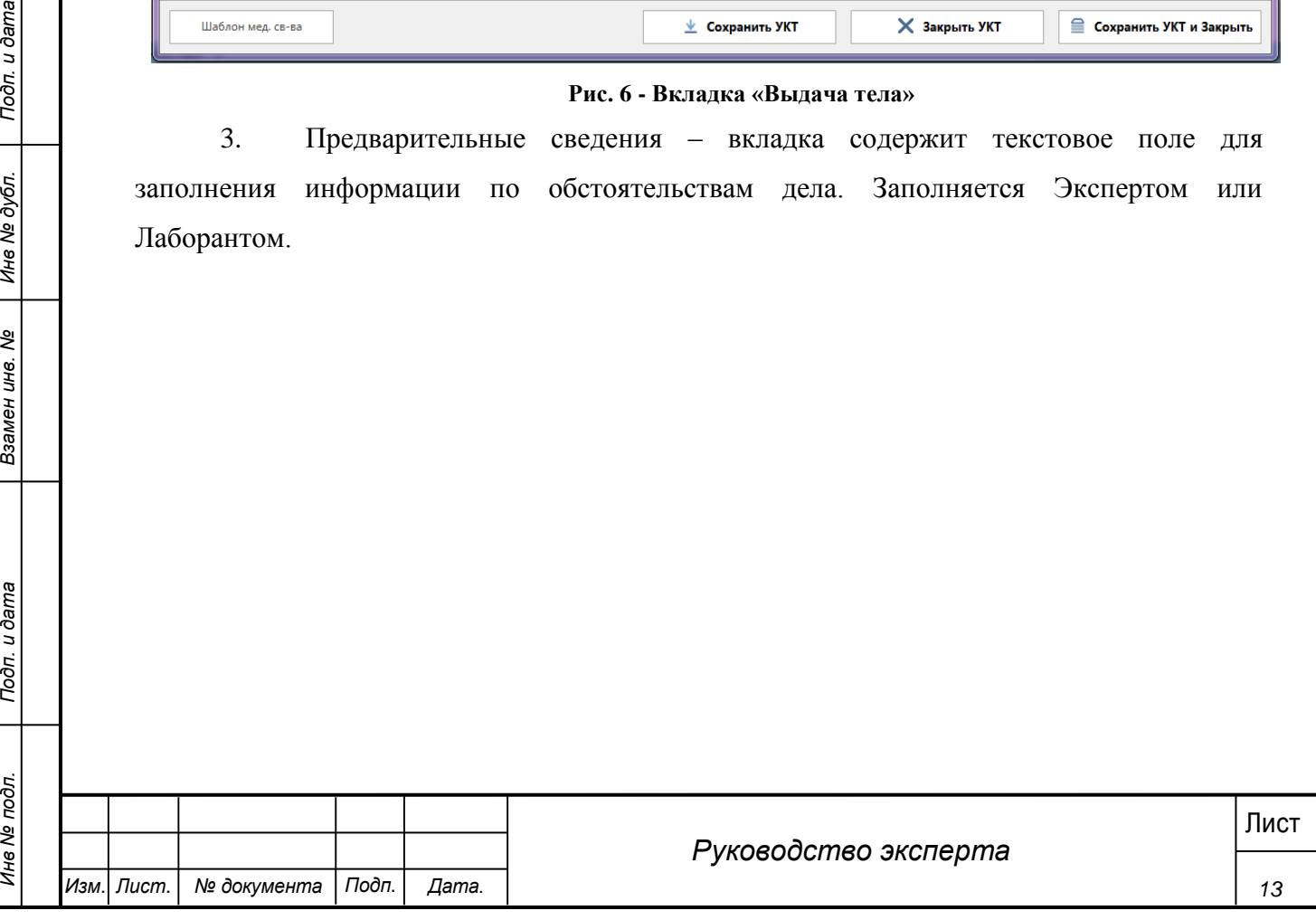

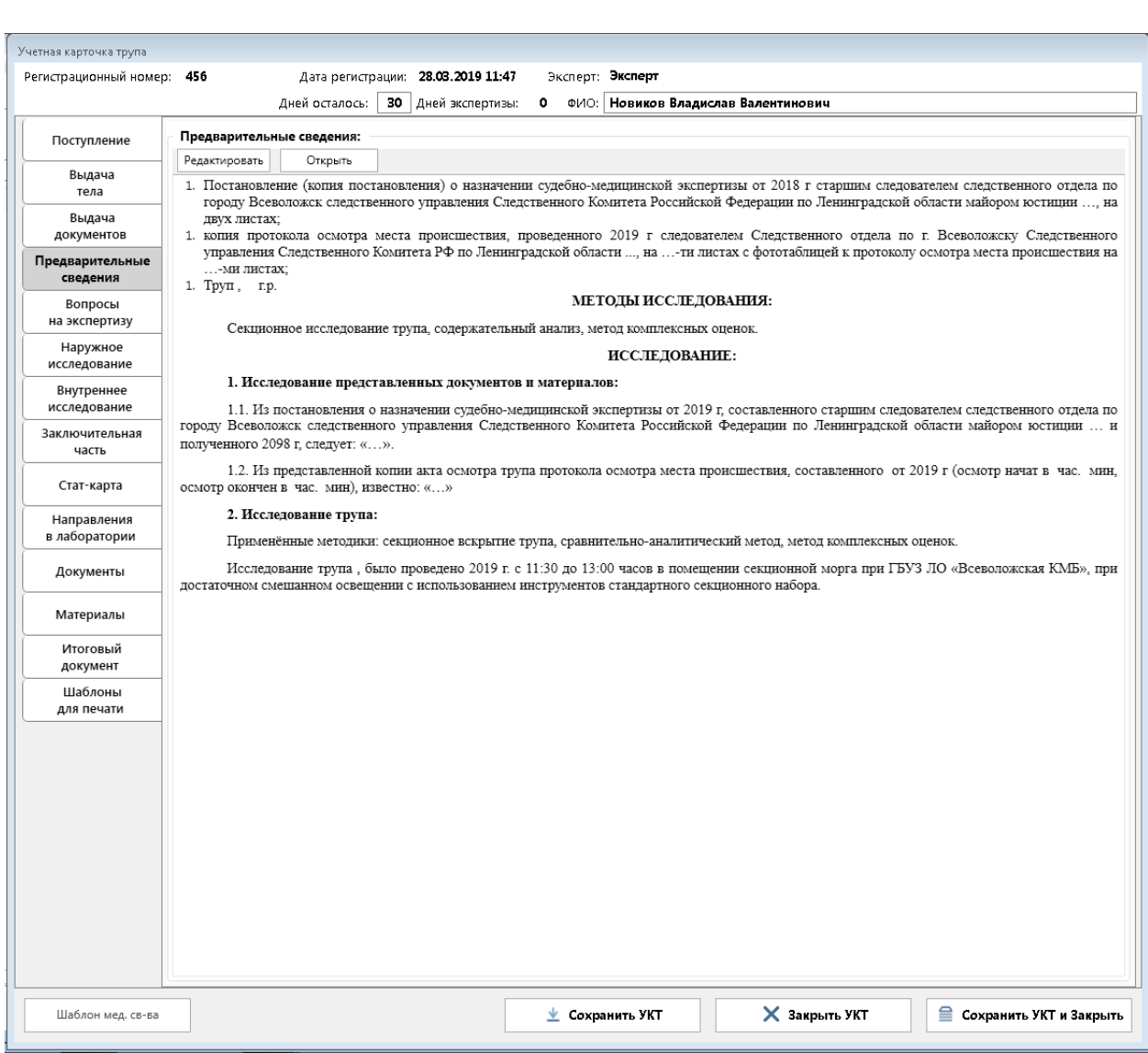

#### **Рис. 7 - Вкладка «Предварительные сведения»**

4. Вопросы на экспертизу – вкладка содержит текстовое поле для заполнения информации по вопросам, поставленным эксперту для разрешения. Заполняется Экспертом или Лаборантом.

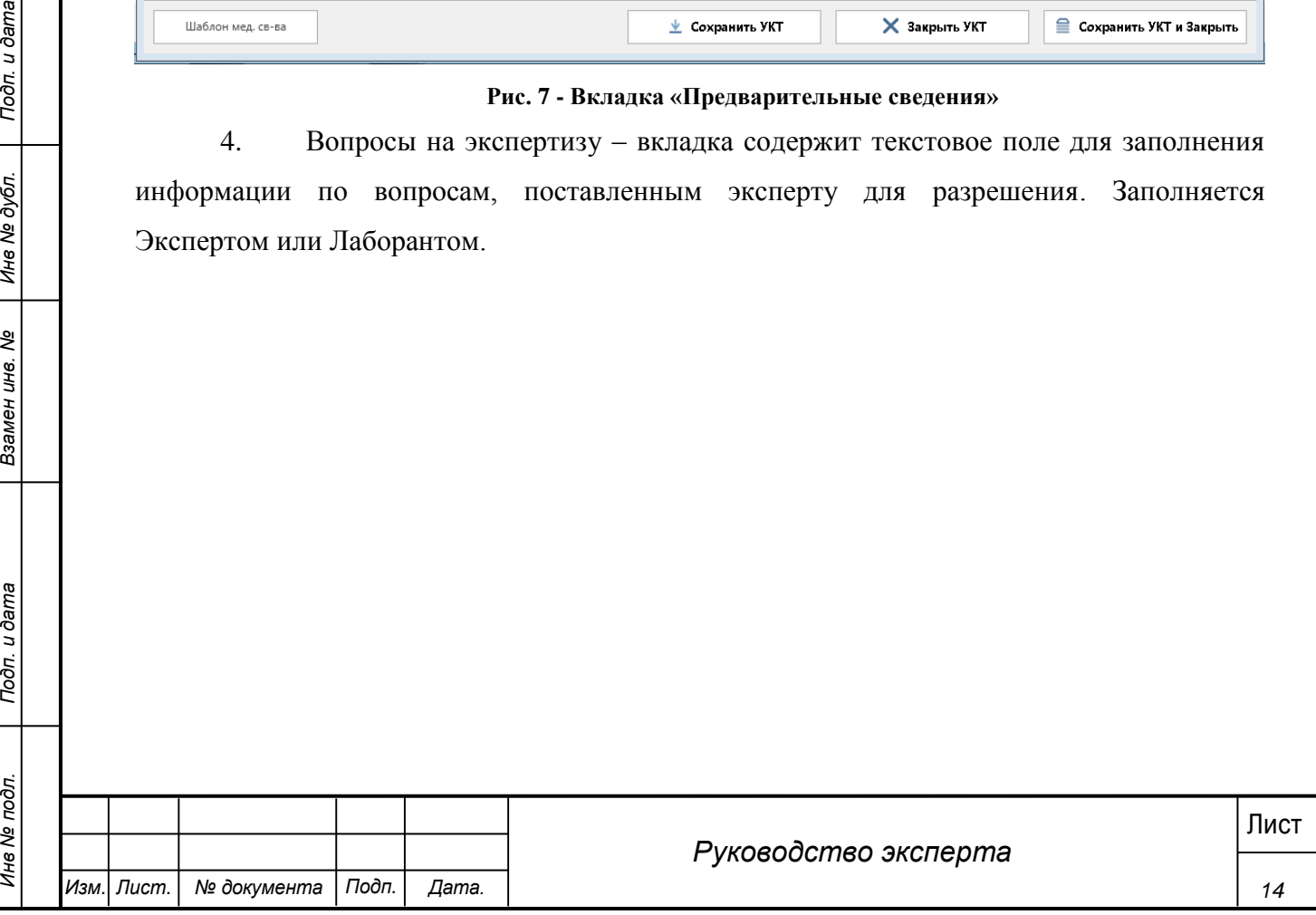

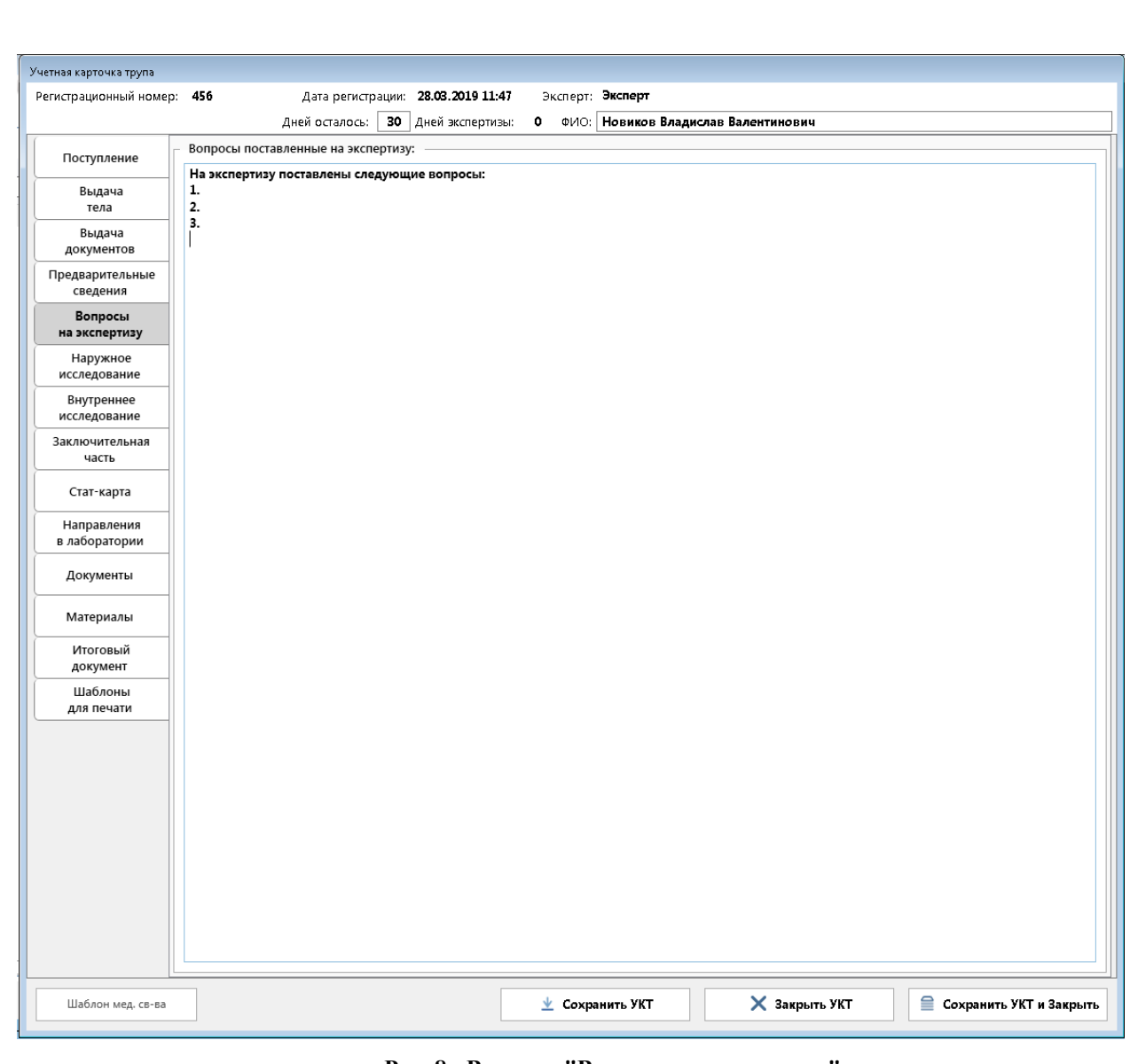

# **Рис. 8 - Вкладка "Вопросы на экспертизу"**

5. Наружное исследование – заполняется во время наружного исследования трупа Экспертом или Лаборантом.

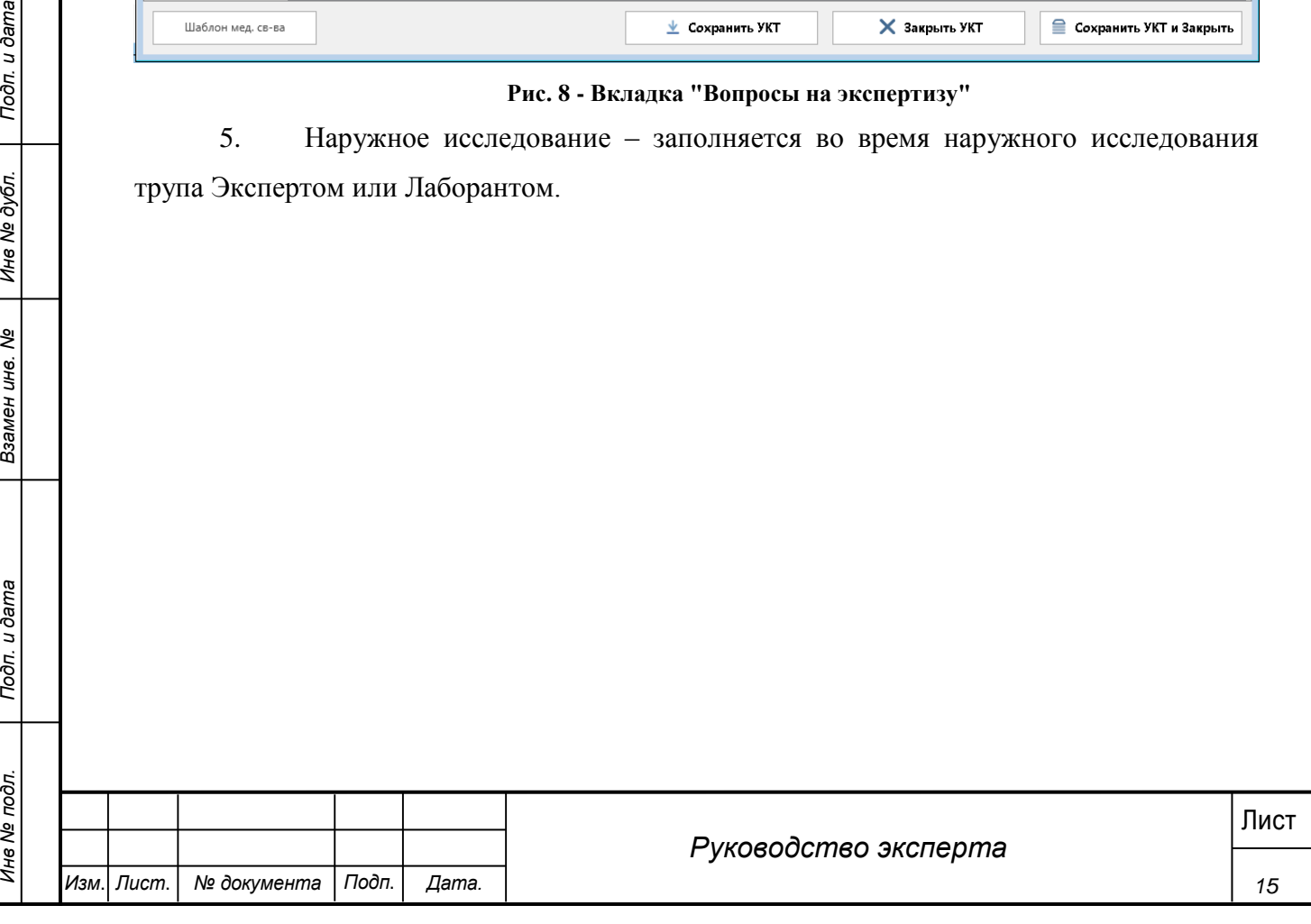

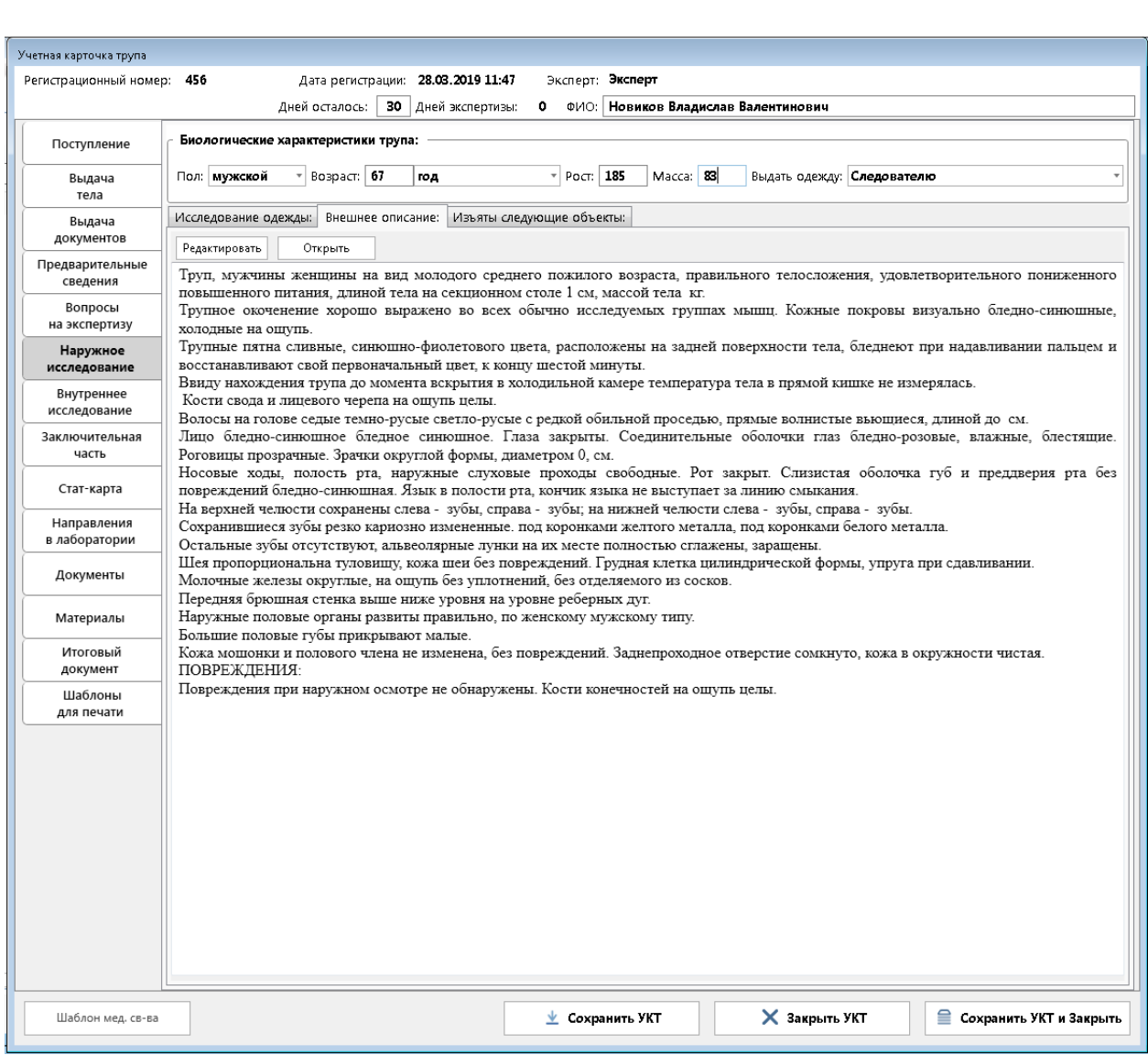

# **Рис. 9 - Вкладка "Наружное исследование"**

6. Внутреннее исследование – заполняется при проведении внутреннего исследование трупа Экспертом или Лаборантом. На этой же вкладке добавляются направления на лабораторные исследования.

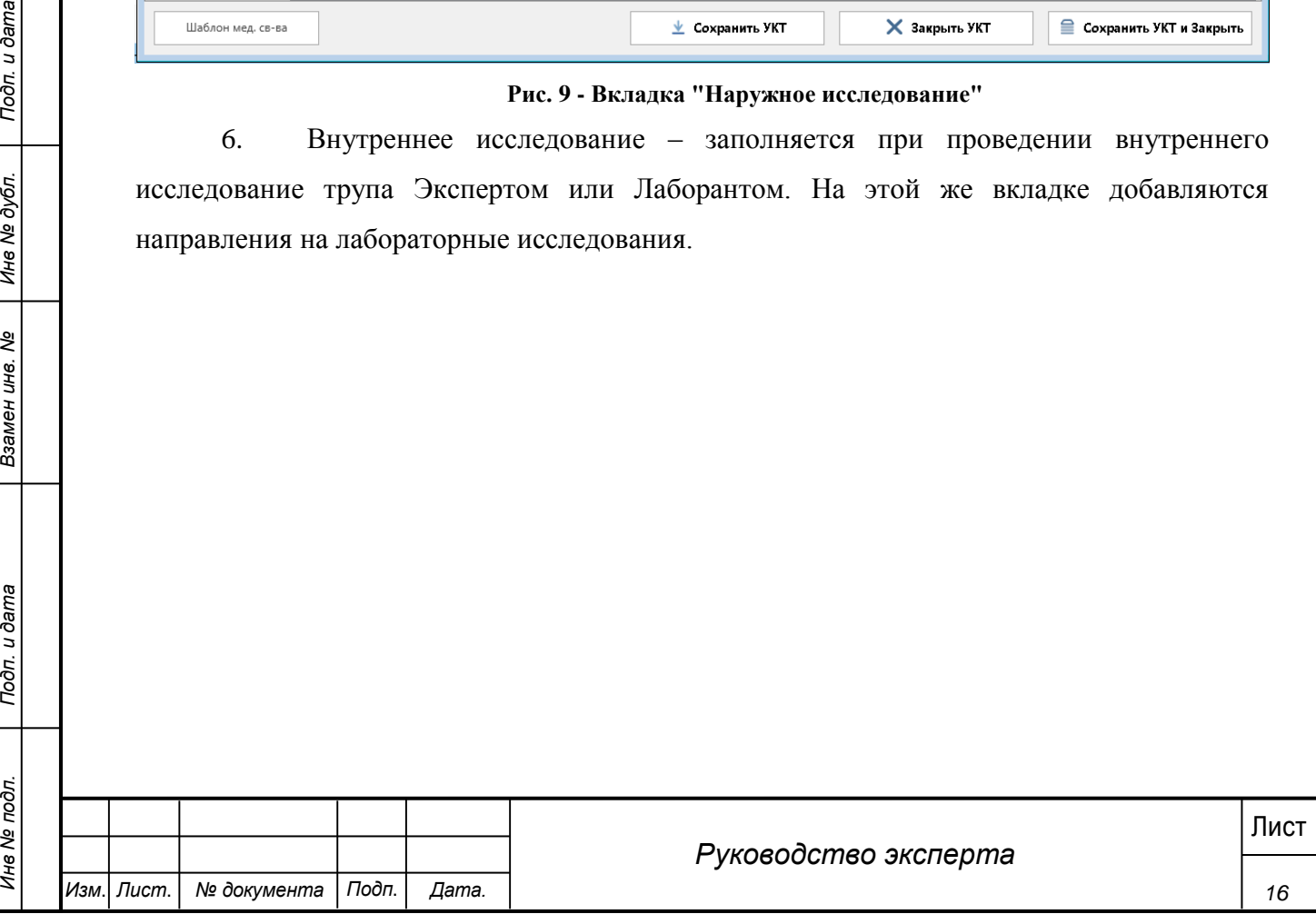

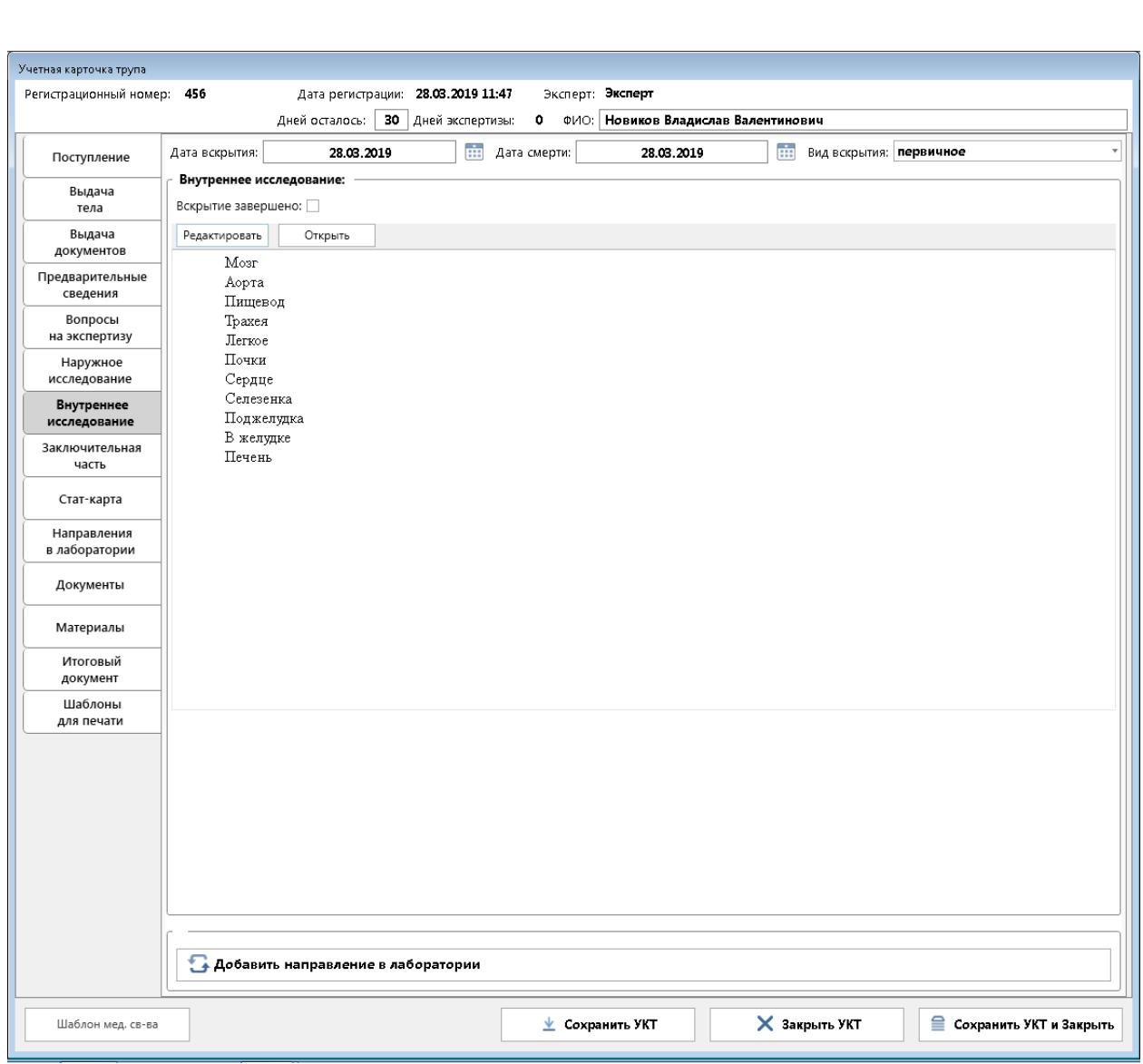

# **Рис. 10 - Вкладка "Внутреннее исследование"**

7. Заключительная часть – Экспертом или Лаборантом на данной вкладке заполняется информация по судебно-медицинскому, клиническому диагнозам, а также указываются выводы/заключения по результатам работы.

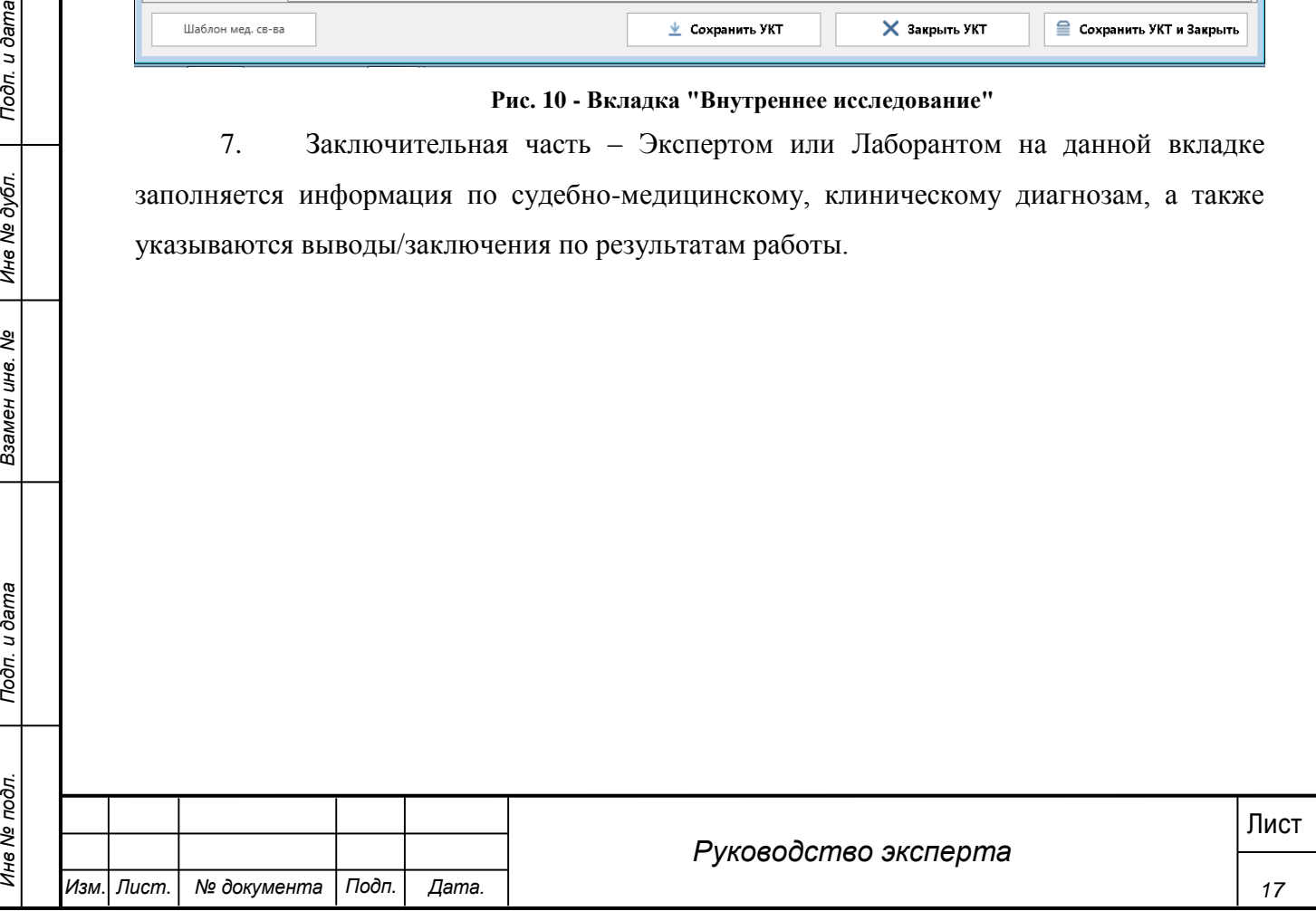

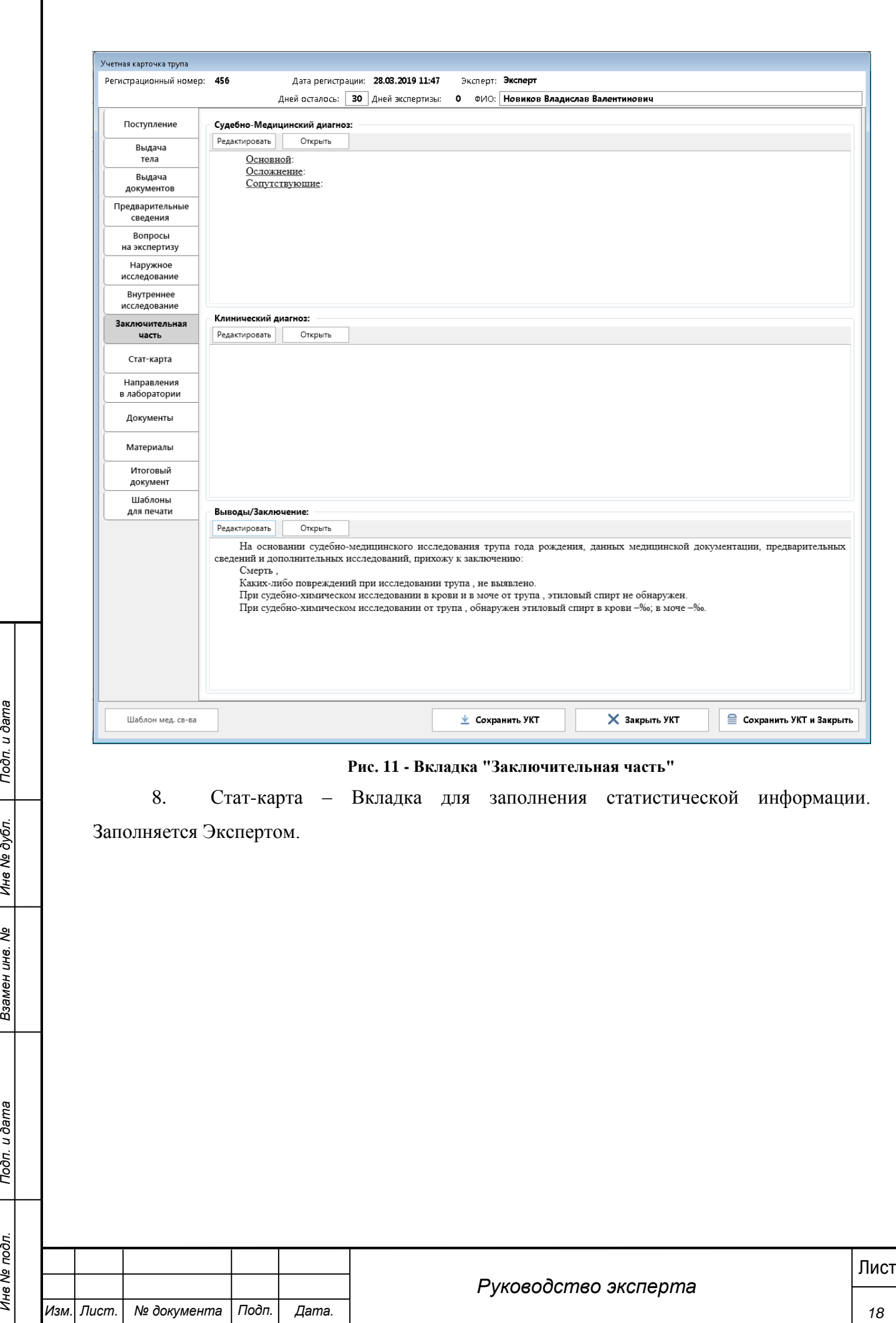

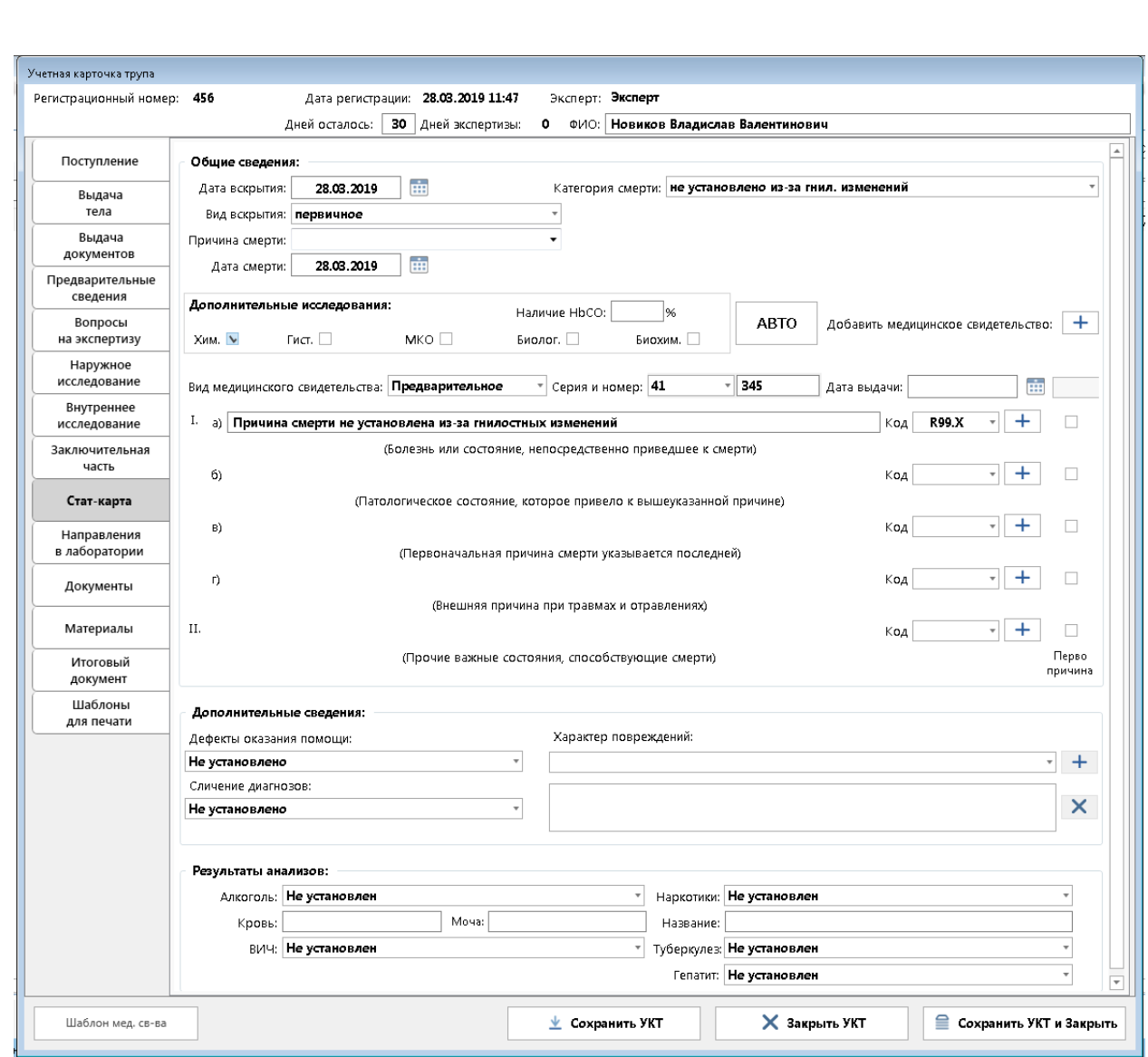

# **Рис. 12 - Вкладка "Стат-карта"**

9. Направления в лаборатории – на данной вкладке отображается перечень направлений в лабораторные отделения, отправленных Экспертом в процессе исследования.

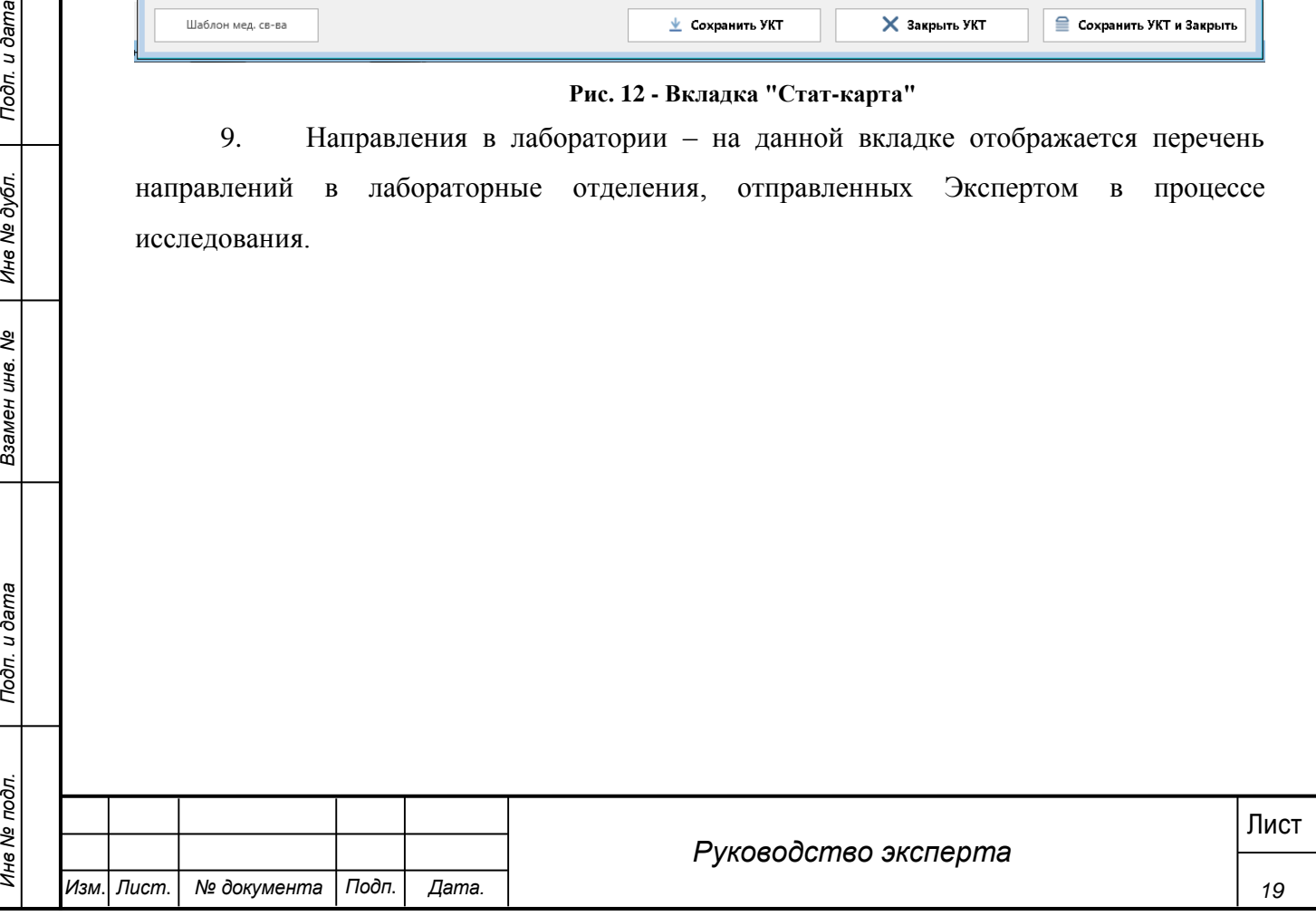

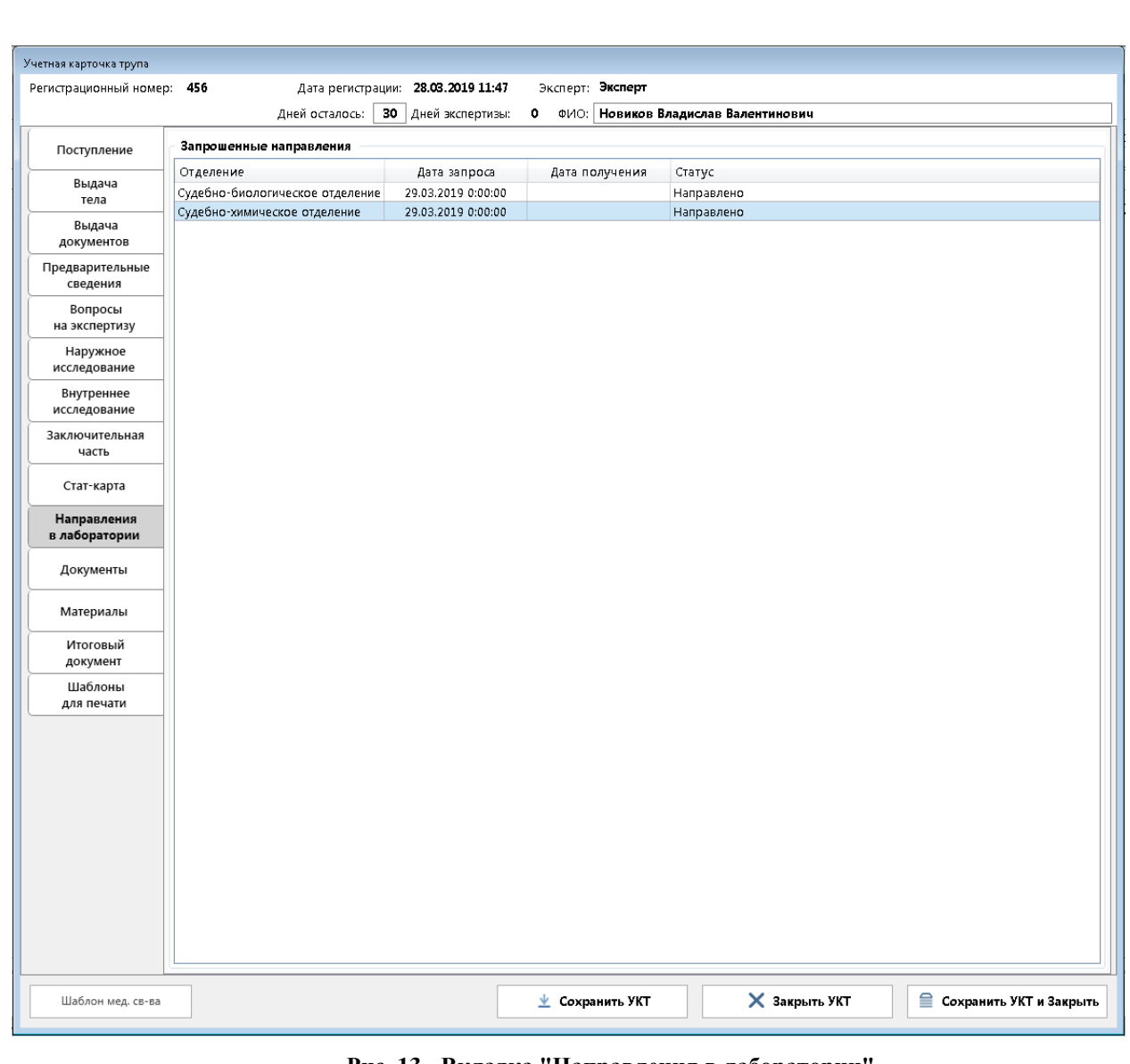

#### **Рис. 13 - Вкладка "Направления в лаборатории"**

10. Документы - на данной вкладке отображается перечень документов, которые были запрошены Экспертом в процессе исследования/экспертизы.

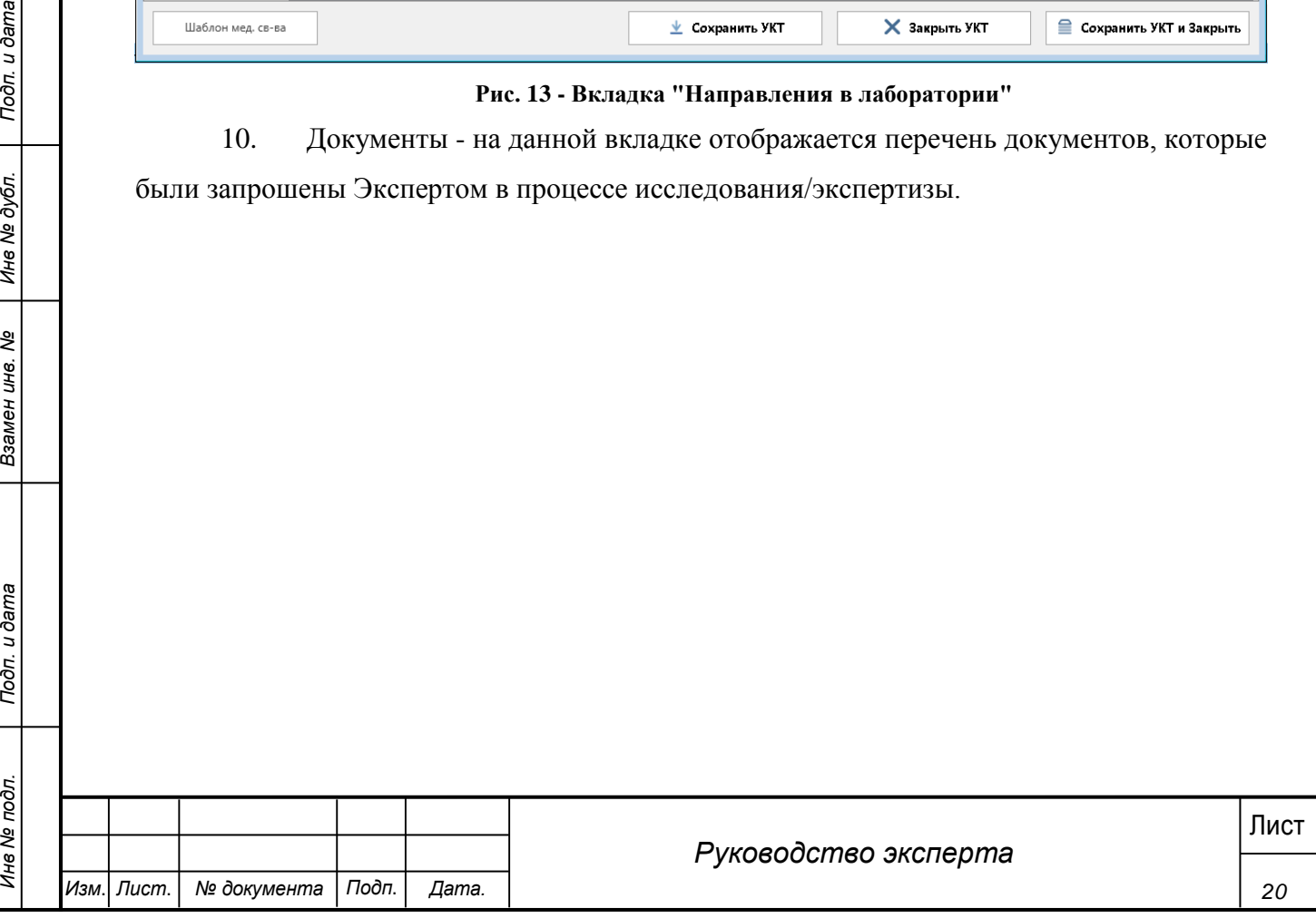

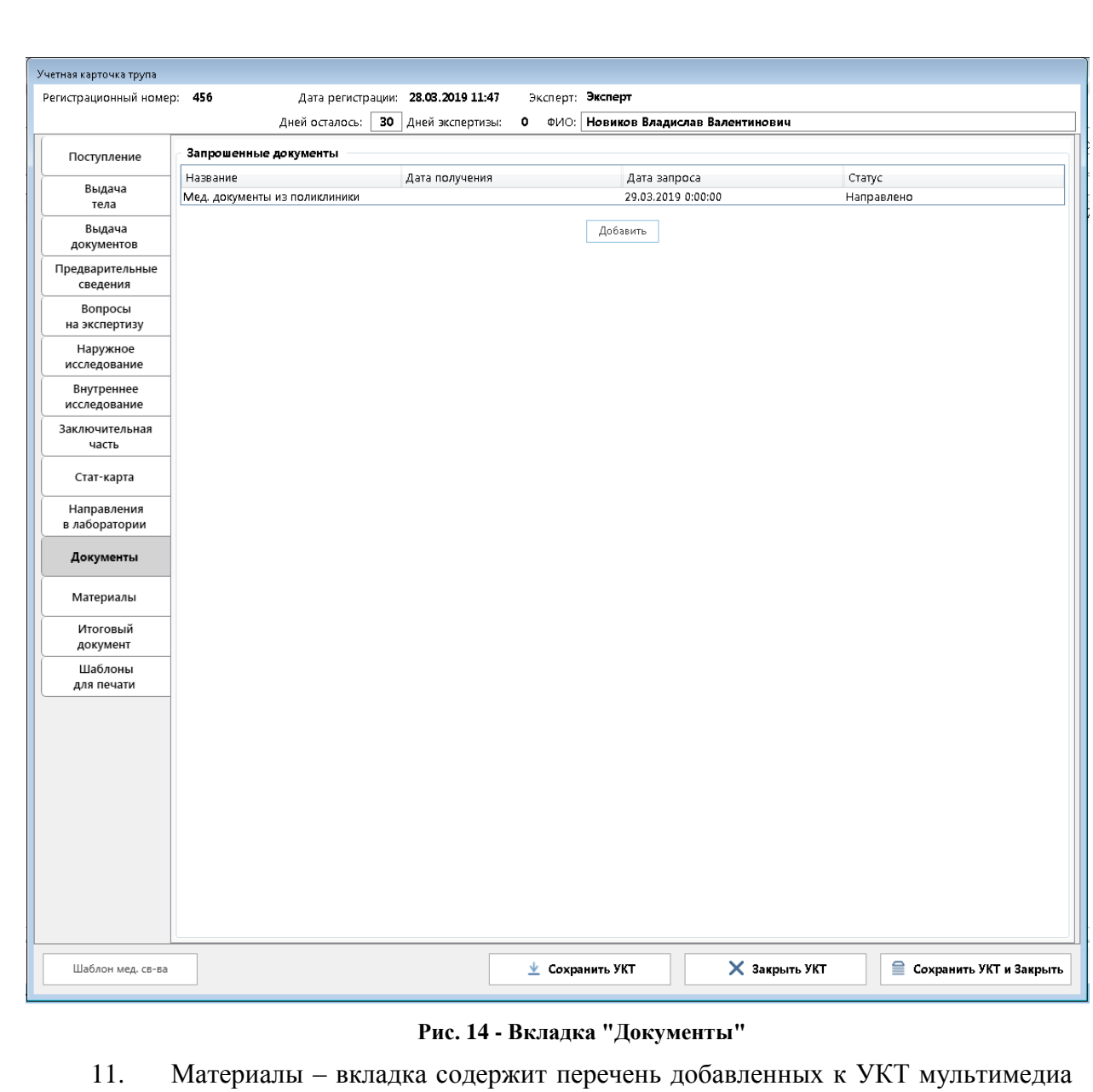

материалов. На вкладке предусмотрено деление материалов по категориям (рисунок 15).

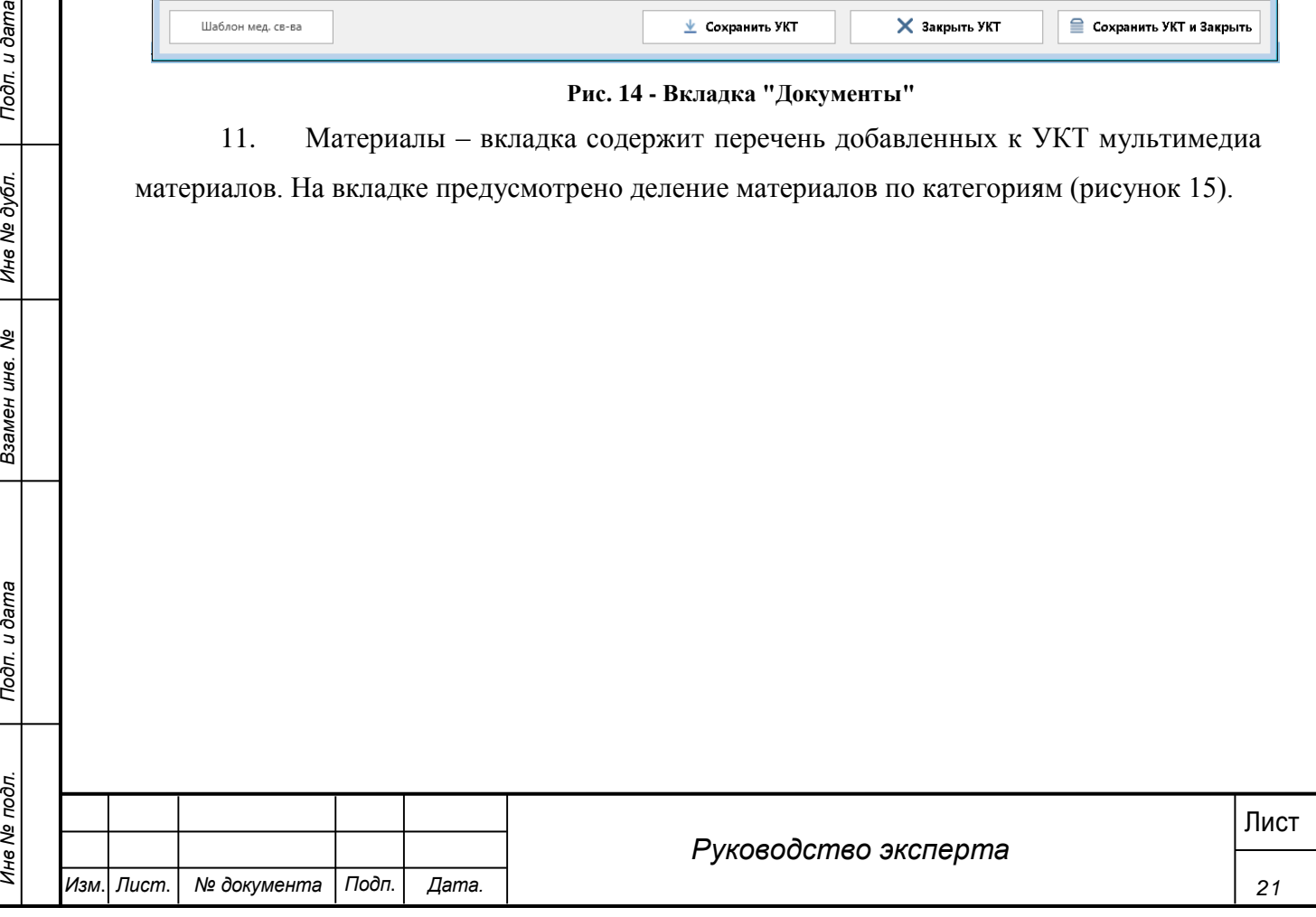

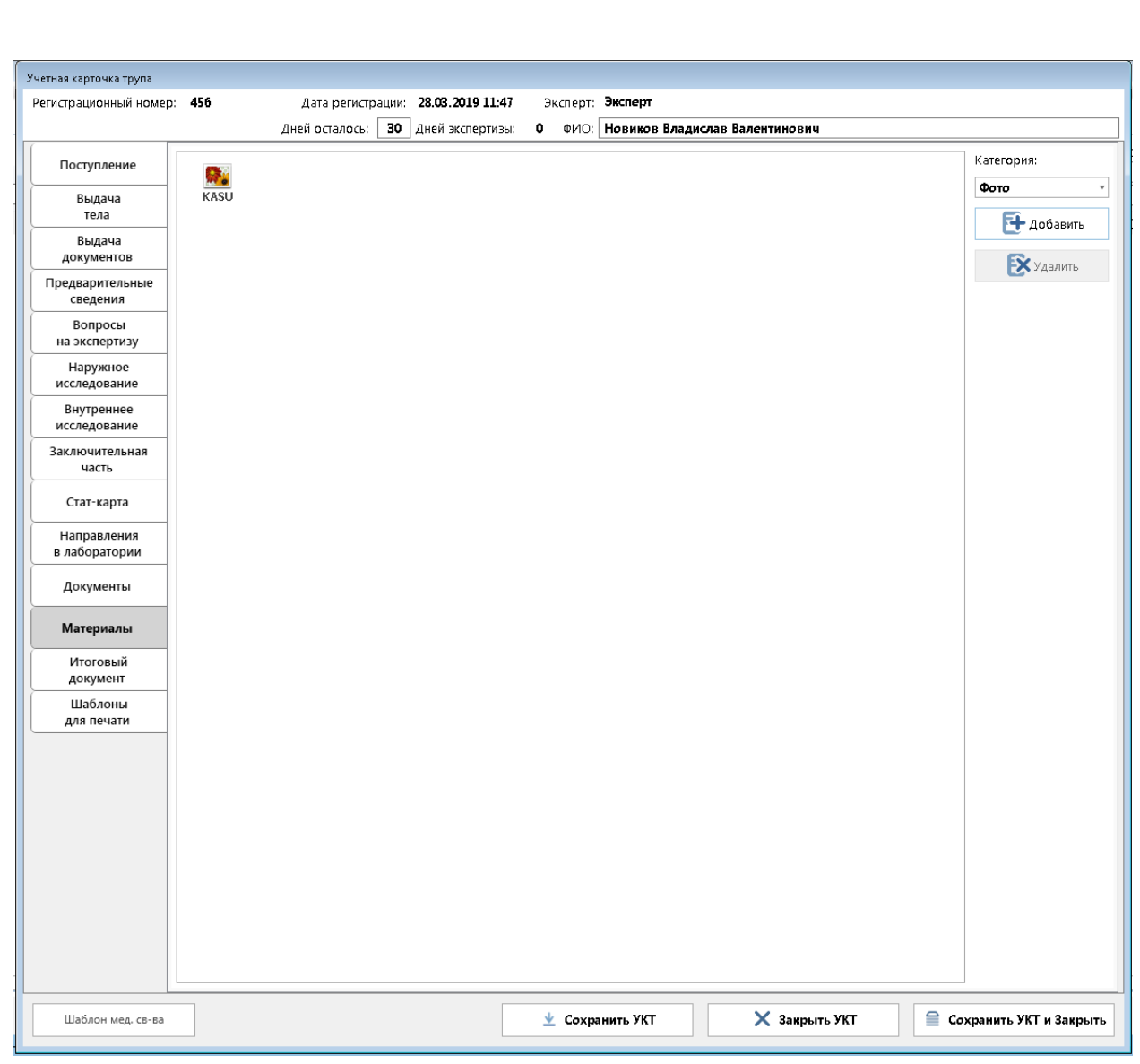

## **Рис. 15 - Вкладка «Материалы»**

12. Итоговый документ – на данной вкладке автоматически формируется итоговый документ (акт или заключение) по итогам исследования.

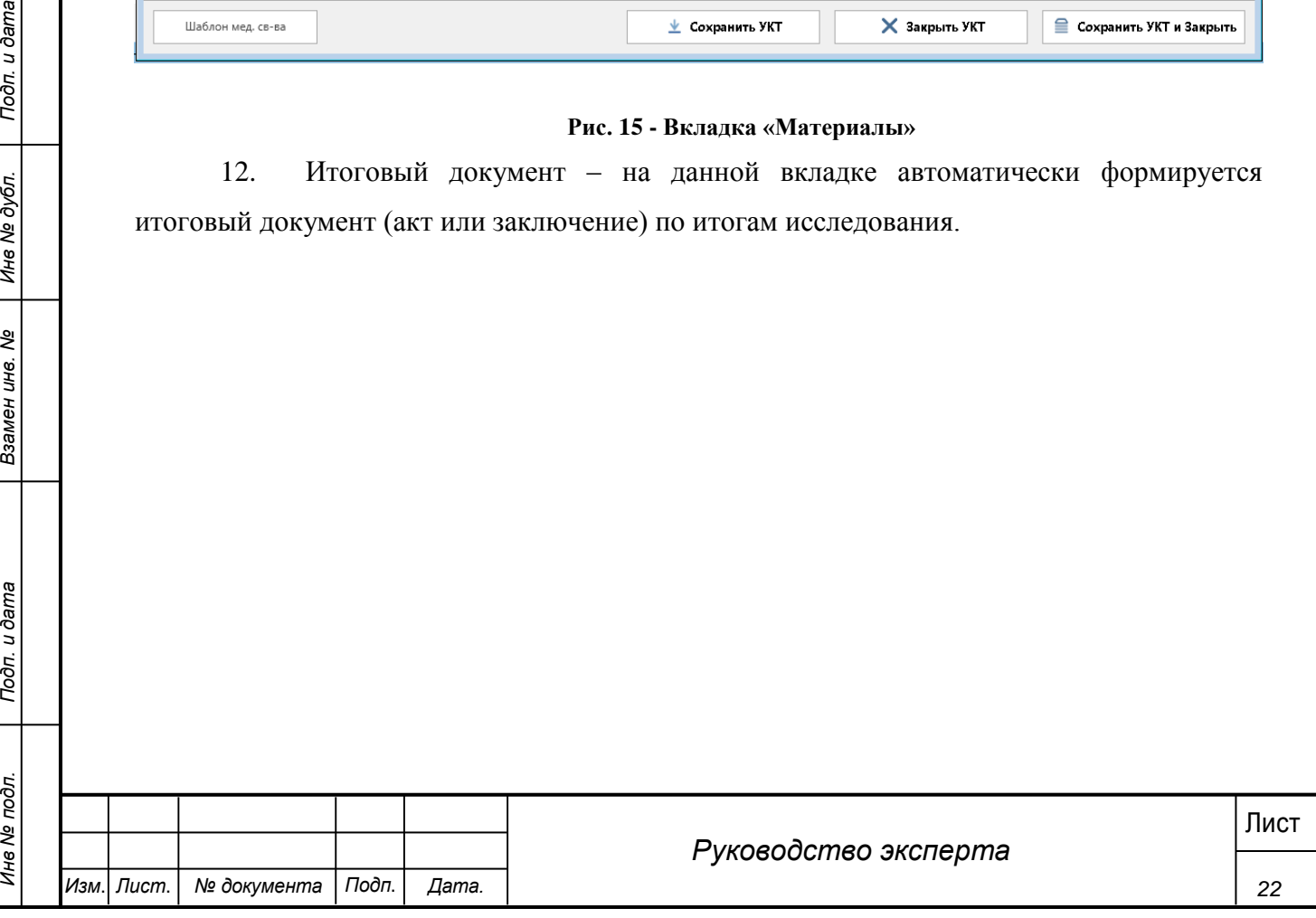

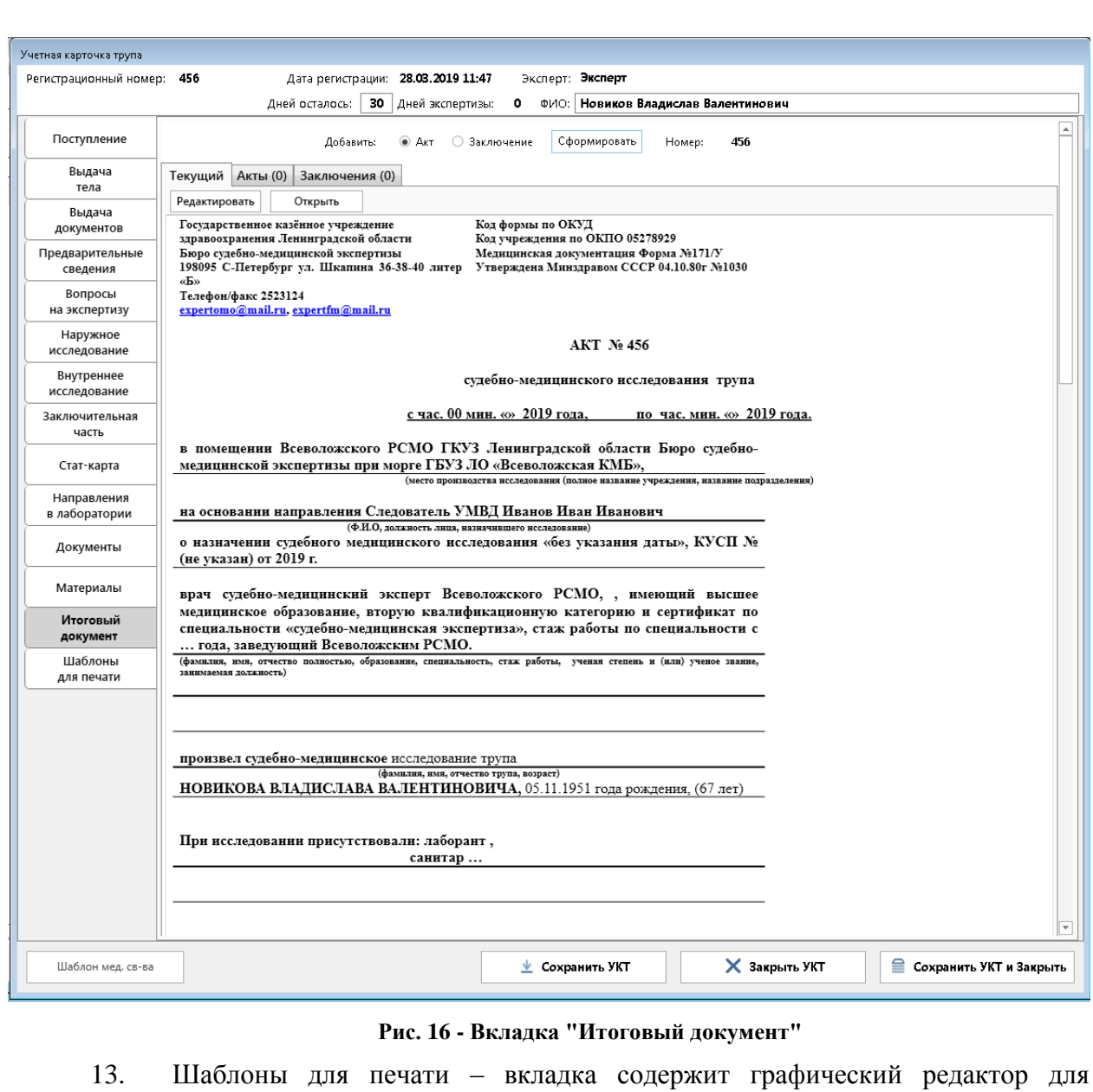

формирования шаблонов для печати.

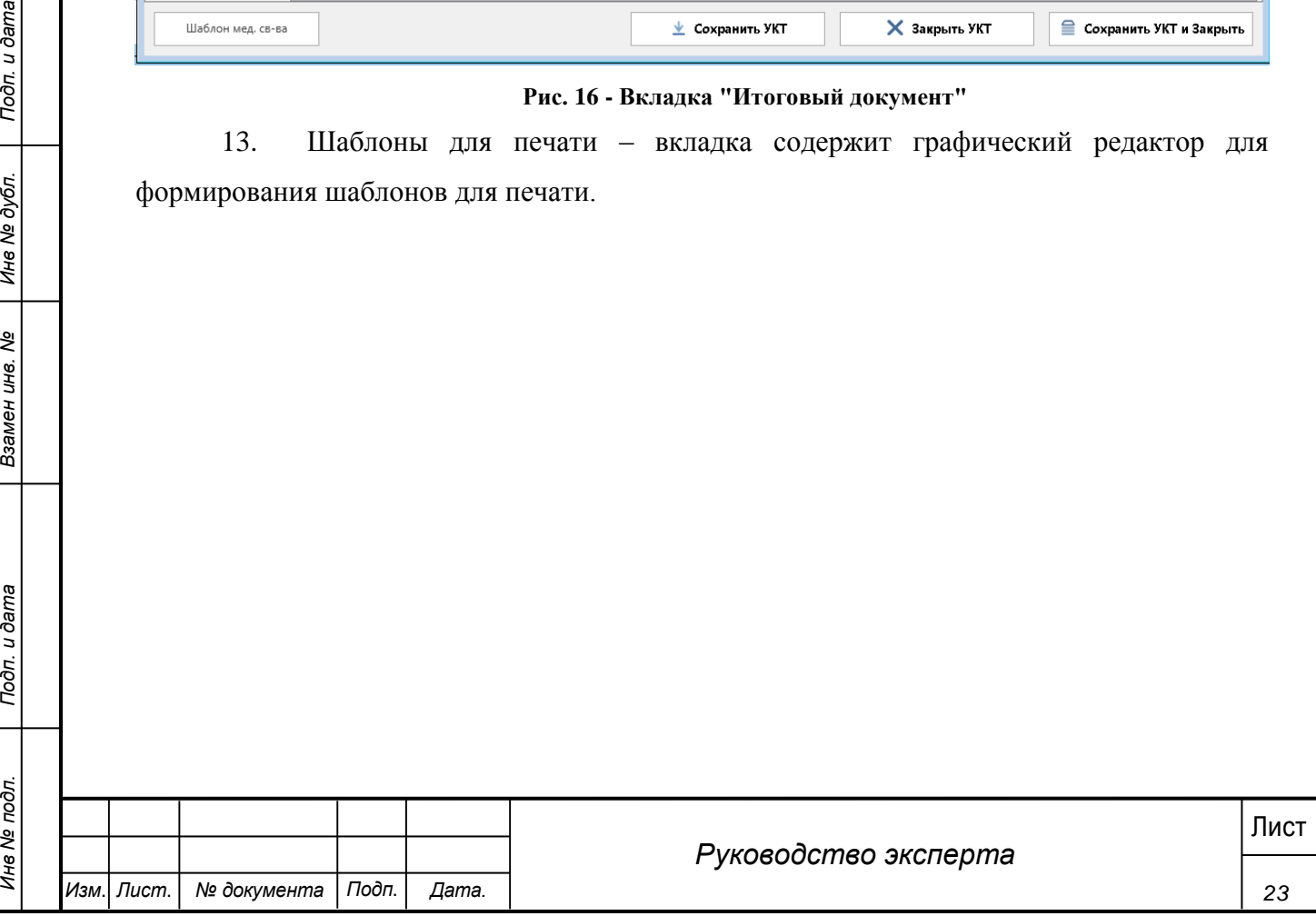

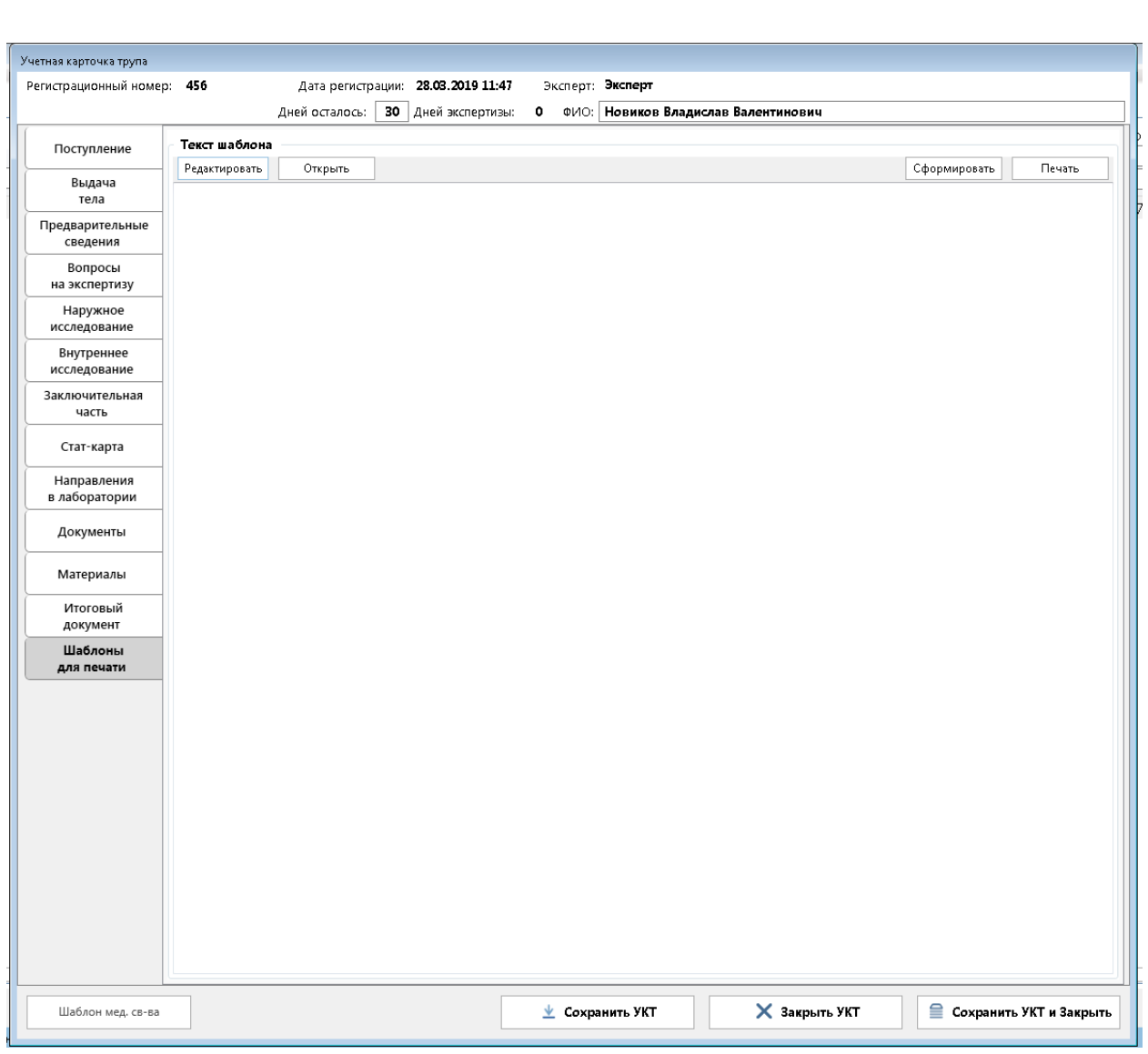

**Рис. 17 - Вкладка «Шаблоны для печати»**

Более подробное описание всех вкладок приведено в соответствующих разделах.

### *Важно!*

*<sup>24</sup>* Лист *Подп. и дата Инв № дубл. Инв № подл. Взамен инв. № Подп. и дата Если в результате работы УКТ не была сохранена и произошел сбой в системе (или другие факторы приведшие в экстренному закрытию программы) при следующим открытии данной УКТ, выводится диалоговое окно с информацией «Найден файл автосохранения от дд.мм.гггг чч:мм:сс. Восстановить его?» При нажатии «Да» будет открыта УКТ с восстановленными данными на момент последнего автосохранения (для сохранения восстановленных данных необходимо нажать «Сохранить УКТ»). При нажатии «Нет» будет открыта УКТ без изменений.*

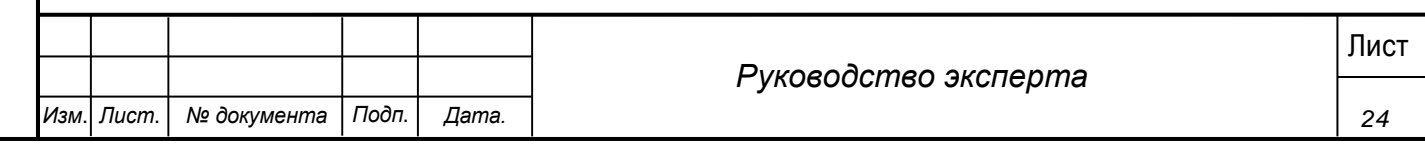

## <span id="page-24-0"></span>**4.3 Заполнение данных о вскрытии**

## **4.3.1 Создание шаблонов для полей**

<span id="page-24-1"></span>Для полей «Предварительные сведения», «Исследование одежды», «Внешнее описание», «Словесный портрет» и «Внутреннее исследование» есть возможность загрузки и сохранения предварительно подготовленных шаблонов. Для каждого поля можно загрузить несколько шаблонов, и выбирать необходимый шаблон в зависимости от случая.

### **Шаги сценария:**

### *Вариант 1:*

1. Подготовить для каждого из перечисленных выше полей шаблоны в MS Word с расширением RTF (текст в формате RTF). Обычный шаблон Word можно сохранить в формате RTF, для этого в MS Word необходимо выбрать «Файл» – «Сохранить как». В диалоговом окне «Сохранение документа» указать имя файла и выбрать в поле «Тип файла» значение «Текст в формате RTF».

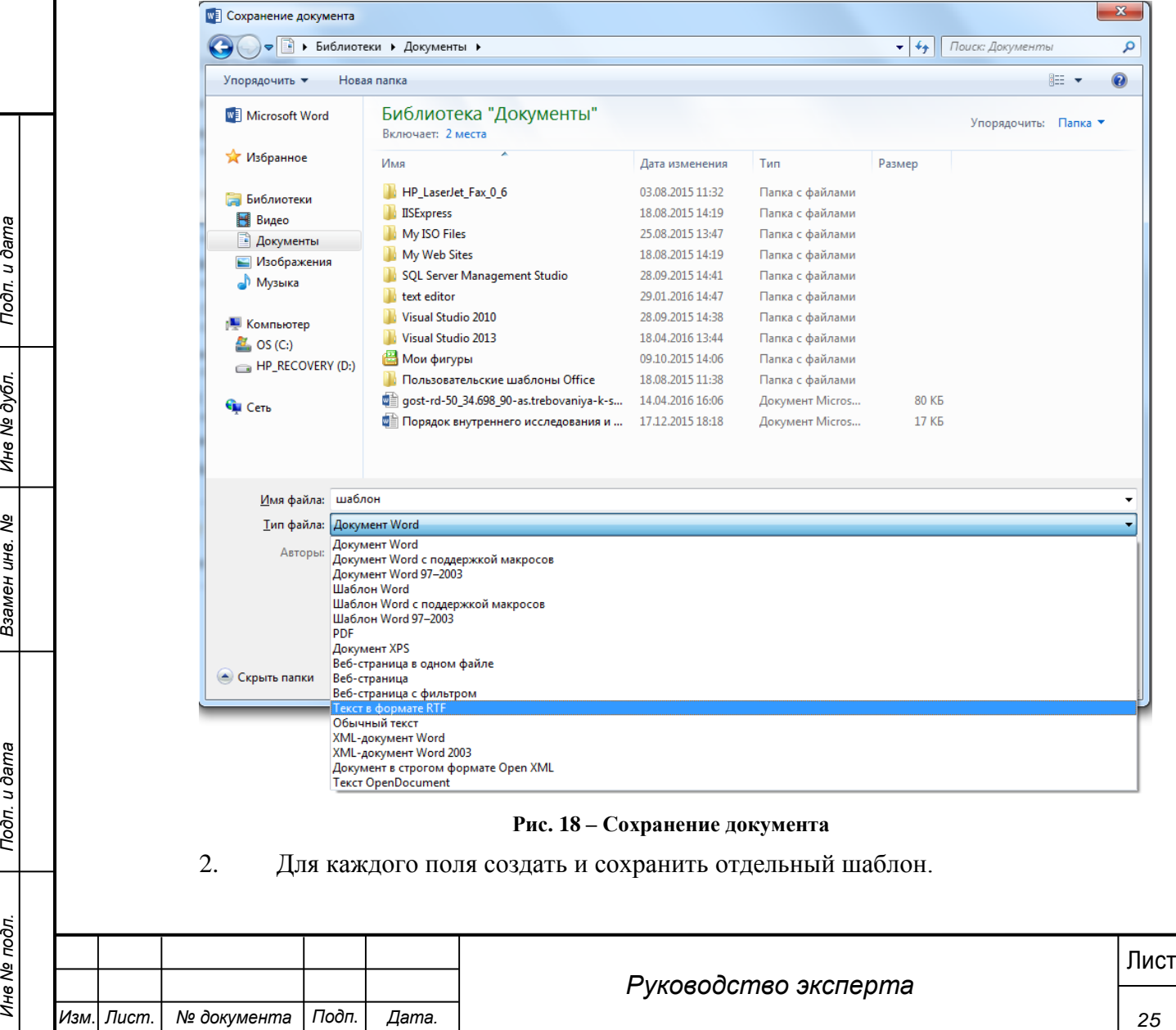

3. Открыть УКТ, выбрать нужное поле и нажать кнопку «Редактировать» под

# названием поля.

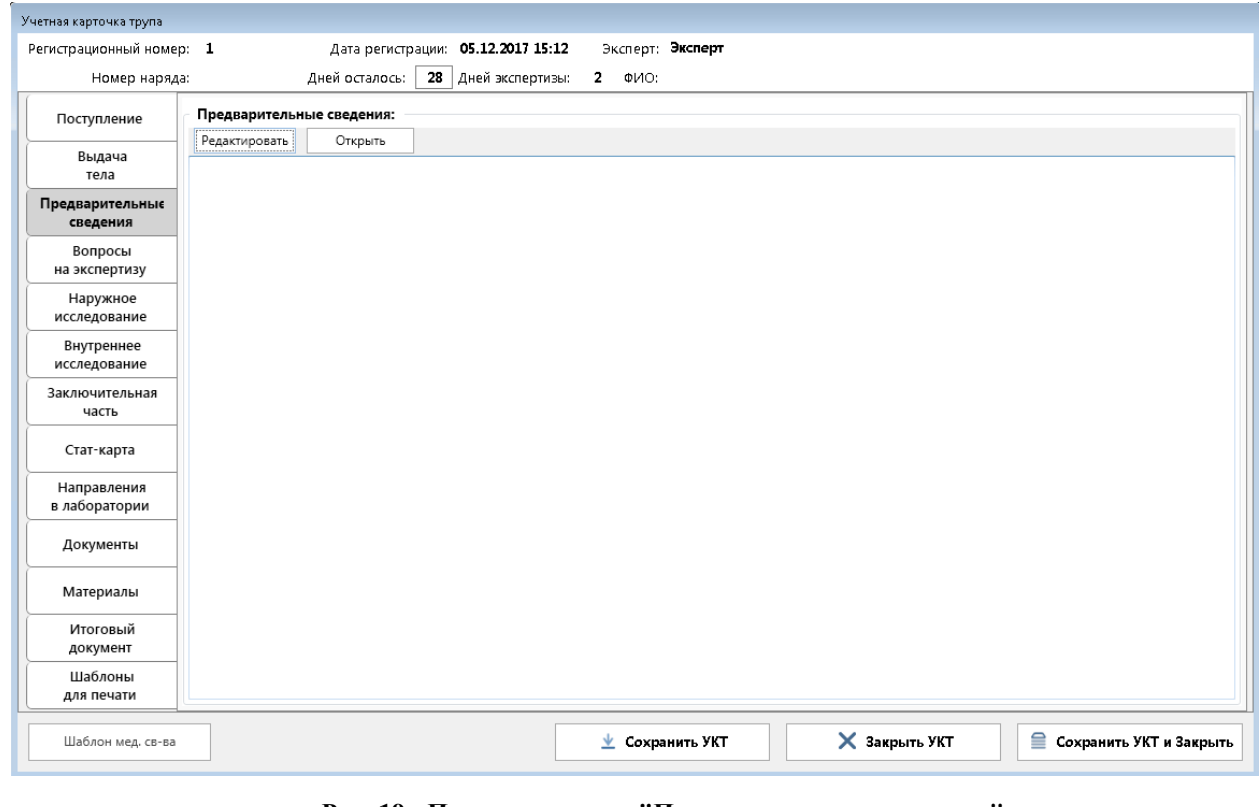

## **Рис. 19 - Пример вкладки "Предварительные сведения"**

4. Открывается текстовый редактор для данного поля.

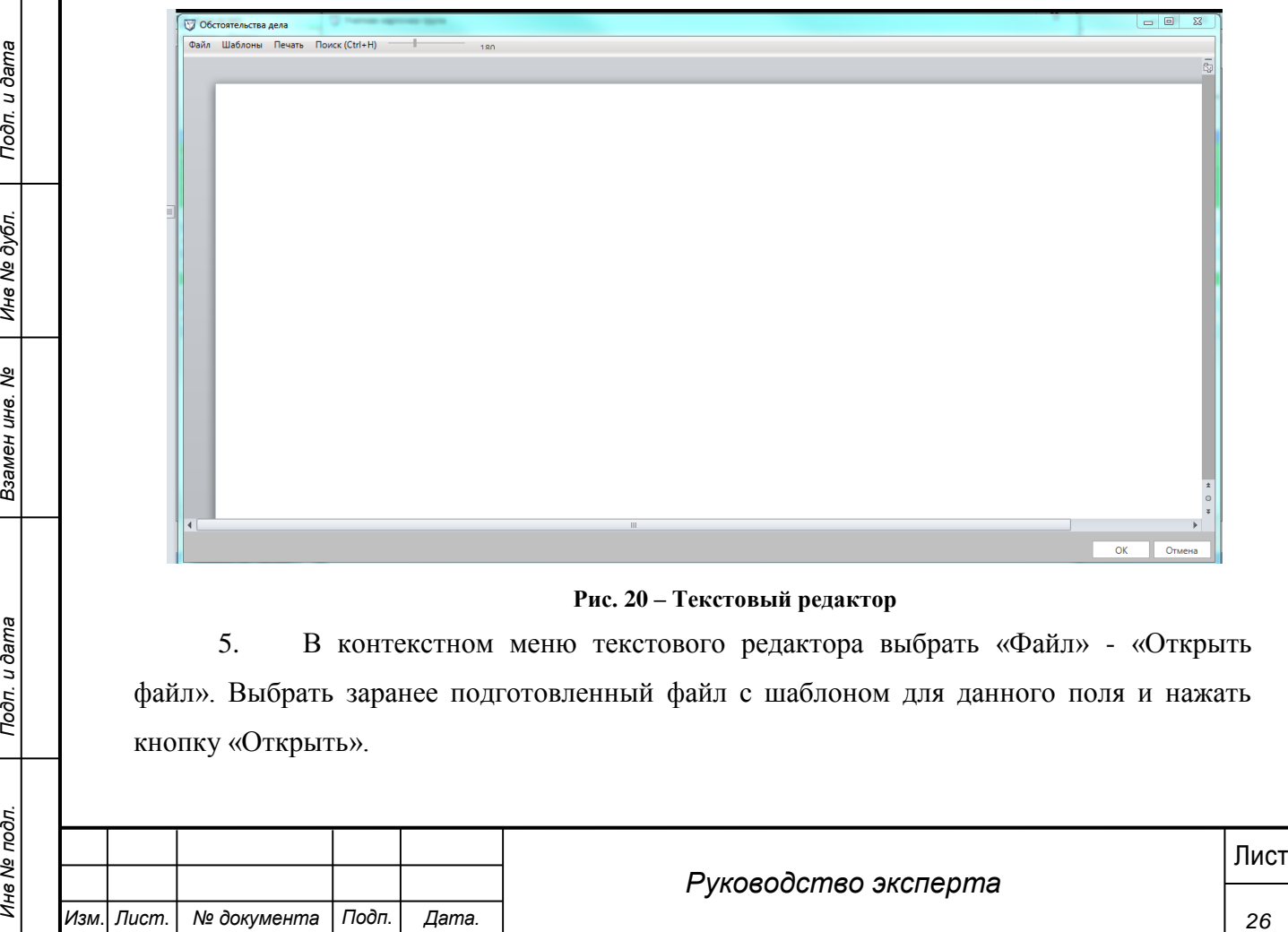

### **Рис. 20 – Текстовый редактор**

5. В контекстном меню текстового редактора выбрать «Файл» - «Открыть файл». Выбрать заранее подготовленный файл с шаблоном для данного поля и нажать кнопку «Открыть».

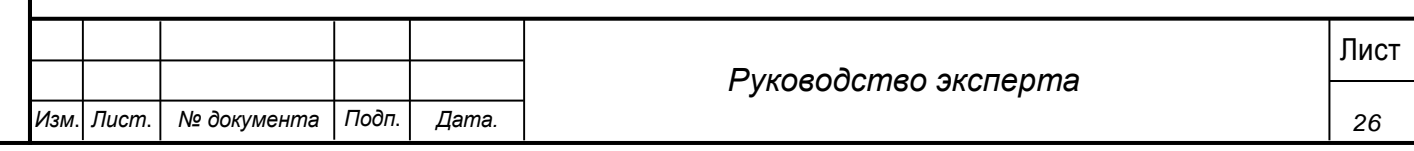

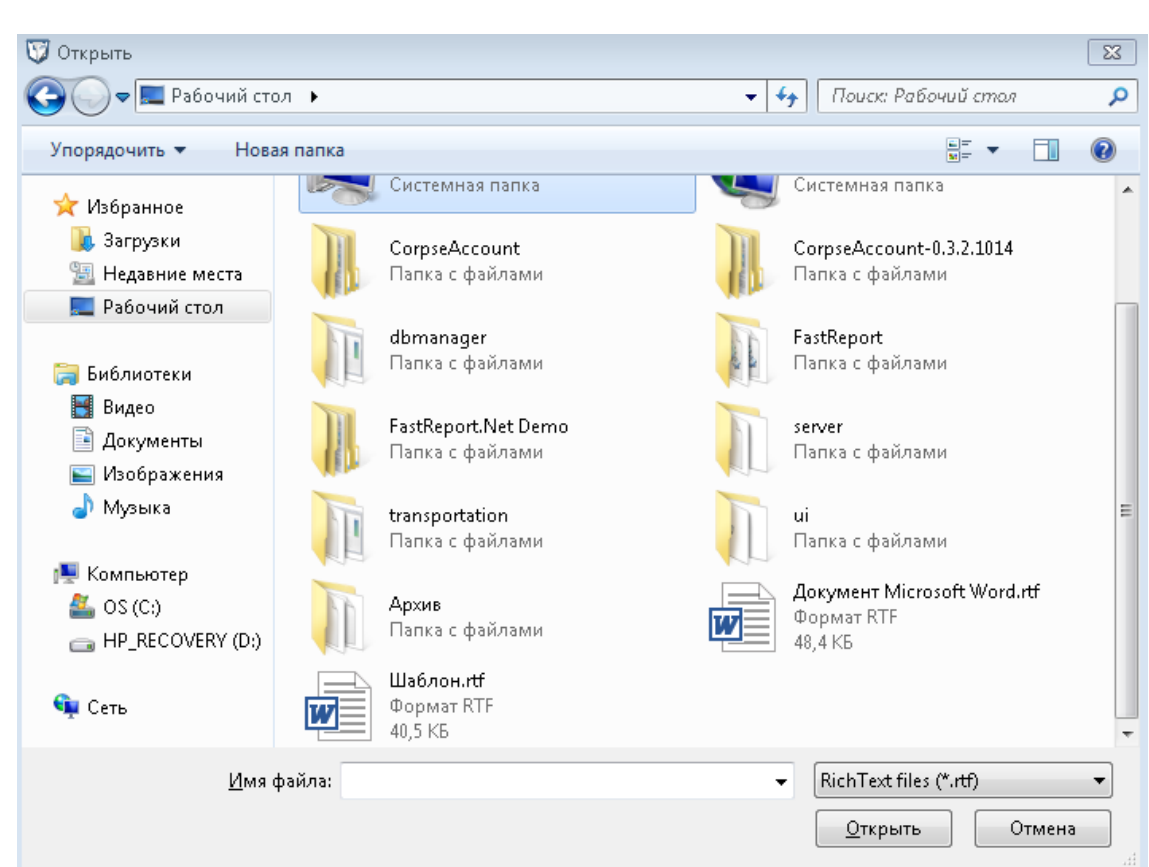

### **Рис. 21 - Выбор файла**

6. В редакторе отображен текст из загруженного шаблона.

7. Для того что бы сохранить загруженный текст как один из шаблонов для текущего поля необходимо в контекстном меню текстового редактора выбрать «Шаблоны» - «Сохранить шаблон» и указать название для текущего шаблона.

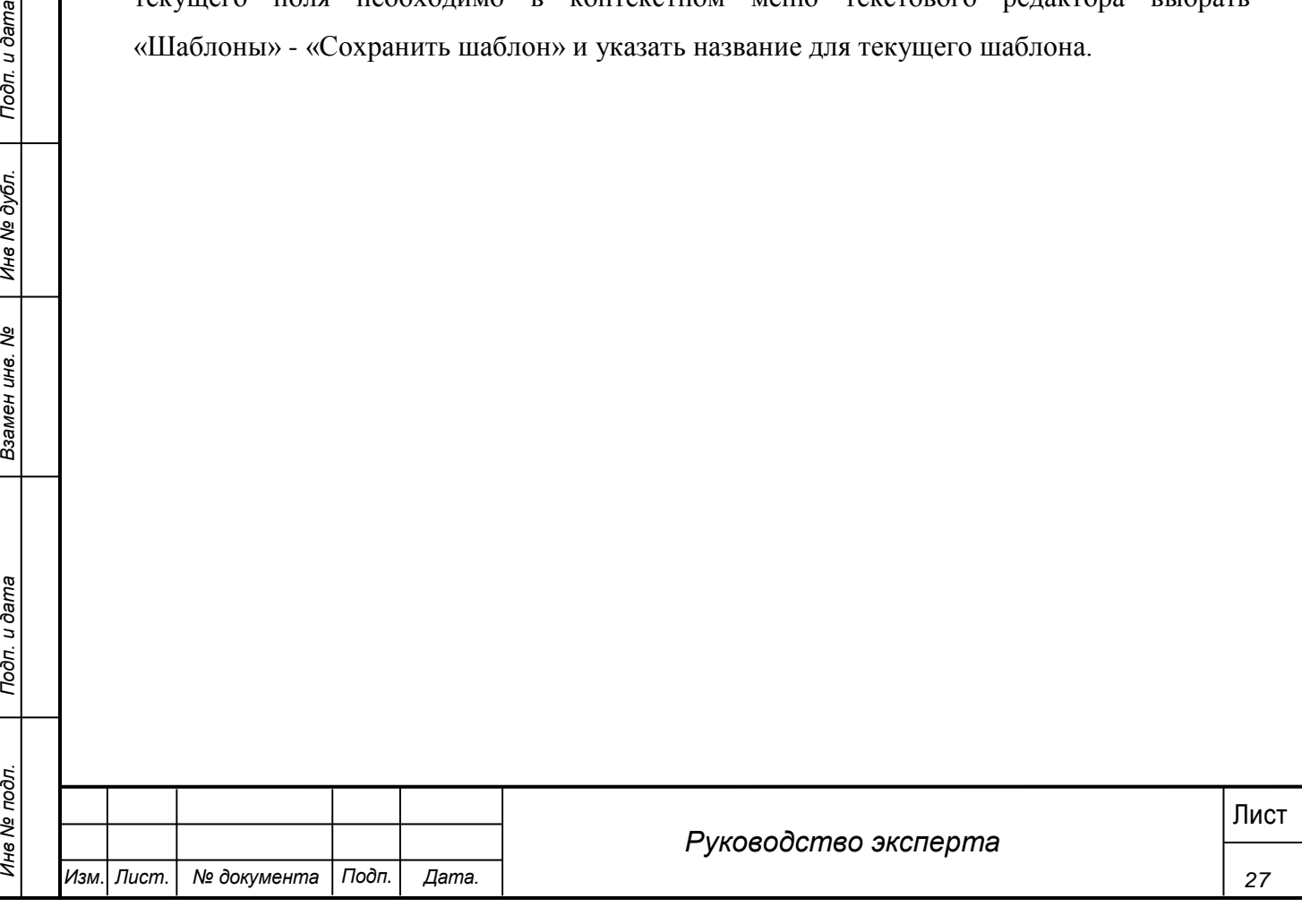

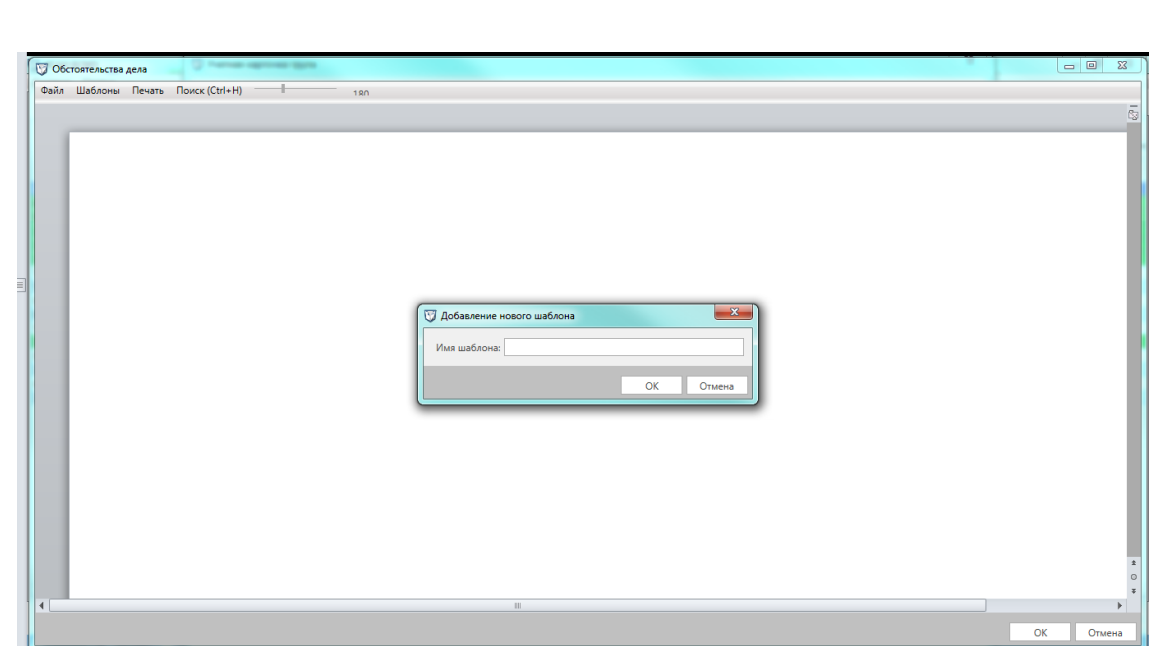

#### **Рис. 22 - Сохранение шаблона**

8. Для добавления еще одного шаблона к этому же полю необходимо повторить действия и открыть новый заранее подготовленный файл с шаблоном и сохранить его как шаблон, но уже с другим именем.

9. В контекстном меню текстового редактора в пункте «Шаблоны» - «Открыть шаблон» будут отображаться названия двух только что сохраненных шаблонов.

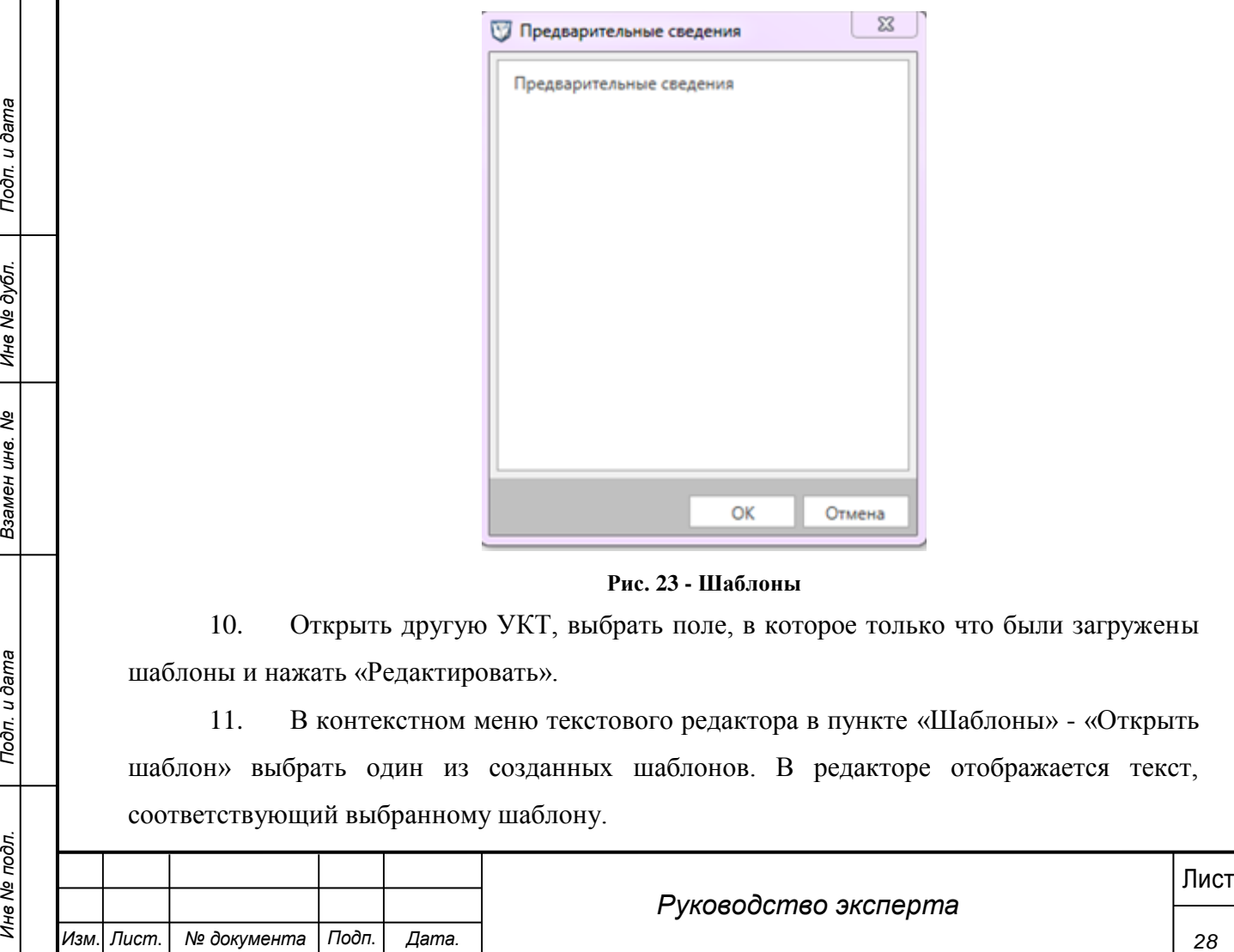

### **Рис. 23 - Шаблоны**

10. Открыть другую УКТ, выбрать поле, в которое только что были загружены шаблоны и нажать «Редактировать».

11. В контекстном меню текстового редактора в пункте «Шаблоны» - «Открыть шаблон» выбрать один из созданных шаблонов. В редакторе отображается текст, соответствующий выбранному шаблону.

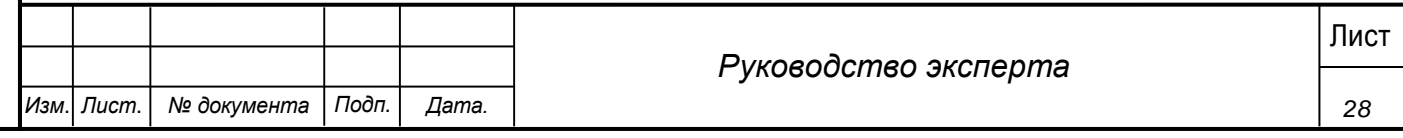

*Вариант 2:*

1. Открыть УКТ, выбрать нужное поле и нажать кнопку «Редактировать» под названием поля.

2. Открыть несколько различных шаблонов актов в MS Word.

3. Скопировать текст соответствующий данному полю из общего шаблона акта и вставить в текстовый редактор (пункты «Копировать» и «Вставить» в контекстном меню по нажатию правой кнопки мыши).

4. В контекстном меню текстового редактора выбрать «Файл» - «Сохранить шаблон» и указать название для текущего шаблона.

5. Один шаблон для данного поля сохранен и отображается в контекстном меню в пункте «Шаблоны» - «Открыть шаблон».

6. Для добавления еще одного шаблона к данному полю необходимо стереть текущий текст, скопировать из другого шаблона акта текст, соответствующий данному полю. В контекстном меню текстового редактора выбрать «Файл» - «Сохранить шаблон» и указать новое название для текущего шаблона.

7. В контекстном меню текстового редактора для данного поля в пункте «Шаблоны» - «Открыть шаблон» отображаются только что созданные шаблоны.

Для удаления сохраненных шаблонов необходимо в текстовом редакторе выбрать пункт меню «Шаблоны» - «Открыть шаблон» и в списке шаблонов нажать «Х» для удаления шаблона. После этого подтвердить удаление в диалоговом окне.

*29* Укаления наблона. После этого подтвердить удаление в диалоговом окне.<br>
29 Материал и дата и доступны для редактирования, для этого необходимо<br>
29 матакть кнопку «Ое». При нажетии кнопки «Отмена» внесенные авменения Сохраненные шаблоны доступны для редактирования, для этого необходимо выбрать пункт главного меню системы Сервис – Шаблоны. В открывшемся окне перечислены все сохраненные данным пользователем шаблоны. Для изменения шаблона нажать кнопку «Редактировать», в открывшемся текстовом редакторе внести изменения и нажать кнопку «Ок». При нажатии кнопки «Отмена» внесенные изменения не будут сохранены.

### <span id="page-28-0"></span>**4.3.2 Заполнение раздела «Наружное исследование»**

#### **Шаги сценария:**

1. Перейти на вкладку «Наружное исследование» (рисунок 24).

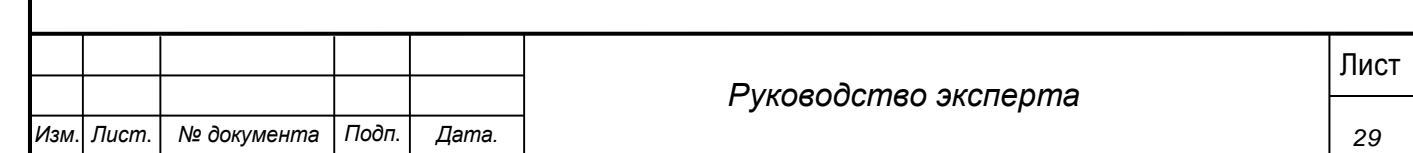

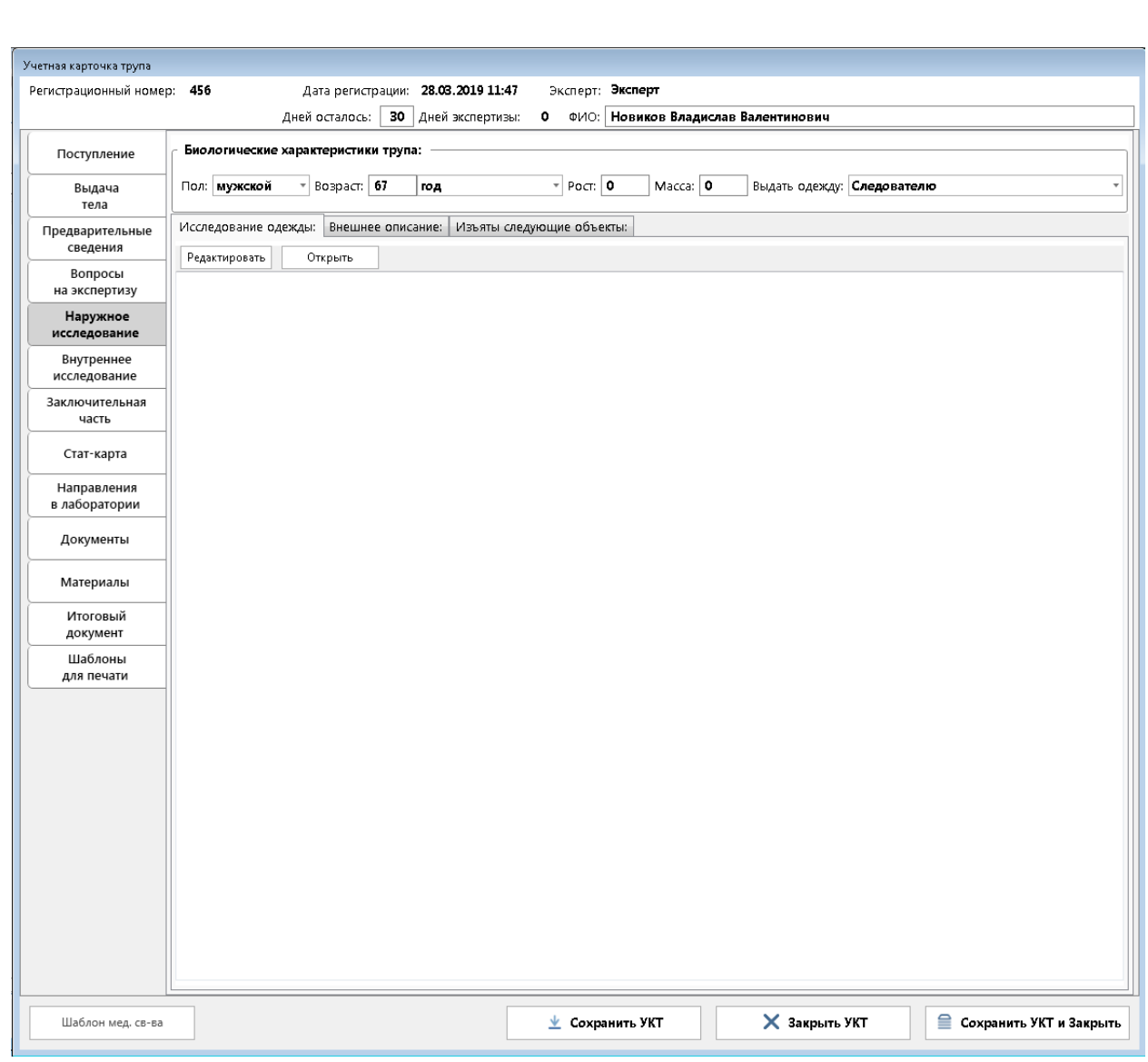

# **Рис. 24 - Вкладка "Наружное исследование"**

Описание полей вкладки в таблице:

# **Таблица 2. Поля формы Наружное исследование**

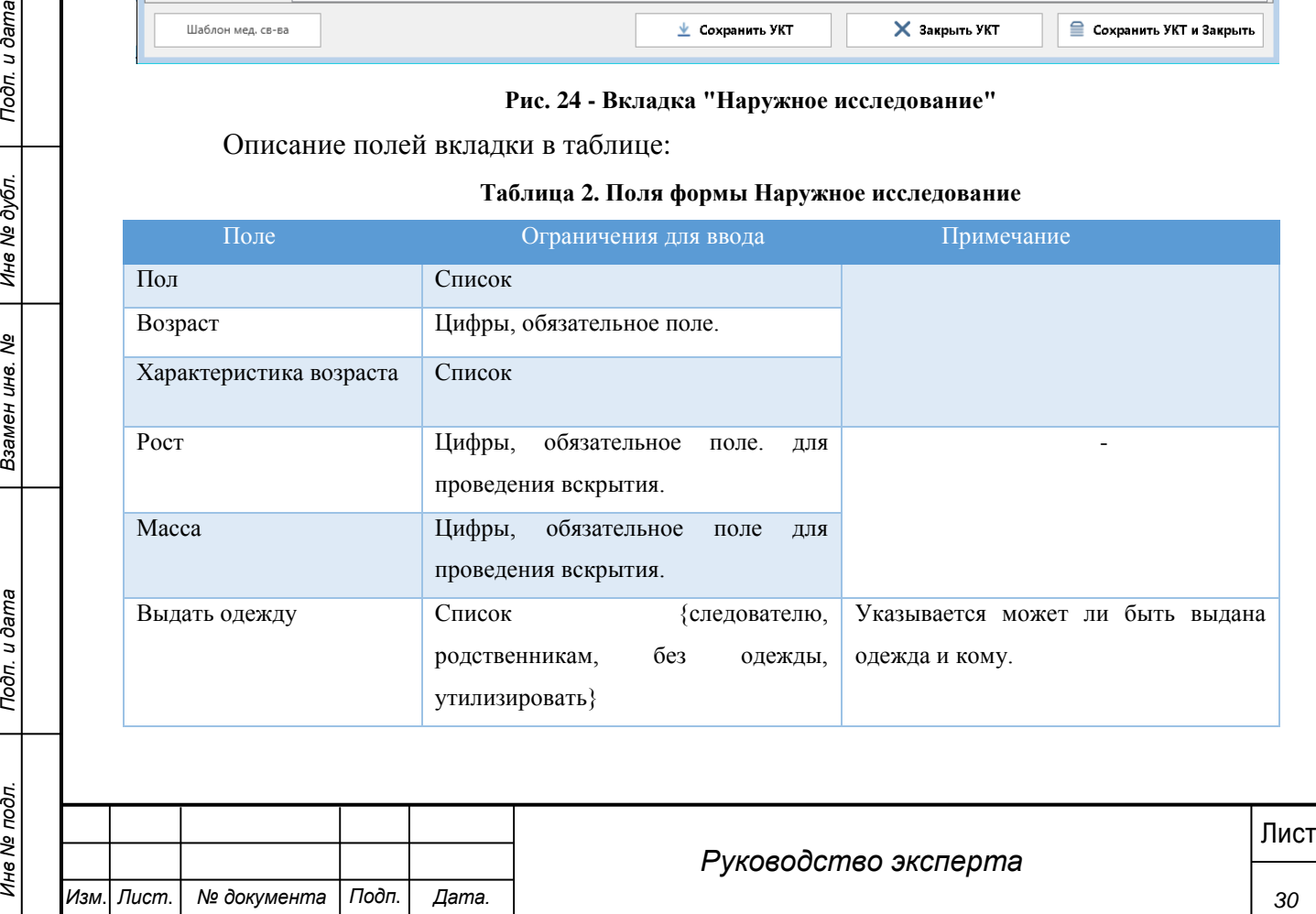

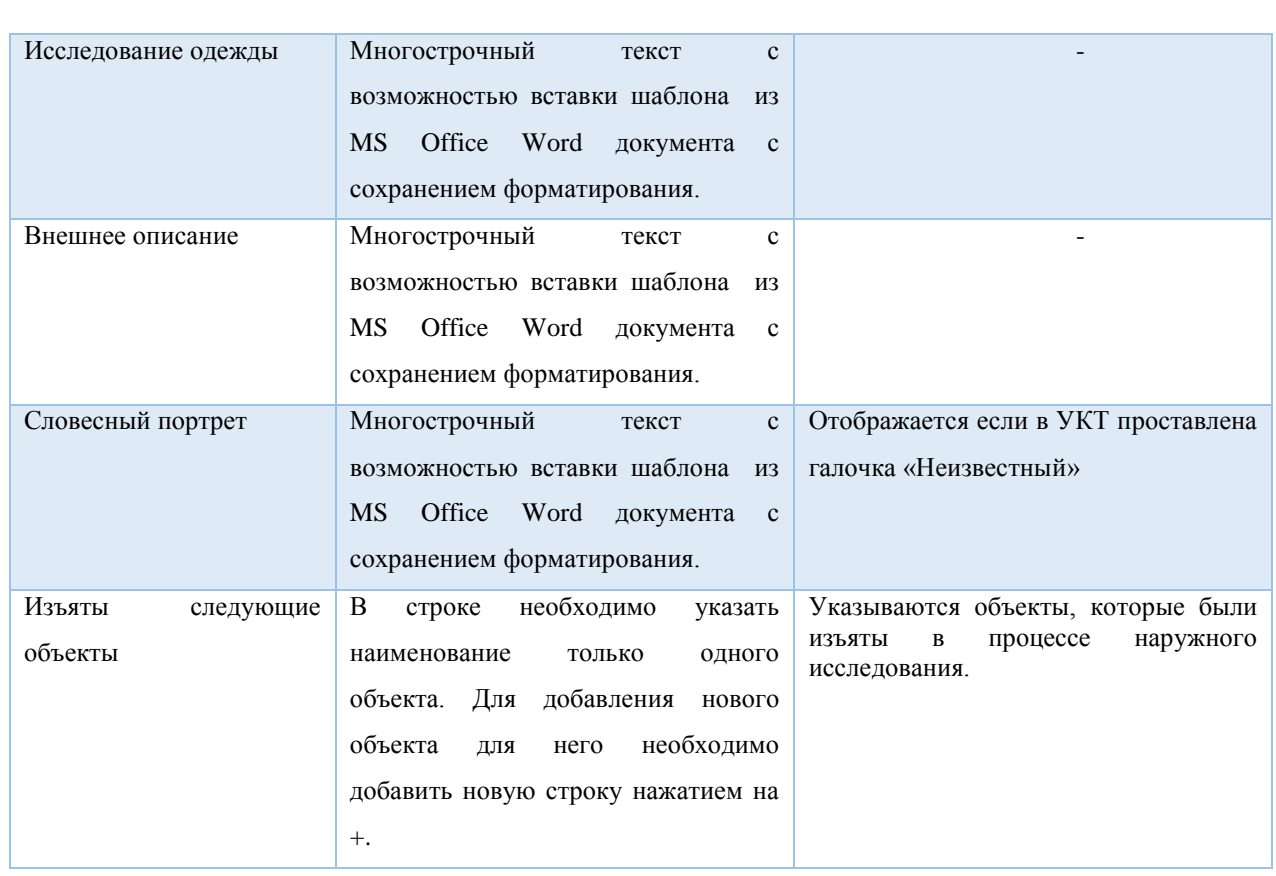

2. Выбрать шаблоны для полей «Исследование одежды» и «Внешнее описание», внести изменения в текст шаблона, в соответствии с данными текущей УКТ.

3. Для УКТ с признаком «Неизвестный» дополнительно отображается поле «Словесный портрет». Для данного поля тоже необходимо выбрать шаблон.

*<sup>31</sup>* Лист *Подп. и дата Инв № дубл. Инв № подл. Взамен инв. № Подп. и дата* 4. В поле «Изъятые следующие объекты» необходимо указать перечень изымаемых объектов. Каждый объект указывается в отдельном поле, для добавления нового поля необходимо нажать «+». Для удаления добавленного объекта, выделить его в списке и нажать кнопку «Х»

5. В поле «Выдать одежду» необходимо выбрать кому может быть выдана одежда.

6. Заполнить обязательные поля (указаны в таблице), нажать кнопку «Сохранить УКТ».

# <span id="page-30-0"></span>**4.3.3 Заполнение раздела «Внутреннее исследование»**

## **Шаги сценария:**

1. Перейти на вкладку «Внутреннее исследование».

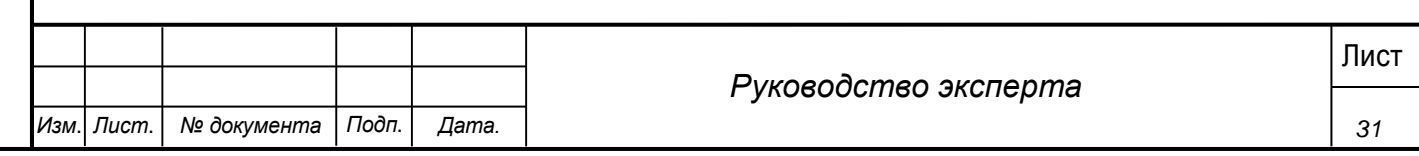

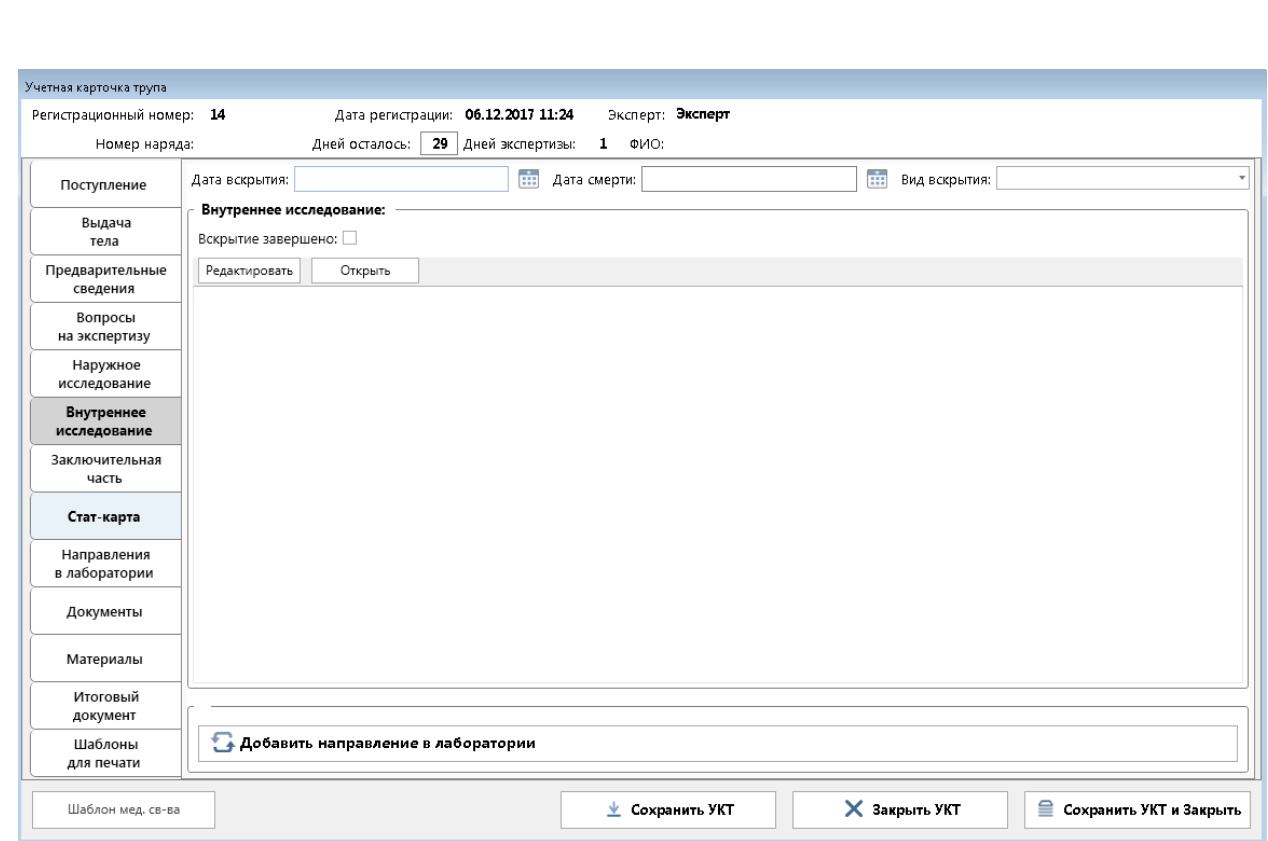

# **Рис. 25 - Вкладка "Внутреннее исследование"**

Перечень полей вкладки и их заполнение приведено в таблице:

### **Таблица 3. Поля формы внутреннего исследования**

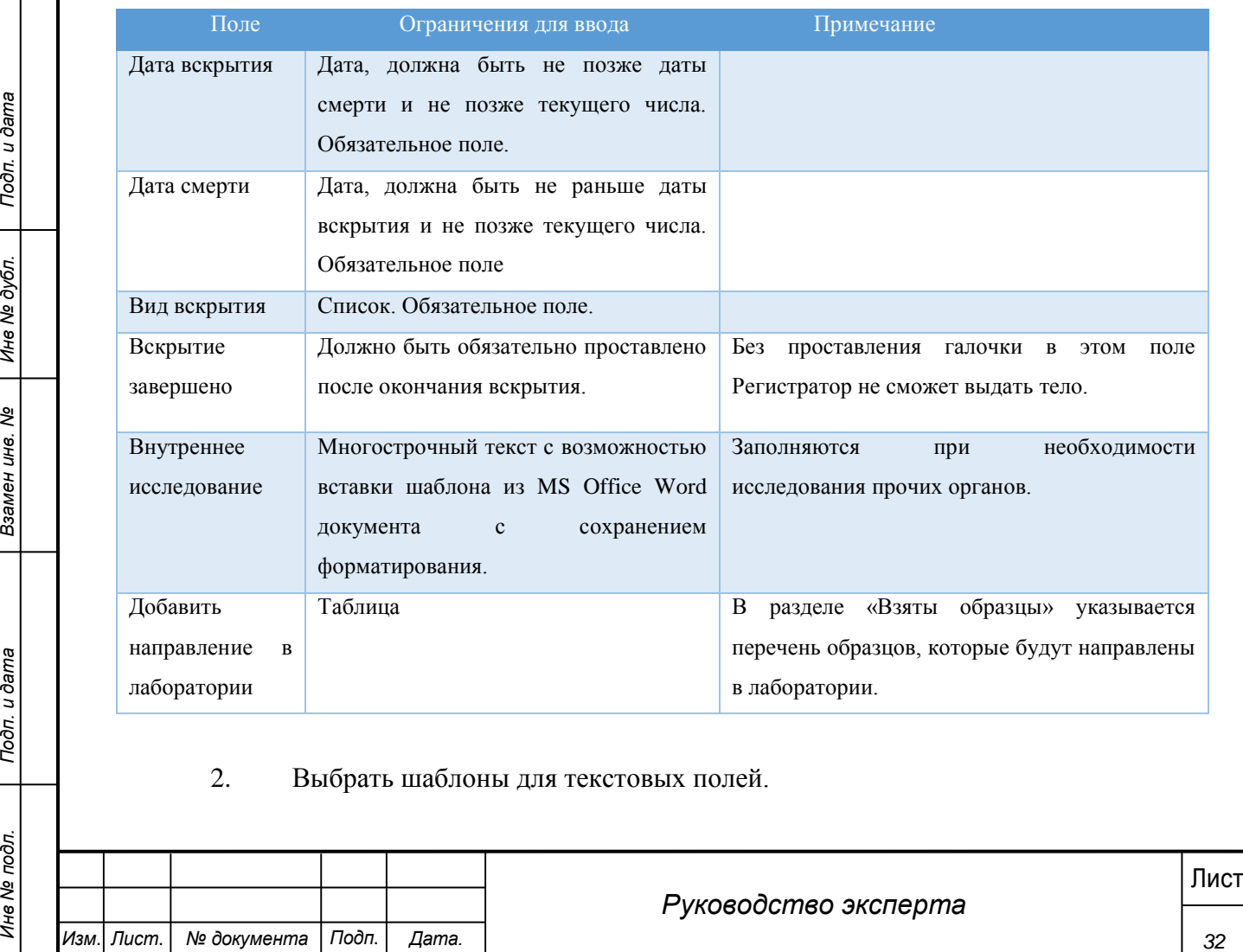

2. Выбрать шаблоны для текстовых полей.

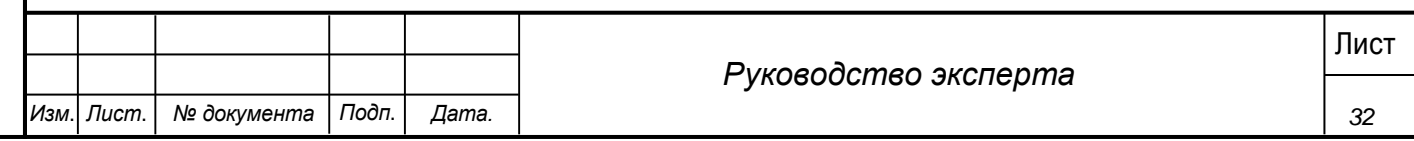

3. В разделе «Добавить направление в лаборатории» указывается перечень образцов, которые будут направлены в лаборатории. Для добавления необходимо нажать кнопку «Добавить направление в лаборатории».

4.1. Открывается форма направления на исследование в лабораторию, красным выделены обязательные для заполнения поля. Для создания направления сначала выбирается название лаборатории. После выбора лаборатории в поле «Добавить анализ» отображается перечень доступных в данной лаборатории анализов, необходимо выбрать один из анализов и нажать на иконку «+» рядом с полем. Выбранный анализ будет добавлен в область отображения добавленных анализов. В поле «Тип материала» формируется список материалов, которые могут быть отправлены для проведения выбранного анализа. В зависимости от типа материала формируется список «Тара». Выбрать тару, указать номер тары, и вес отправляемого материала.

4.2. По одному анализу можно отправить несколько типов материала, для этого необходимо нажать «+» рядом с текстом «Добавить материал». Появляется дополнительная строка для выбора типа материала, тары, номера тары. В поле «Примечание» указывается комментарии к выбранному типу материала, например, при выборе «Тип материала» миокард в примечании указать какая именно была взята часть миокарда.

4.3. Для добавления нового анализа в текущее направление необходимо в списке «Добавить анализ» выбрать новый анализ и нажать на «+». В список выбранных анализов будет добавлена новая запись, теперь для нового анализа можно выбрать материал.

4.4. Для удаления выбранного анализа или материала необходимо выделить его и нажать кнопку Delete или открыть правой кнопкой мыши меню и выбрать пункт «Удалить».

4.5. Для отправки материала в архив должно быть отдельное направление, в котором все указанные материалы будут отправлены в архив, для этого в направлении необходимо проставить галочку в поле «В архив».

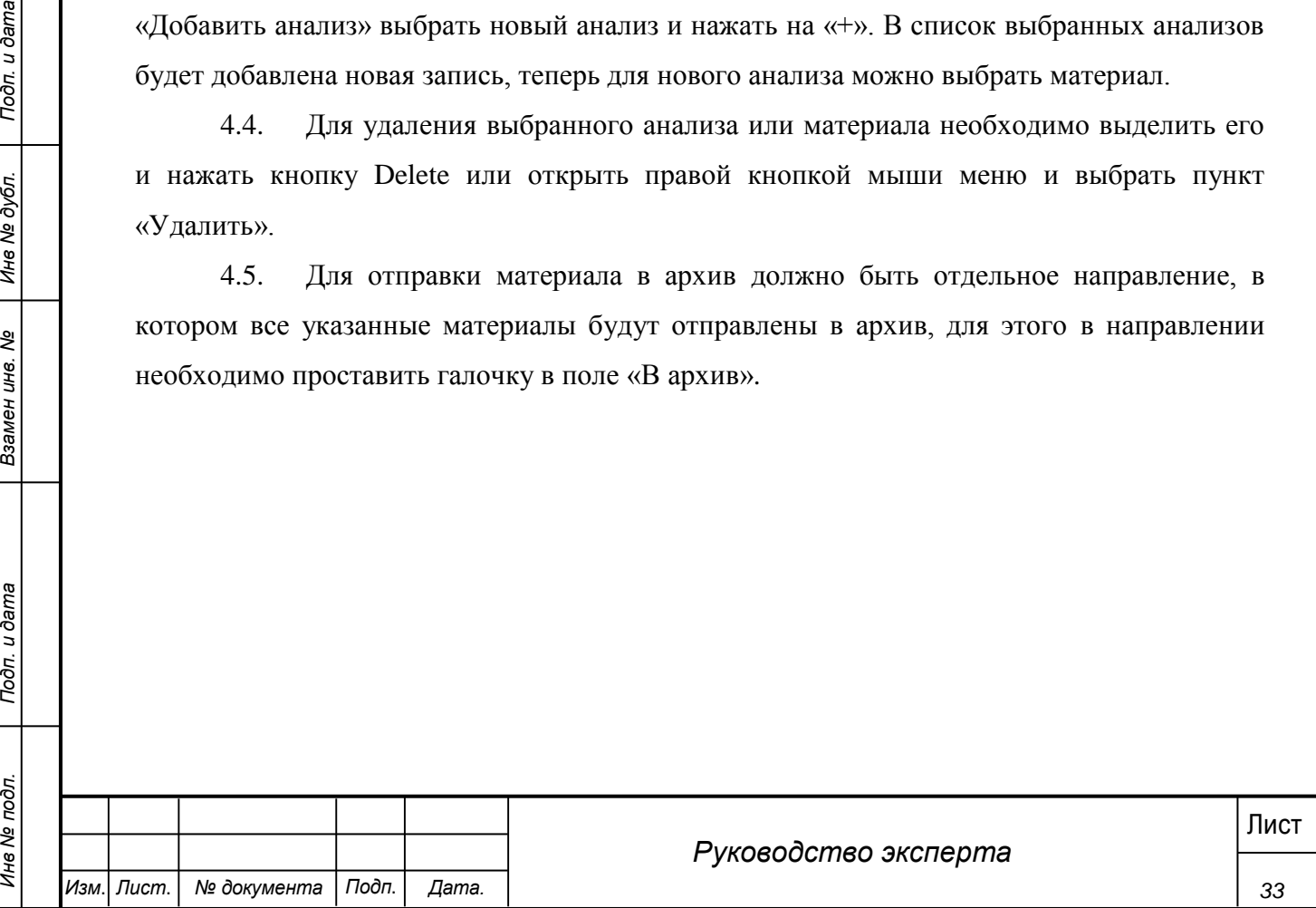

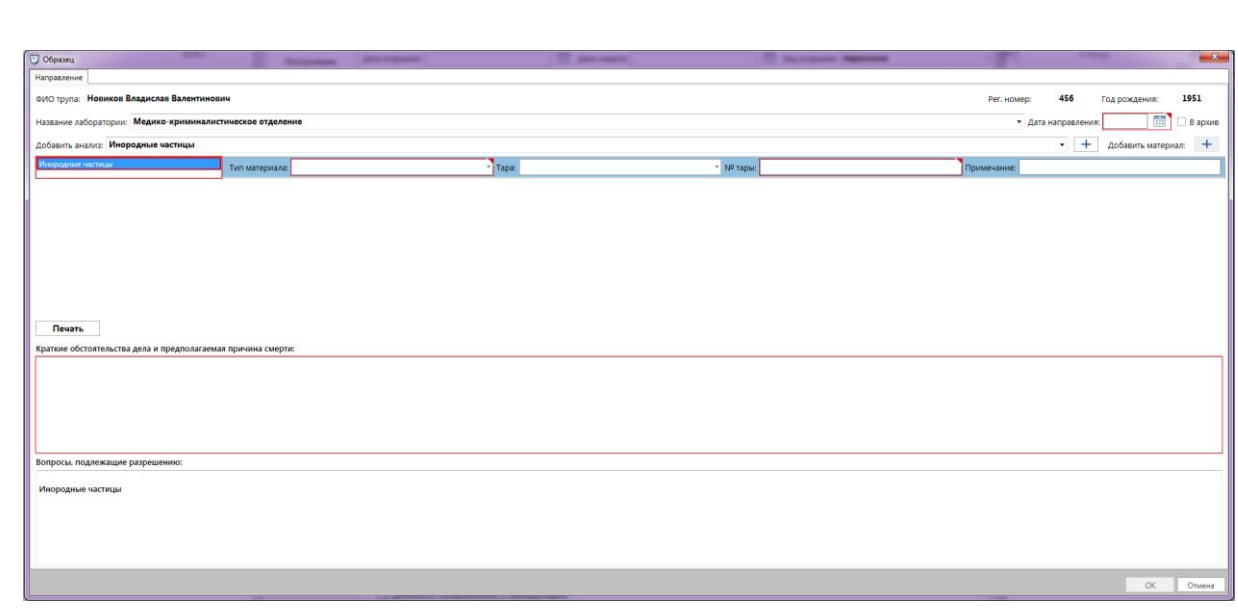

**Рис. 26 - Форма направления на анализы**

4.6. Заполнить поля «Краткие обстоятельства дела и предполагаемая причина смерти» и «Вопросы, подлежащие разрешению».

4.7. При нажатии кнопки «Печать» формируется печатная версия направления, которое необходимо распечатать и отправить в лабораторию.

4.8. Для сохранения направления нажать кнопку «ОК», при нажатии кнопки «Отмена» направление не будет сохранено.

4.9. Для просмотра оформленного направления необходимо перейти на вкладку «Направления в лаборатории» (описание вкладки в п. 4.3.5)

**34** *4 A.10.* После окончания вскрытия необходимо поставить галочку в поле «Векрытие<br>34 мончено», без проставления данной талочки в Системе не будет учтено что вскрытие<br>34 « *A.11.* Если по данной УКТ не были заполне 4.10. После окончания вскрытия необходимо поставить галочку в поле «Вскрытие закончено», без проставления данной галочки в Системе не будет учтено что вскрытие закончено, и Регистратор не сможет выдать тело.

4.11. Если по данной УКТ не были заполнены обязательные поля, при проставлении галочки выдут выеден список незаполненных полей и кнопку «Сохранить УКТ» становится недоступной.

Обязательные поля для заполнения:

- Вкладка «Наружное исследование» поле Рост.
- Вкладка «Наружное исследование» поле Масса.
- Вкладка «Наружное исследование» поле Возраст.
- Вкладка «Внутреннее исследование» поле Дата вскрытия.
- Вкладка «Внутреннее исследование» поле Дата смерти.
- Вкладка «Стат-карта» поле Вид медицинского свидетельства.
- Вкладка «Стат-карта» поле Код причины смерти.

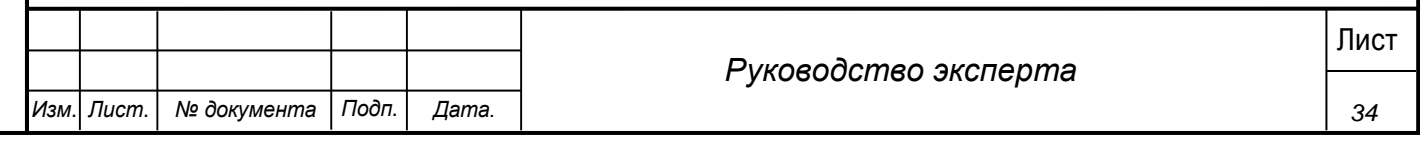

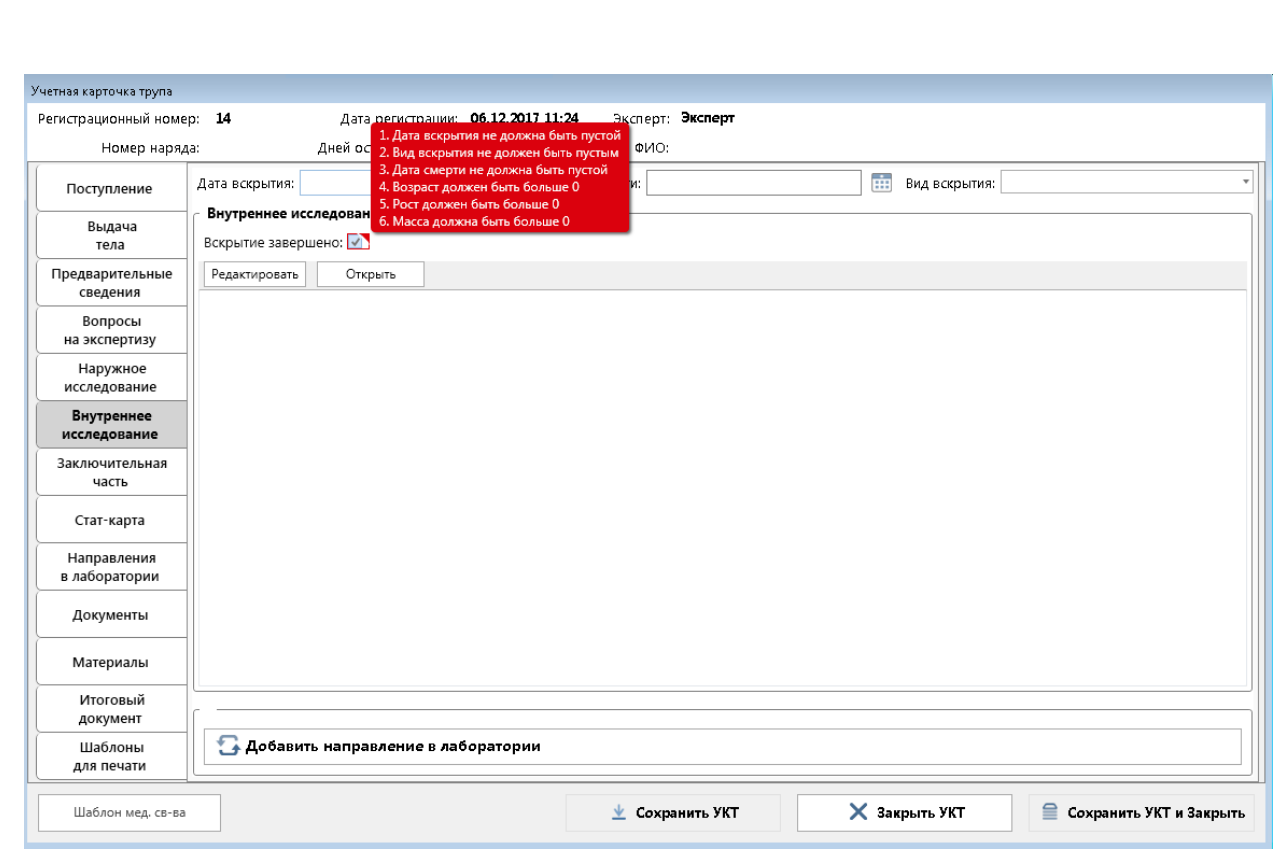

#### **Рис. 27 - Список обязательных полей**

4.12. После заполнения всех перечисленных в сообщении полей галочка будет проставлена и кнопка сохранения станет доступна.

4.13. При проставлении данной галочки статус экспертизы меняется с «Вскрытие не проведено» на «Вскрытие проведено».

4.14. Если вскрытие не было закончено (не проставлена галочка «Вскрытие завершено»), при закрытии УКТ выводится диалоговое окно со следующим сообщением:

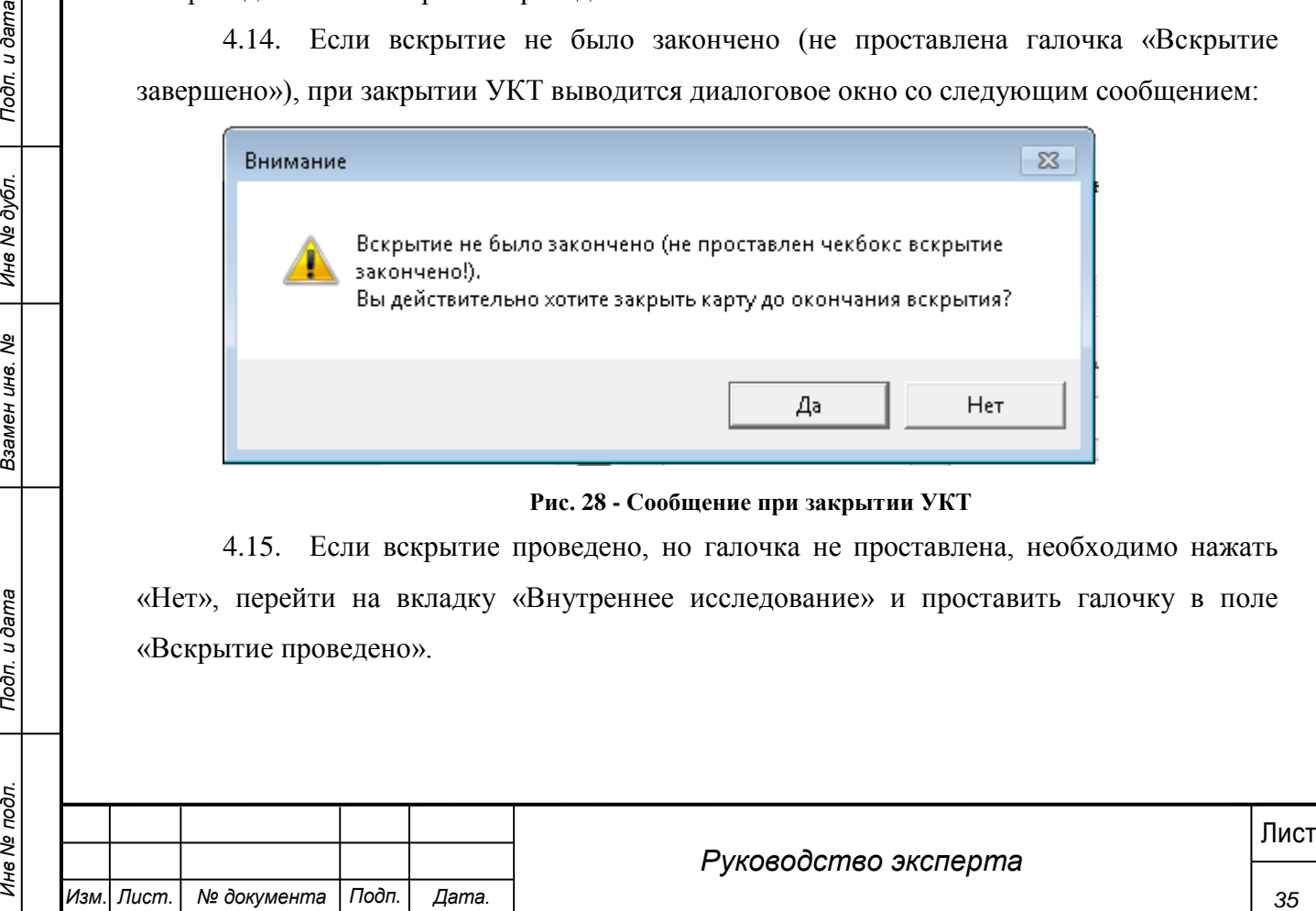

#### **Рис. 28 - Сообщение при закрытии УКТ**

4.15. Если вскрытие проведено, но галочка не проставлена, необходимо нажать «Нет», перейти на вкладку «Внутреннее исследование» и проставить галочку в поле «Вскрытие проведено».

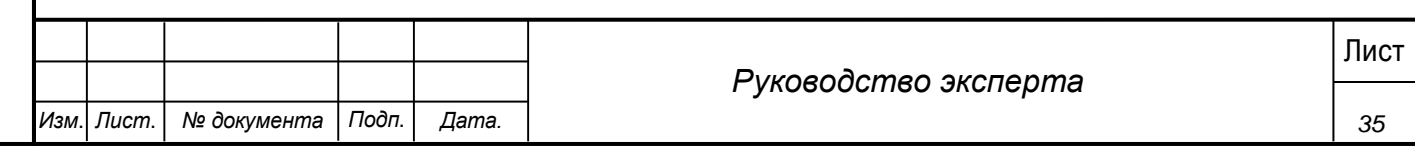

4.16. Если по каким-то причинам вскрытие еще не закончено (будет продолжено завтра) необходимо нажать кнопку «Ок». Статус данной УКТ останется «Вскрытие не проведено», регистратору недоступны некоторые поля УКТ.

4.17. Карту можно сохранять и закрывать необходимое количество раз, но после окончательного вскрытия необходимо проставить галочку «Вскрытие проведено».

5. Нажать кнопку «Сохранить УКТ» на вкладке «Внутреннее исследование».

# <span id="page-35-0"></span>**4.3.4 Заполнение раздела «Заключительная часть»**

## **Шаги сценария:**

1. Перейти на вкладку «Заключительная часть».

2. В поле «Судебно-медицинский диагноз» открыть текстовый редактор с помощью кнопки «Редактировать» и ввести данные.

3. Поле «Клинический диагноз» заполняется, если объект поступил из стационара.

4. В поле «Выводы» указать заключение по результатам исследования.

5. На основании данных полей автоматически формируется заключительный акт или заключение.

6. Нажать кнопку «Сохранить УКТ».

# <span id="page-35-1"></span>**4.3.5 Заполнение раздела «Направления в лаборатории»**

# **Шаги сценария:**

1. Перейти на вкладку «Направления в лаборатории».

2. На данной вкладке отображена таблица направлений на анализы, заполненных на вкладке «Внутреннее исследование». Статусы всех направлений «Направлено».

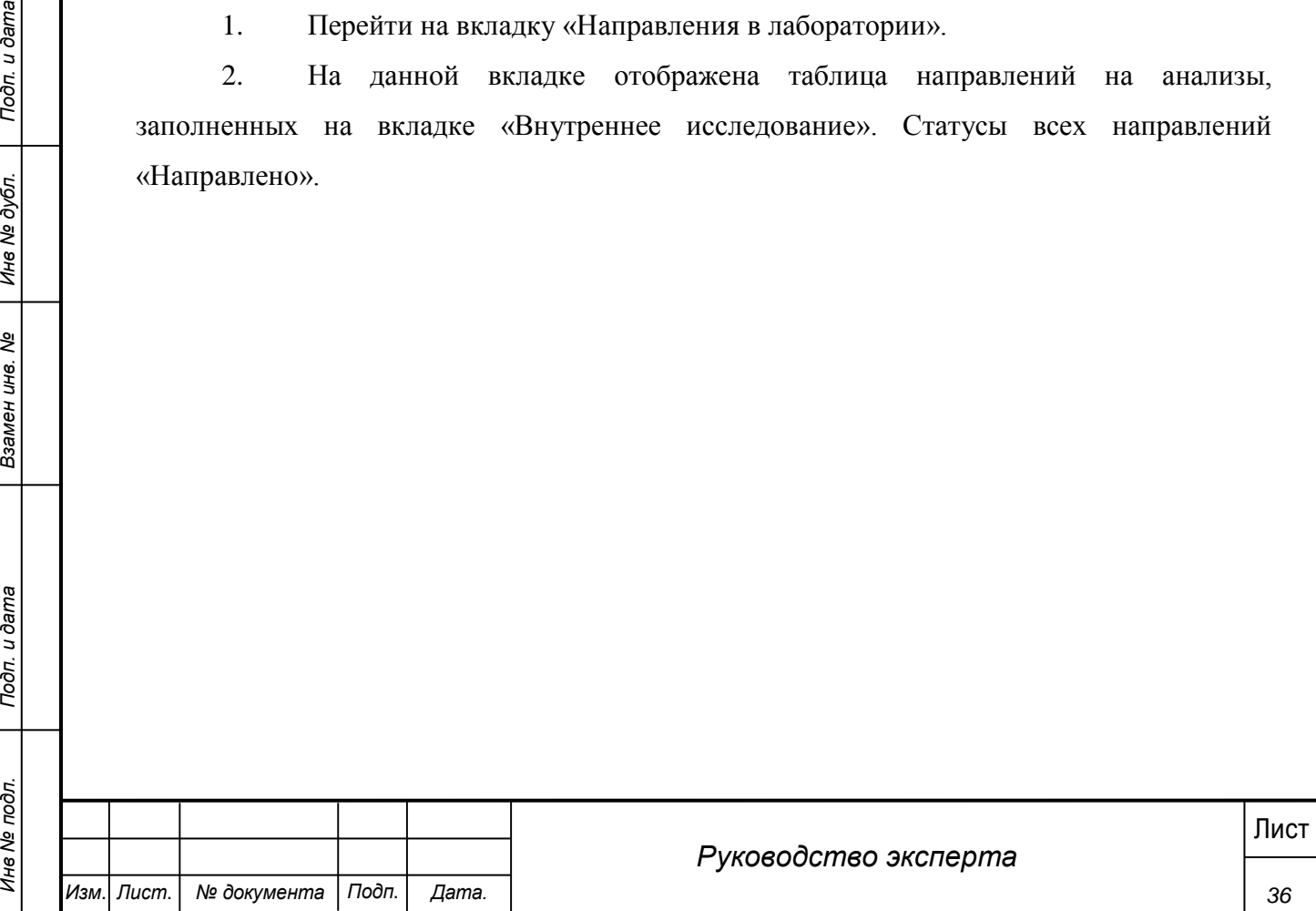

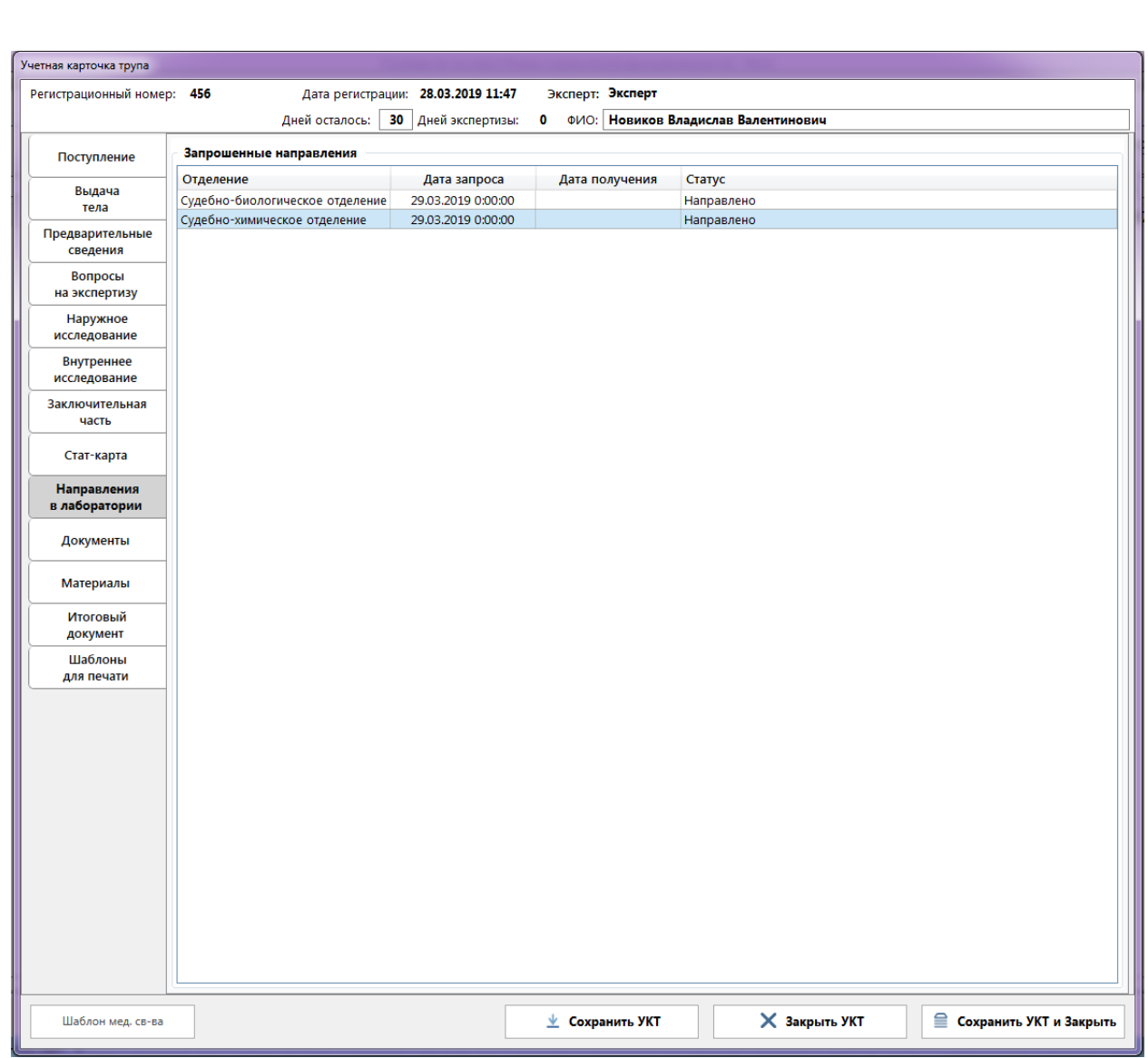

# **Рис. 29 - Вкладка "Направления в лаборатории"**

3. Открыть двойным щелчком мыши направление на анализы в лабораторию в статусе «Направлено». На форме направления указан перечень материалов, направленных в лабораторию на конкретный тип анализа.

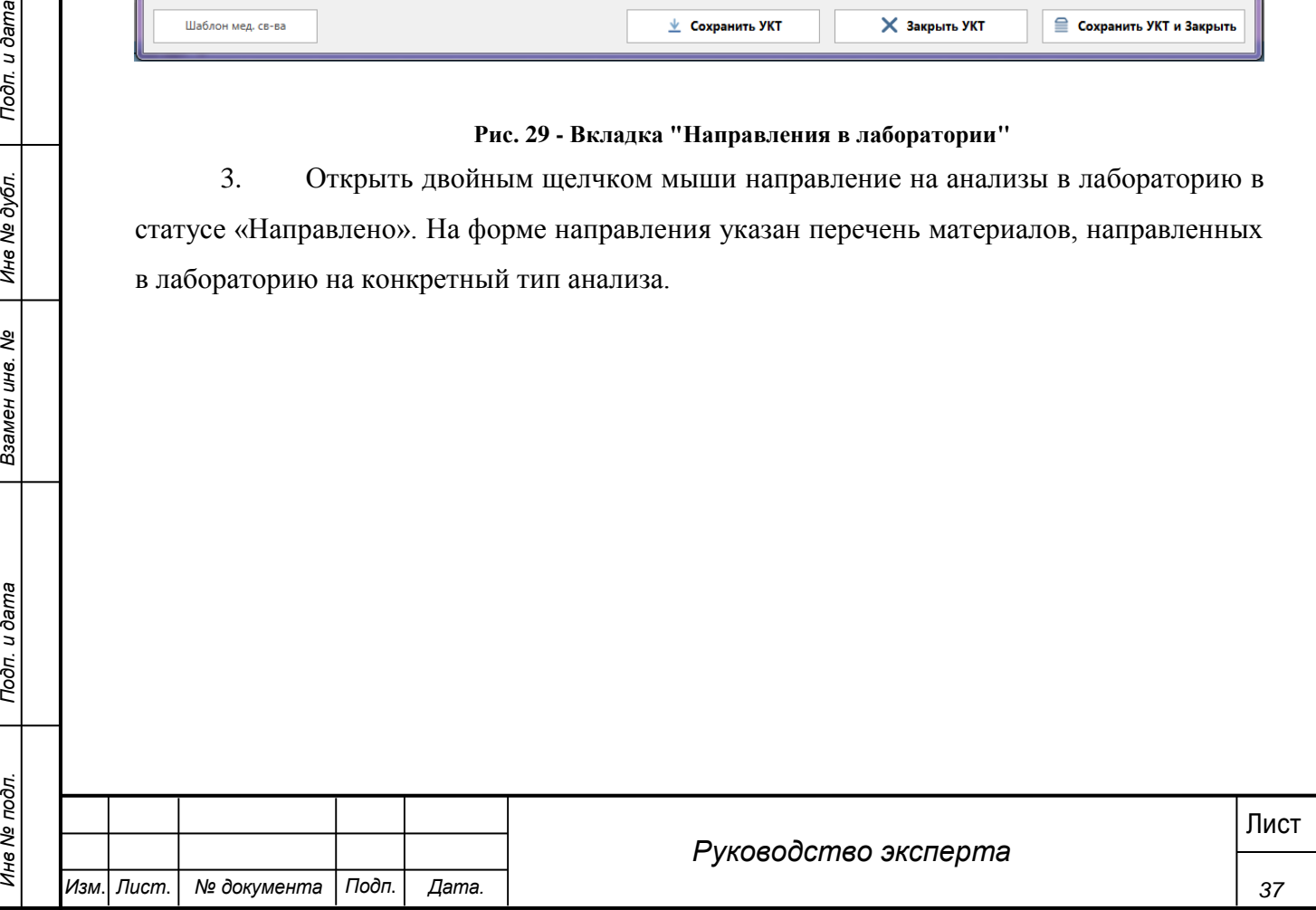

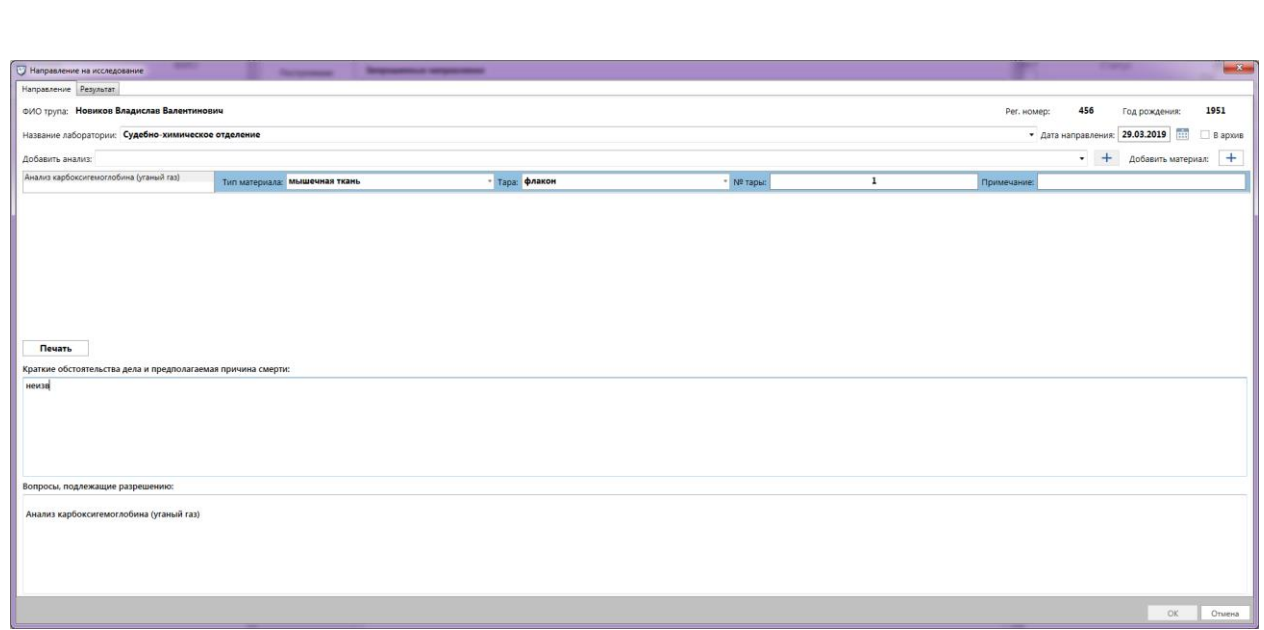

**Рис. 30 - Форма направления на анализ**

4. Нажать кнопу «Печать» на данной форме (открыта печатная форма направления на анализы).

5. При получении результатов анализов из лаборатории необходимо перейти на вкладку «Результат». Заполнить дату получения результатов анализа (дата получения анализа не может быть раньше даты запроса), номер полученного акта (обязательное поле), в поле «Выводы» указать результаты лабораторных исследований. Данные выводы будут автоматически добавлены в конечные акт или заключение.

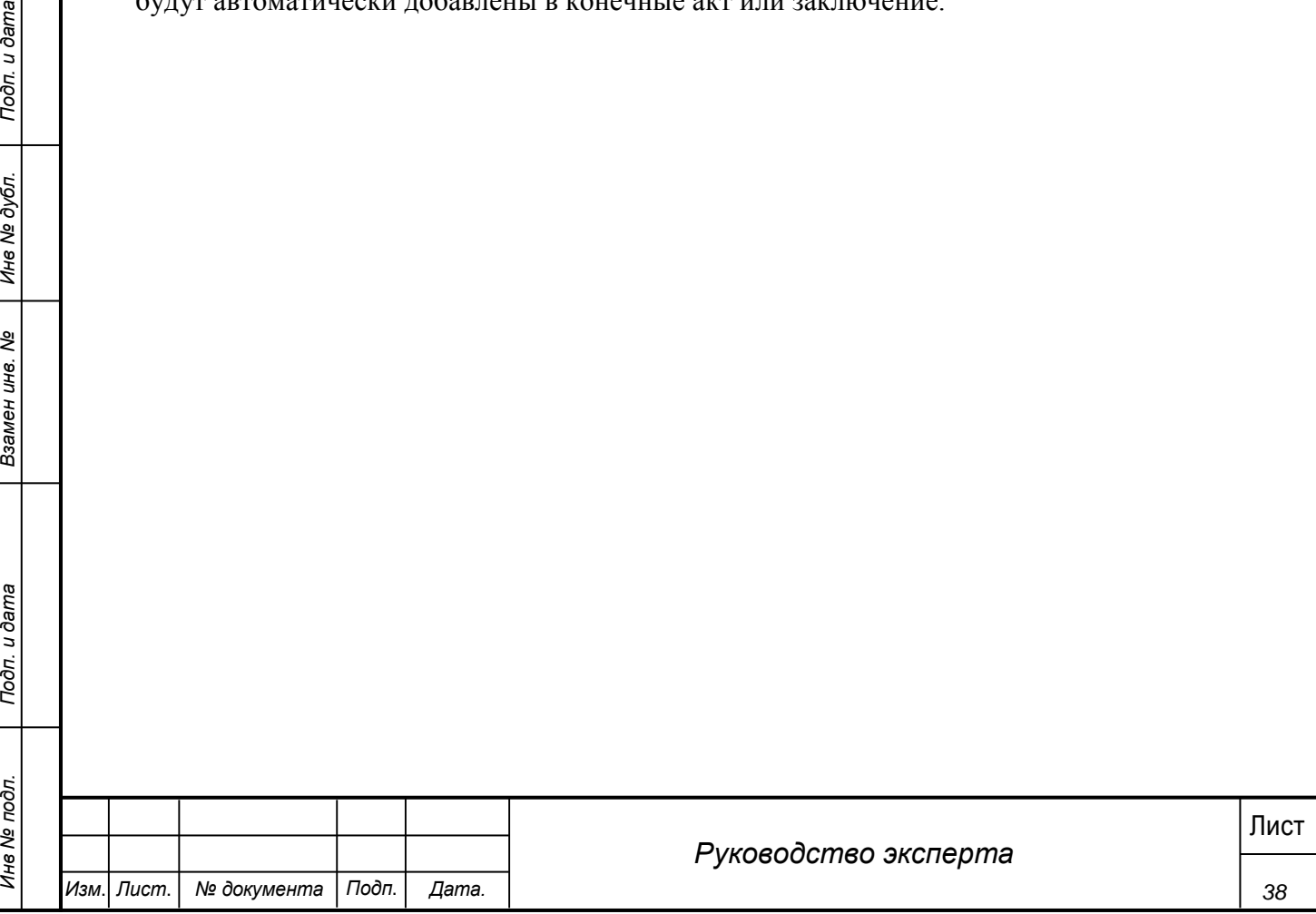

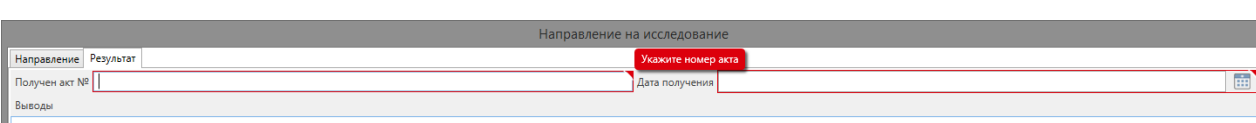

# **Рис. 31 - Вкладка "Результат"**

 $\overline{\mathsf{OK}}$ OTMer

6. Данные успешно сохранены. Вернулась вкладка «Направления в лаборатории». В списке статус данного направления изменился на «Получено».

## **4.3.6 Заполнение раздела «Документы»**

<span id="page-38-0"></span>Если в результате исследования возникает необходимость получения дополнительных документов, информацию об этом необходимо фиксировать в УКТ.

# **Шаги сценария:**

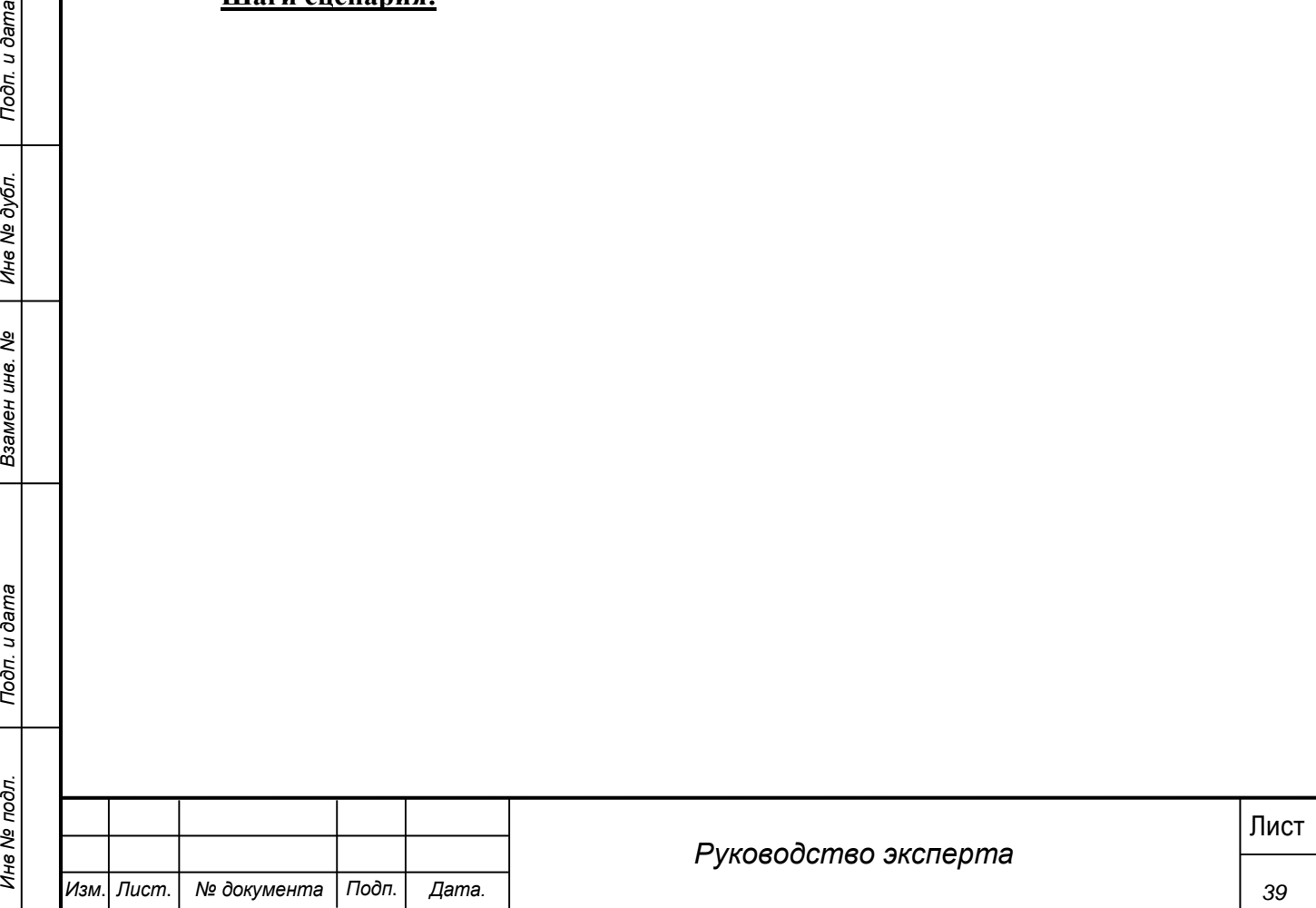

1. Перейти на вкладку «Документы» УКТ. На вкладке отображается таблица

запрошенных документов.

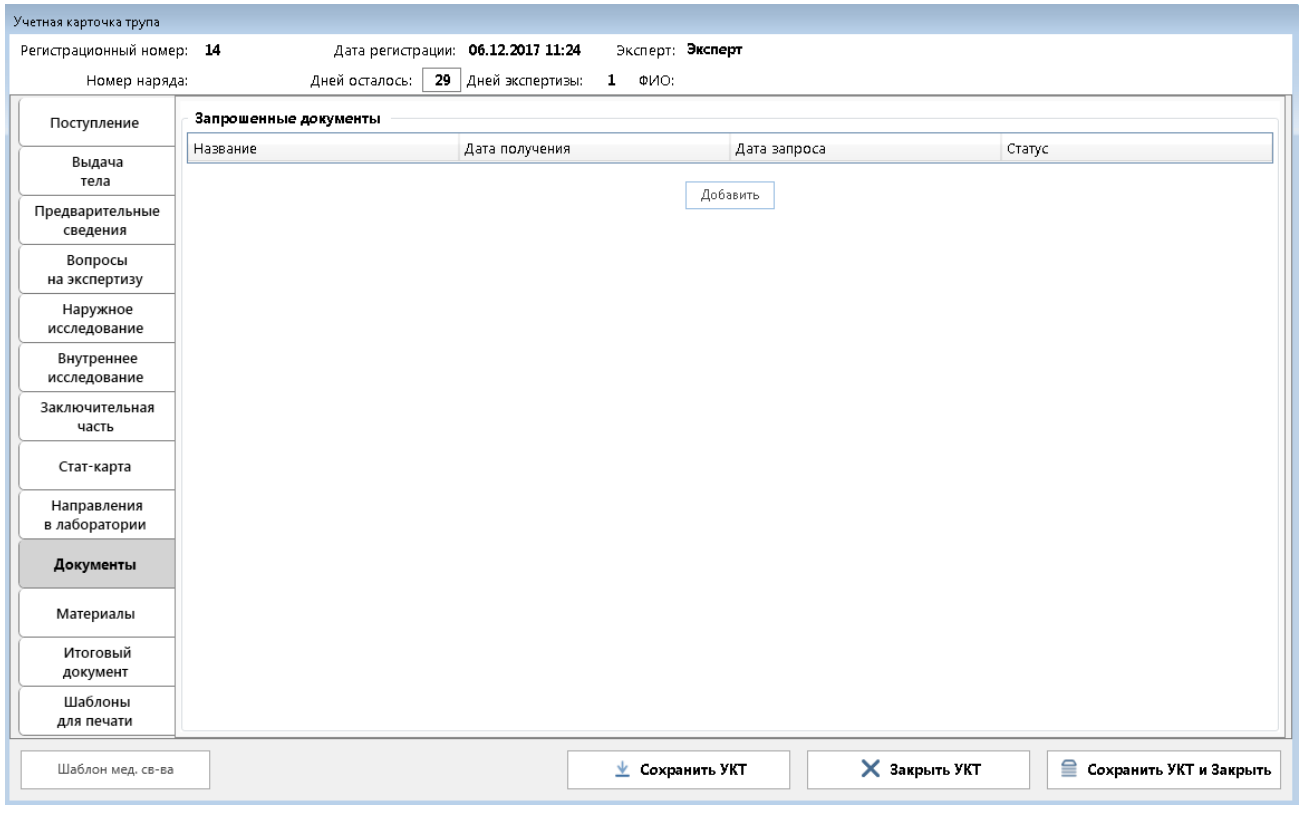

#### **Рис. 32 - Список запрошенных документов**

2. Для добавления нового запроса необходимо нажать кнопку «Добавить».

3. В открывшейся форме указывается дата запроса и тип документа. При необходимости заполняется поле «Комментарии». После нажатия кнопки «Ок» запрос сохраняется.

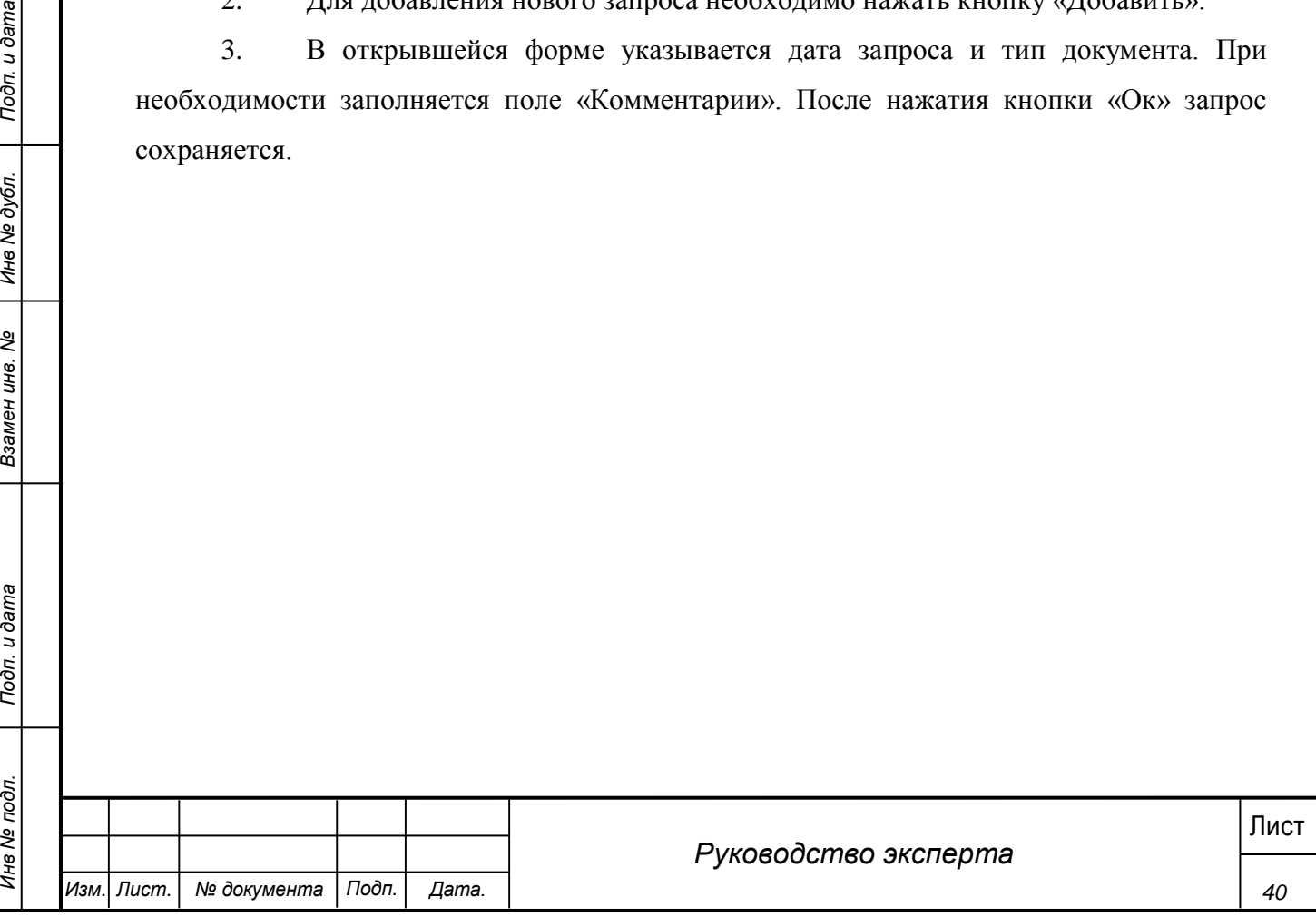

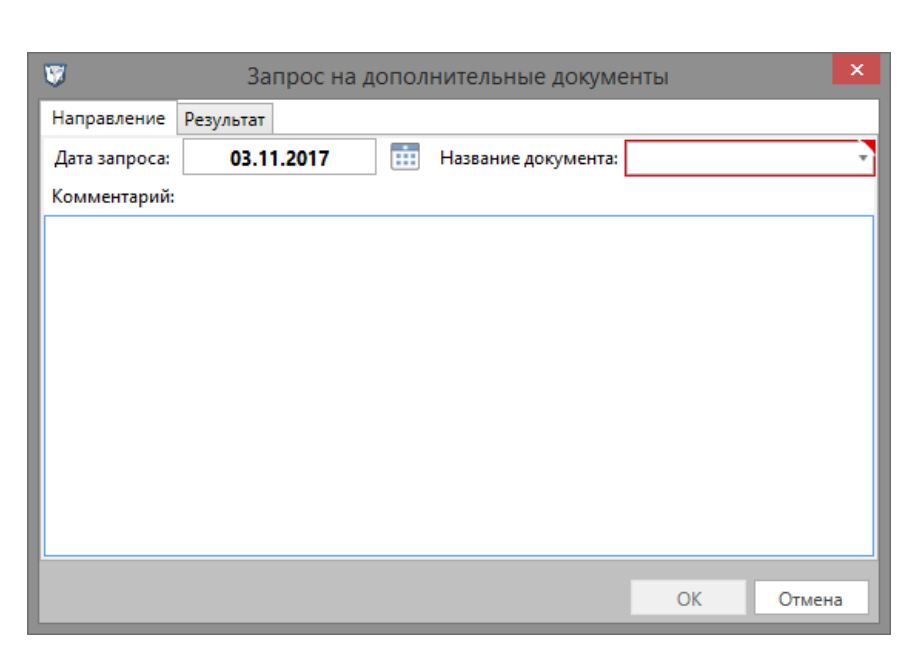

**Рис. 33 - Запрос на документы**

4. Вернулась вкладка «Документы», в таблице появился новый запрос со статусом «Направлено».

5. При получении документов необходимо найти в списке нужный документ, открыть карточку, перейти на вкладку «Результат». Заполнить дату получения (дата получения не может быть раньше даты запроса).

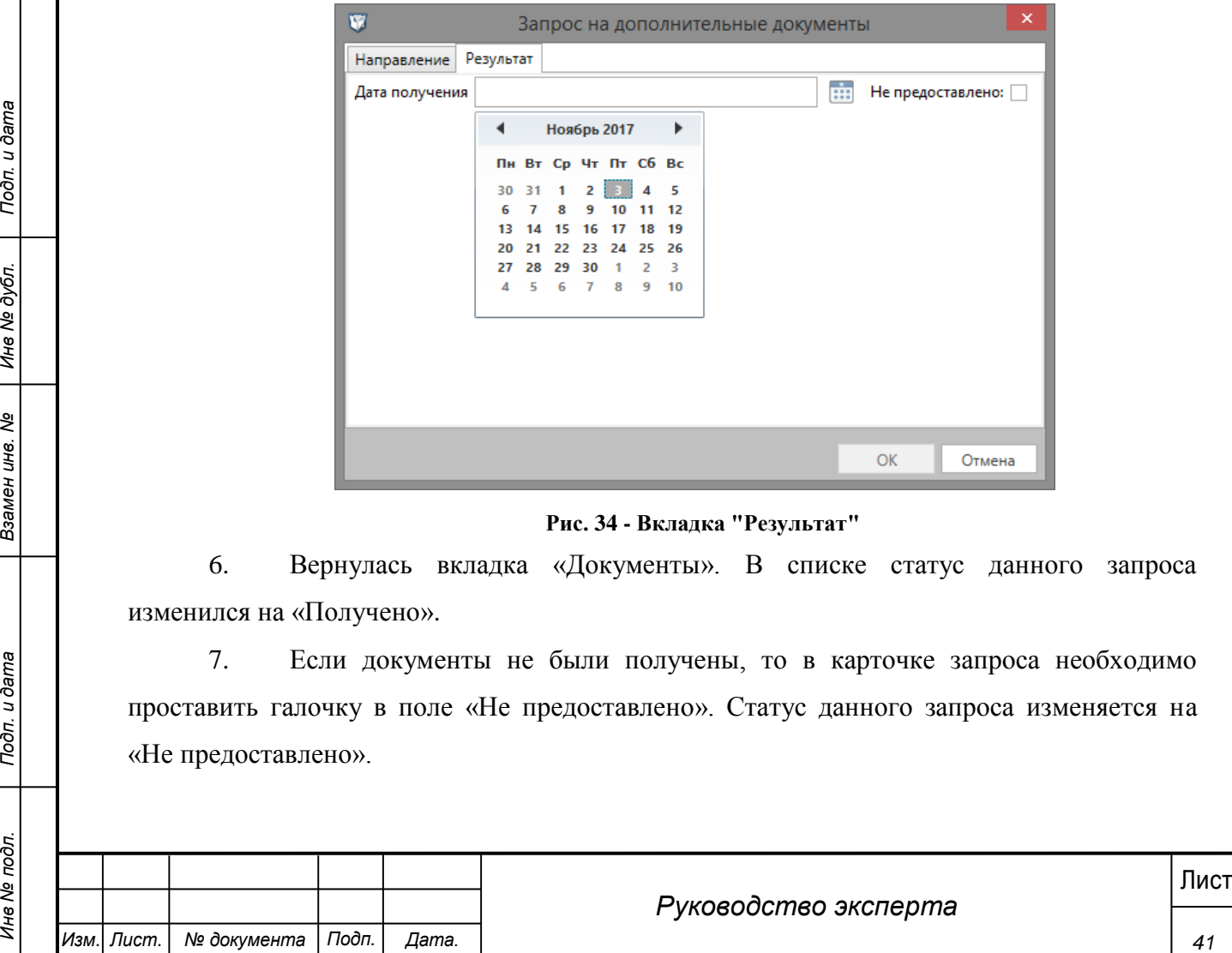

**Рис. 34 - Вкладка "Результат"**

6. Вернулась вкладка «Документы». В списке статус данного запроса изменился на «Получено».

7. Если документы не были получены, то в карточке запроса необходимо проставить галочку в поле «Не предоставлено». Статус данного запроса изменяется на «Не предоставлено».

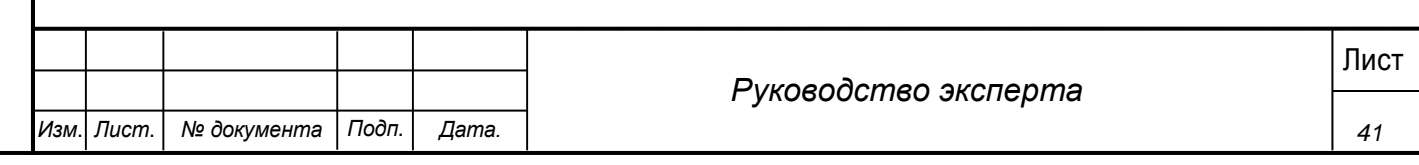

8. После окончания экспертизы статус «Не предоставлено» автоматически проставляется для всех запросов с пустой датой получения.

# <span id="page-41-0"></span>**4.4 Заполнение акта/заключения о вскрытии**

# **Шаги сценария:**

1. Перейти на вкладку «Итоговый документ».

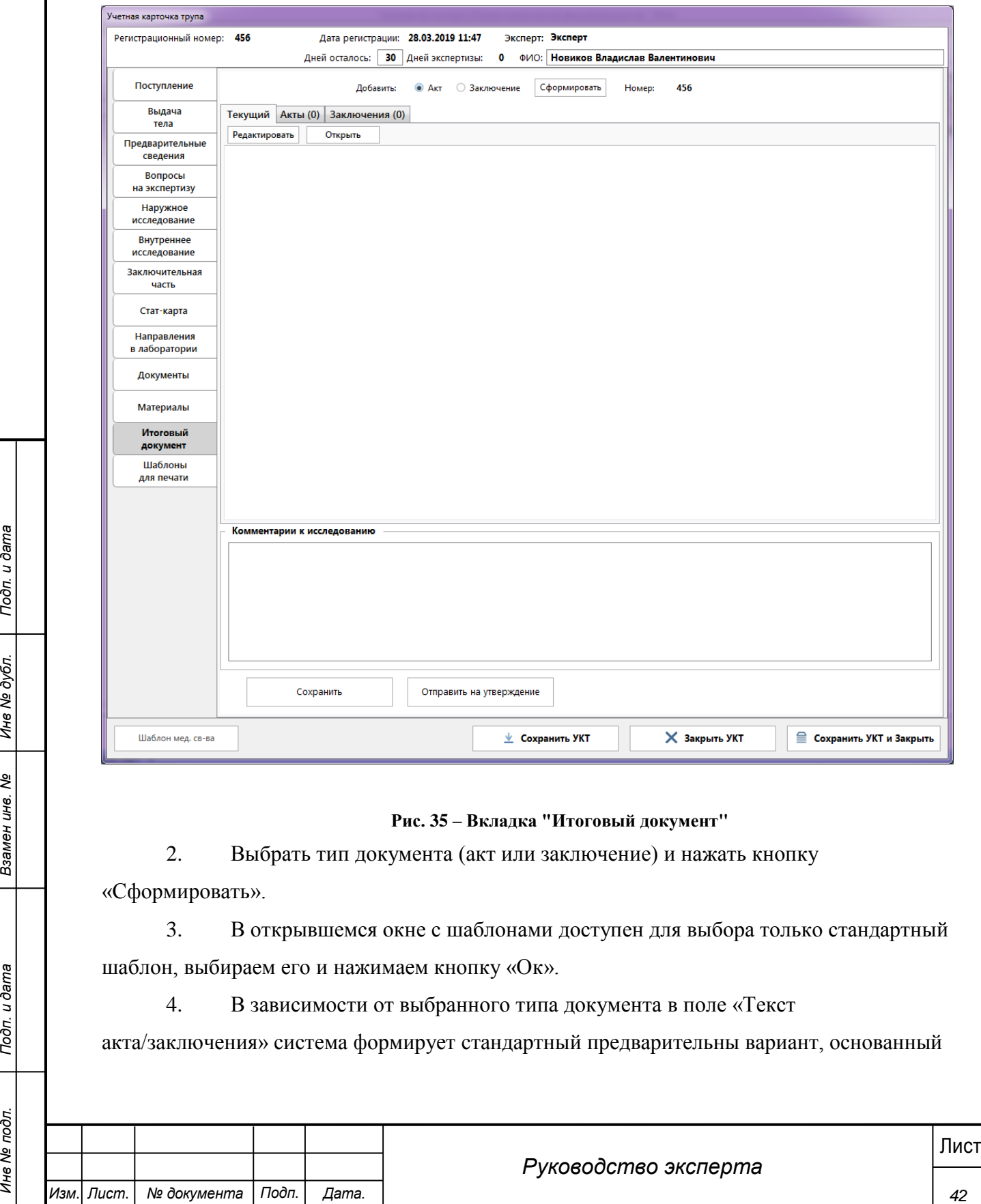

## **Рис. 35 – Вкладка "Итоговый документ"**

2. Выбрать тип документа (акт или заключение) и нажать кнопку

«Сформировать».

3. В открывшемся окне с шаблонами доступен для выбора только стандартный шаблон, выбираем его и нажимаем кнопку «Ок».

4. В зависимости от выбранного типа документа в поле «Текст

акта/заключения» система формирует стандартный предварительны вариант, основанный

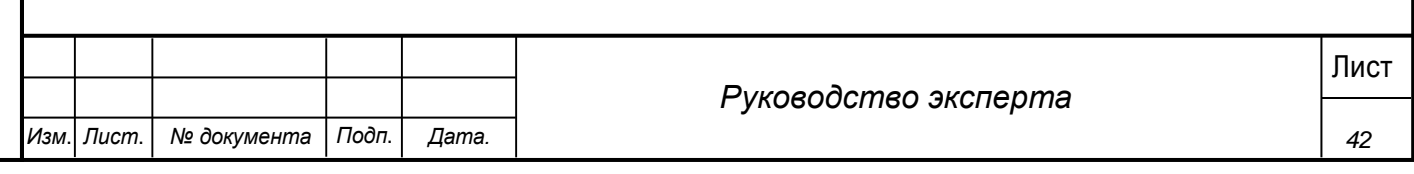

на имеющихся данных по УКТ (в шаблон документа подтягиваются данные из полей, заполненных в разделах наружное и внутреннее исследования).

5. Для изменения стандартного шаблона «под себя» (и дальнейшей его генерацией) необходимо:

5.1. Нажать кнопку «Редактировать», в открывшемся текстовом редакторе в меню «Шаблоны» - «Открыть шаблон» выбрать предложенный стандартный шаблон.

5.2. В текстовый редактор будет загружен шаблон:

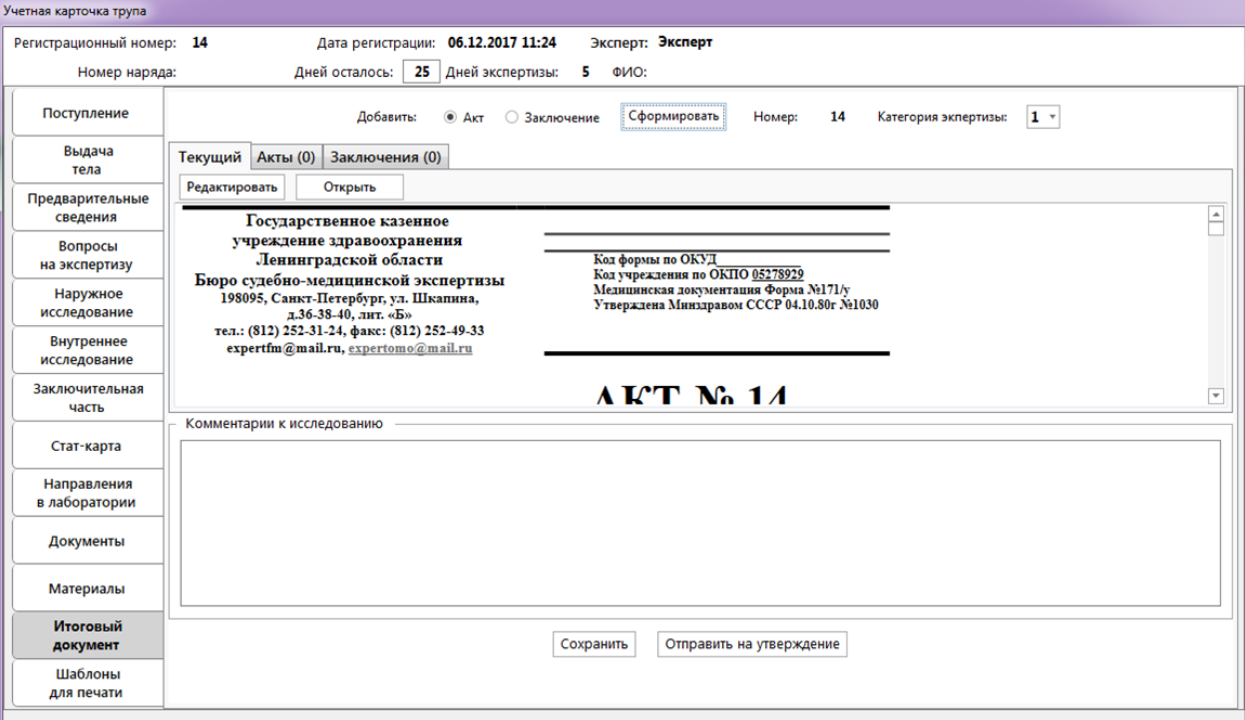

#### **Рис. 36 - Шаблон акта по умолчанию**

**43** *ARENE CONDERED FOR THE CONDERED FOR THE CONDERED FOR A THREE CONDERED FOR THE CONDERED FOR THE CONDERED FOR THE CONDERED FOR THE CONDERED FOR THE CONDERED FOR THE CONDERED FOR THE CONDERED FOR THE CONDERED FOR THE C* 6. Редактировать сгенерированную версию (по любому шаблону) можно в текстовом редакторе, открывающимся по нажатию кнопки «Редактировать». Если отредактировать данный шаблон и нажать кнопку «Сохранить», изменятся данные только для текущего акта и эти изменения не отразятся в загруженном шаблоне.

7. После того как был сформирован текст документа, необходимо сохранить УКТ.

8. Для печати акта/заключения в текстовом редакторе необходимо выбрать пункт меня «Печать». Сохраненный текст будет отправлен на печать.

Для изменения шаблона по которому будет формироваться документ в соответствии со своими предпочтениями необходимо:

1. Нажать кнопку «Редактировать», в открывшемся текстовом редакторе в меню выбрать пункт Шаблоны – Открыть шаблон и выбрать шаблон по умолчанию.

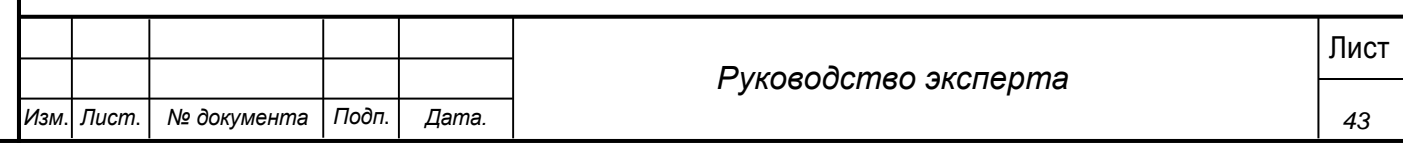

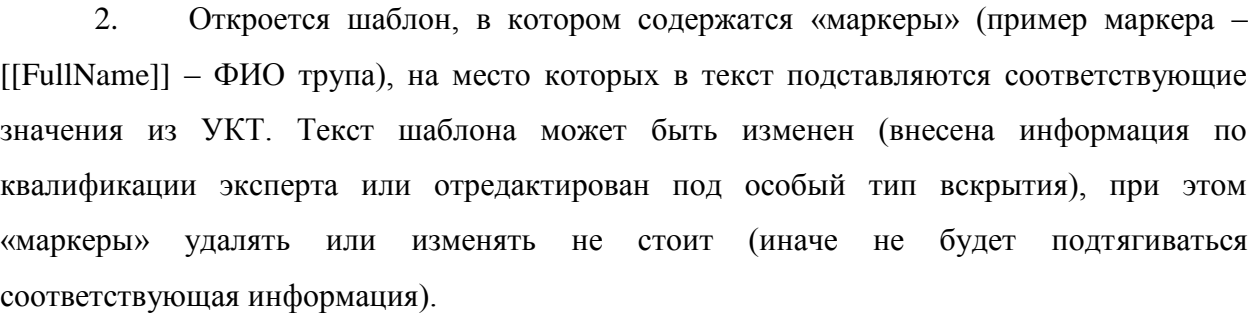

Государственное казённое учреждение здравоох ранения Ленинградской области Бюро судебно-медицинской экспертизы 198095 С-Петербург ул. Шкапина 36-38-40 литер «Б» Утверждена Минздравом СССР 04.10.80г №1030 Тепефон/факс 2523124 expertom o@mail.ru expertfm@mail.ru

Код формы по ОКУД Код учреждения по ОКПО 05278929 Медицинская документация Форма №171/У

#### AKT No [[RCNColontitul]]

#### судебно-медицинского исследования трупа

с час. 00 мин. «» 2019 года, по час. мин. «» 2019 года.

в помещении Всеволожского РСМО ГКУЗ Ленинградской области Бюро судебномедицинской экспертизы при морге ГБУЗ ЛО «Всеволожская КМБ», (место производства исследования (полное название учреждения, название подразделения)

на основании направления [[PolicemanPosition]] [[LowOrgName]] [[PolicemanFIO]]<br>(Ф.И.О, должность лица, назначившего исследование)

о назначении судебного медицинского исследования «без указания даты», КУСП № (не указан) от 2019 г.

#### **Рис. 37 – Пример шаблона с маркерами**

3. Когда шаблон будет отредактирован для себя, необходимо выбрать в меню

«Шаблоны» - «Сохранить шаблон», ввести имя нового шаблона и нажать на «Ок».

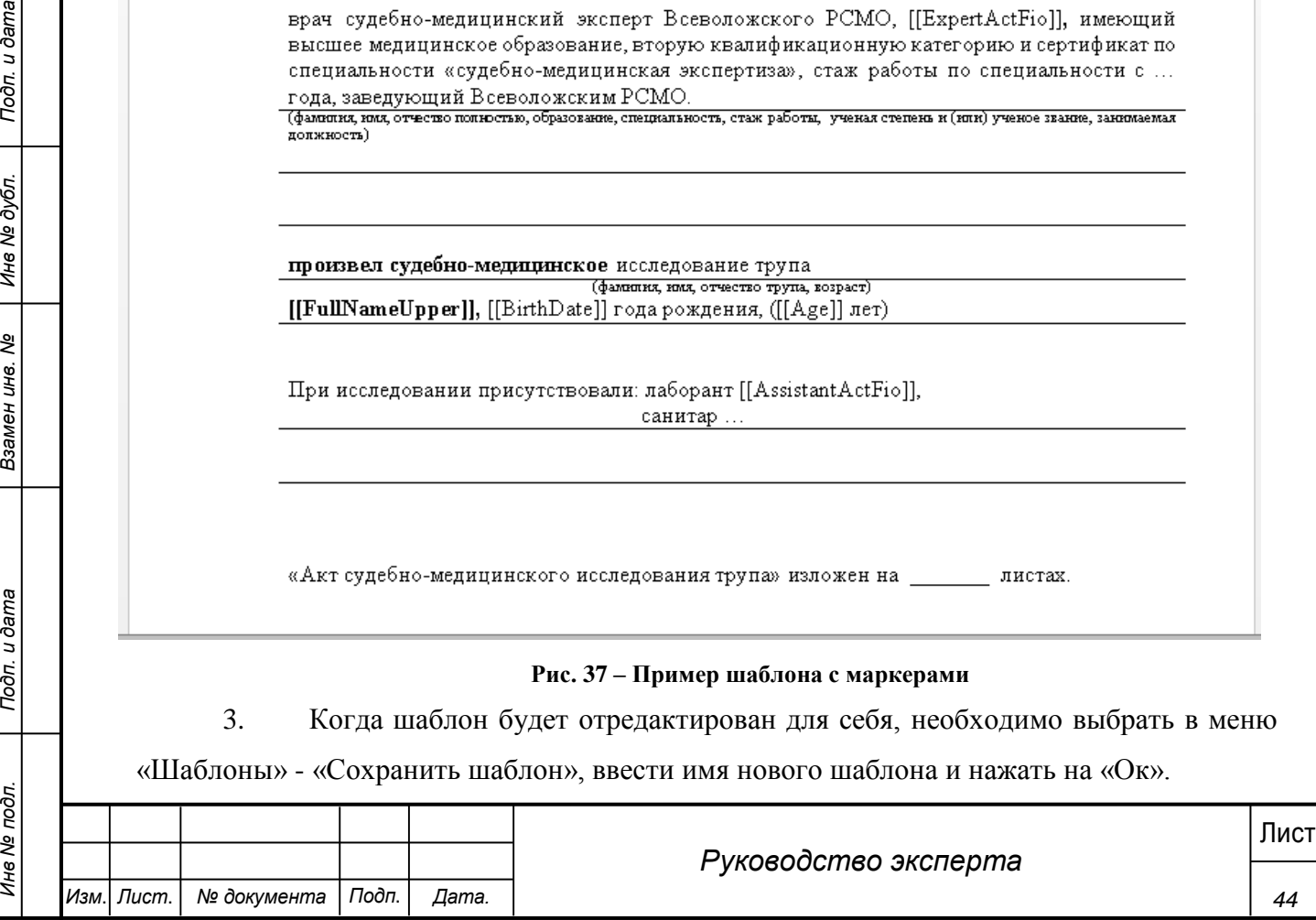

4. Теперь в меню «Шаблоны» - «Открыть шаблон» появился шаблон с новым именем. Что бы удалить созданный шаблон в списке необходимо нажать на «Х» напротив удаляемого шаблона.

5. Если вернуться на вкладку «Итоговый документ», выбрать пункт «Акт» и нажать «Сформировать», в открывшейся форме будет предложен вновь созданный шаблон. Выбрать его и нажать «Ок». Будет сгенерирован текст акта по данному шаблону.

6. Для того что бы создать свой шаблон заключения нужно на вкладке «Итоговый документ» выбрать пункт «Заключение» и нажать сгенерировать.После этого зайти в текстовый редактор, открыть шаблон заключения, отредактировать и сохранить под новым именем.

7. Можно создать до пяти шаблонов актов и заключений.

8. Редактировать созданные индивидуальные шаблоны можно в главном меню системы Сервис-Шаблоны.

b. В списке перечислены шаблоны для всех доступных текстовых полей. В поле «Тип шаблона» указано к какому полю принадлежит этот шаблон.

c. Для изменения шаблона нажать кнопку «Редактировать», в открывшемся текстовом редакторе внести изменения и нажать кнопку «Ок». При нажатии кнопки «Отмена» внесенные изменения не будут сохранены.

# <span id="page-44-0"></span>**4.5 Заполнение статистической анкеты**

# **Шаги сценария:**

1. Перейти на вкладку Стат-карта. Пример карты на рисунке:

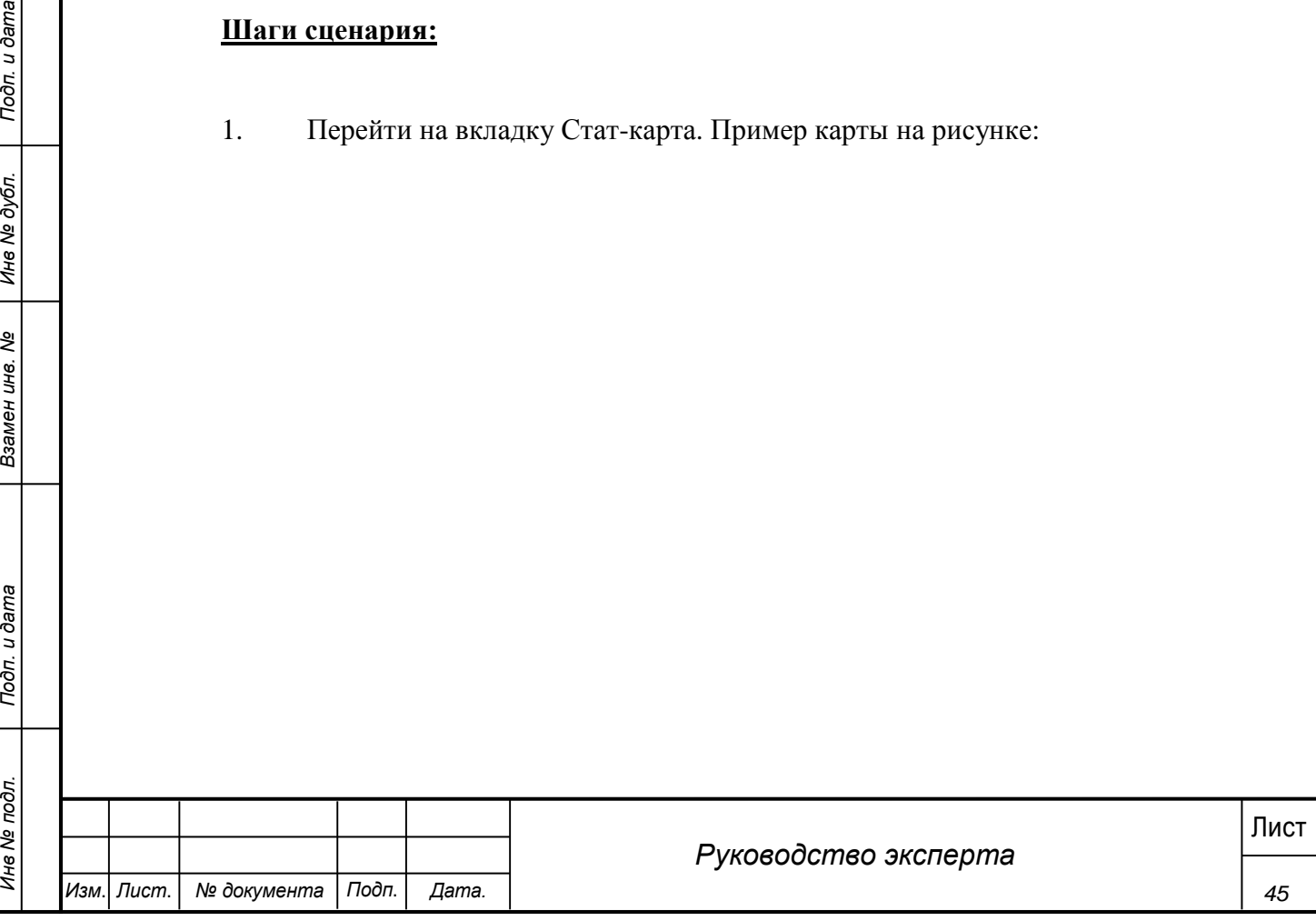

![](_page_45_Picture_93.jpeg)

# **Рис. 38. Форма заполнения данных Стат-карты**

*<sup>46</sup>* Лист *Подп. и дата Инв № дубл. Инв № подл. Взамен инв. № Подп. и дата* На данной вкладке обязательными для заполнения являются поля Вид медицинского сивдетельства» и указать причины сперти по МКБ-10. После указания кодов нужно выбрать первопричину. Для автоматического определения первопричины нужно нажать кнопку «АВТО».

2. В разделе «Общие сведения» указывается информация для статистики. Может заполняться Регистратором или Сотрудником статистики.

3. В разделе «Дополнительные сведения» заполняется информация по сличению диагнозов и характеру повреждений. Может заполняться Регистратором или Сотрудником статистики.

4. В разделе «Результаты анализов» указываются данные по обнаруженным веществам. Может заполняться Регистратором или Сотрудником статистики.

5. После заполнения данных нажать «Сохранить УКТ».

![](_page_45_Picture_94.jpeg)

6. Для добавления дополнительного медицинского свидетельства необходимо нажать на «+» после текста «Добавить медицинское свидетельство». Будет добавлен дополнительный блок с выбором свидетельства и указания данных по МКБ-10.

![](_page_46_Picture_94.jpeg)

**Рис. 39 - Дополнительное медицинское свидетельство**

7. Необходимо выбрать новый вид свидетельства и код причины смерти.

8. Для выбора данных из МКБ-10 можно воспользоваться двумя способами:

8.1. Ввести значение в поле «Код» (поиск осуществляется динамически по

введенным значениям), после выбора кода автоматически проставляется соответствующее коду название.

8.2. Нажать на иконку «+» рядом с полем «Код». Откроется справочник МКБ-10, в котором с помощью поиска можно выбрать нужное значение:

![](_page_46_Picture_95.jpeg)

![](_page_47_Picture_103.jpeg)

#### **Рис. 40 - Справочник МКБ-10**

Данные в справочнике ограничены в зависимости от строки в которую необходимо добавить значение:

1. Для строк а), б), в) в списке отображаются данные только с кодами, начинающимися с А-Т.

2. В строке г) в списке отображаются данные только с кодами, начинающимися с V-Z.

3. В последней строке полный справочник.

Для добавления значения в МКБ-10 необходимо открыть справочник, нажав на иконку «+». Выбрать нужный раздел правым щелчком мыши открыть меню и выбрать пункт «Добавить».

![](_page_47_Picture_104.jpeg)

![](_page_48_Picture_142.jpeg)

![](_page_48_Picture_143.jpeg)

**Рис. 41 - Меню МКБ-10**

Указать название и код. Также можно изменить имеющееся в справочнике значение или удалить его.

## <span id="page-48-0"></span>**4.6 Отправка на утверждение Заведующему**

## **Предусловие:**

1. По данной карточке должен быть проставлен признак «Вскрытие

проведено». Иначе Системы выдаст предупреждение о незаполненных полях.

#### **Шаги сценария:**

1. Перейти на вкладку «Итоговый документ» и нажать кнопку «Отправить на утверждение».

2. Появляется диалоговое окно, содержащее следующее сообщение: «Перед операцией необходимо сохранить УКТ. Сохранить сейчас?»

**19 Листисловис:**<br>
1. По данной карточке должен быть простаниен признак «Векрытие<br>
проведено». Иначе Система выдает предупреждение о незаполненных полях.<br> **11.** Персіти на вкладку «Итоговый документ» и нажать кнопку «Отп 3. При нажатии «Отмена» окно закрывается, возвращается вкладка «Итоговый документ», УКТ не сохраняется. При нажатии «Ок» окно закрывается, УКТ отправляется на утверждение Заведующему.

4. Система переводит УКТ в статус «Проверено экспертом». УКТ исчезает из списка доступных УКТ.

5. Если Заведующий не утверждает УКТ, она снова появляется в списке со статусом «Вскрытие проведено». На вкладке «Итоговый документ» отображаются

![](_page_48_Picture_144.jpeg)

комментарии Заведующего. Необходимо проставить галочку в поле «Ознакомлен с комментариями». Внести изменения в документ (при необходимости) и повторно отправить на утверждение Заведующему ТО.

6. Если Заведующий утверждает УКТ, она не возвращается в список эксперту и лаборанту.

7. После предоставления печатной копии документа регистратору и проставления даты сдачи документа в Системе, карточка отображается у эксперта во вкладке «Завершенные УКТ».

# <span id="page-49-0"></span>**4.7 Заполнение дополнительной экспертизы**

# **Предусловие:**

1. УКТ зарегистрирована регистратором как дополнительная экспертиза.

2. По данной УКТ был назначен эксперт.

# **Шаги сценария:**

1. Открыть УКТ со статусом «Дополнительная экспертиза». Доступны все вкладки УКТ (для роли «Эксперт») только для чтения.

2. На вкладке «Итоговый документ» перечислены все оформленные ранее по УКТ документы в виде закладок:

- Текущей текущий документ;
- Акт все оформленные ранее акты;
- Заключение все оформленные ранее заключения;

![](_page_49_Picture_166.jpeg)

![](_page_50_Picture_125.jpeg)

#### **Рис. 42 - Вкладка "Итоговый документ"**

2.1. Для просмотра предыдущего документа нужно открыть текстовый редактор нажав кнопку «Редактировать».

2.2. Для формирования нового документа выбрать тип документа и нажать «Сформировать». На закладке «Текущий» сформирован новый документ, на основе предыдущего исследования. Его можно редактировать в текстовом редакторе.

3. После окончательного формирования документа, нажать кнопку «Отправить на утверждение», находящуюся под текстом документа.

4. Появляется диалоговое окно, содержащее следующее сообщение: «Перед операцией необходимо сохранить УКТ. Сохранить сейчас?»

5. При нажатии «Отмена» окно закрывается, возвращается вкладка «Итоговый документ», УКТ не сохраняется. При нажатии «Ок» окно закрывается, УКТ отправляется на утверждение Заведующему.

6. Система переводит УКТ в статус «Проверено экспертом». УКТ исчезает из списка.

**12** ПОД ИНВ № 12 ЛИСТО ИСПОЛЬЗИВАТЬ В ПОД ИНВ № 12 ЛИСТОВ И ДАТА В ИНВ № 12 ЛИСТОВ В 12 ЛИСТОВ И ДАТА В ИНВЕРЖДЕНИЕ В НАЗАДИШУЮСЯ ПОД ТЕКСТОВ ФОРМИРОВАНИЯ ДОКУМЕНТА.<br>
4. ПОЯВЛЯЕТСЯ РАЗАДИШУЮСЯ ПОД ТЕКСТОМ ДОКУМЕНТА.<br>
22 7. Если Заведующий не утверждает УКТ, она снова появляется в списке со статусом «Вскрытие проведено». На вкладке «Итоговый документ» отображаются комментарии Заведующего. Необходимо проставить галочку в поле «Ознакомлен с комментариями». Внести изменения в документ (при необходимости) и повторно отправить на утверждение Заведующему.

![](_page_50_Picture_126.jpeg)

8. Если Заведующий утверждает УКТ, она не возвращается в список эксперту и лаборанту.

# **4.8 Шаблоны для печати**

<span id="page-51-0"></span>В системе предусмотрено формирование шаблонов для печати о ходе исследования.

# **Шаги сценария:**

*Изм*. *Лист*. *№ документа Подп*. *Дата.*

1. Открыть УКТ в статусе «В работе» и перейти на вкладку «Шаблоны для

печати».

![](_page_51_Picture_109.jpeg)

5. Для редактирования текста шаблона необходимо нажать кнопку «Редактировать», внести необходимые правки. Для сохранения изменений в тексте шаблона необходимо в окне графического редактора выбрать в меню пункт «Файл» - «Сохранить изменения». Закрыть окно графического редактора нажатием «Ок». Если не сохранить изменения и нажать кнопку «Отмена» изменения не будут сохранены.

6. Для печати шаблона необходимо нажать кнопку «Печать», откроется окно выбора принтера и текст шаблона будет отправлен на печать.

## <span id="page-52-0"></span>**4.9 Добавление мультимедиа материалов**

## **Шаги сценария:**

*Изм*. *Лист*. *№ документа Подп*. *Дата.*

1. Открыть любую УКТ из списка.

2. Перейти на вкладку «Материалы», выбрать категорию, в которую будут добавляться материалы и нажать кнопку «Добавить» :

![](_page_52_Picture_111.jpeg)

## 4. В списке материалов в указанной категории появляется данный файл.

![](_page_53_Picture_97.jpeg)

#### **Рис. 45 - Список Материалы**

5. Для удаления материалов необходимо нажать кнопку «Удалить», в открывшемся диалоговом окне подтвердить удаление.

## <span id="page-53-0"></span>**4.10 Работа в системе во время командировки**

Сотрудник ТО может быть командирован для работы в другое ТО Заведующим.

В случае командировки сотруднику доступны для редактирования записи ТО его постоянной работы.

При входе в систему на месте командирования, сотрудник выбирает либо ТО командирования, либо ТО постоянной работы. В зависимости от выбора ему будут доступны УКТ одного из ТО.

![](_page_53_Picture_98.jpeg)

![](_page_54_Picture_75.jpeg)

**Рис. 46 - Выбор ТО при входе**

После истечения времени командировки пользователь не может войти в ТО командирования. Появляется следующее сообщение:

![](_page_54_Picture_76.jpeg)

**Рис. 47 - Ошибка входа в систему**

![](_page_54_Picture_77.jpeg)

# **5 Аварийные ситуации**

<span id="page-55-0"></span>Система является сложным программным модулем, установка и настройка которого осуществляется администратором Системы.

Возможны следующие аварийные ситуации:

 Не заполнены обязательные поля для заполнения – для устранения данной ошибки необходимо заполнить указанные поля.

 Системные сообщения – для устранения данной ошибки необходимо обратиться к администратору Системы.

![](_page_55_Picture_87.jpeg)

# **6 Рекомендации по освоению**

<span id="page-56-0"></span>Для успешной работы с Системой необходимо:

- получить навыки работы с операционной системой Windows;
- ознакомиться с данным руководством пользователя.

![](_page_56_Figure_4.jpeg)